## **hp** StorageWorks

MSL5000 series library user guide

Part Number: 231910-003

#### **Third Edition (August 2002)**

This guide is to be used as step-by-step instructions for installing and as a reference for operating, troubleshooting, and upgrading.

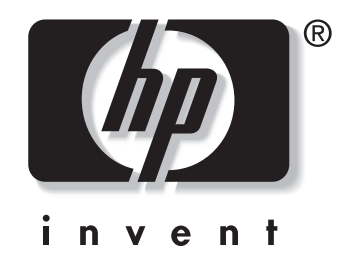

© Hewlett-Packard Company, 2002. All rights reserved.

Hewlett-Packard Company makes no warranty of any kind with regard to this material, including, but not limited to, the implied warranties of merchantability and fitness for a particular purpose. Hewlett-Packard shall not be liable for errors contained herein or for incidental or consequential damages in connection with the furnishing, performance, or use of this material.

This document contains proprietary information, which is protected by copyright. No part of this document may be photocopied, reproduced, or translated into another language without the prior written consent of Hewlett-Packard. The information contained in this document is subject to change without notice.

HP, Compaq, and StorageWorks are trademarks of Hewlett-Packard Company in the U.S. and/or other countries.

Compaq Computer Corporation is a wholly-owned subsidiary of Hewlett-Packard Company.

All other product names mentioned herein may be trademarks of their respective companies.

Printed in the U.S.A.

MSL5000 series library user guide Third Edition (August 2002) Part Number: 231910-003

# **Contents**

#### **About this Guide**

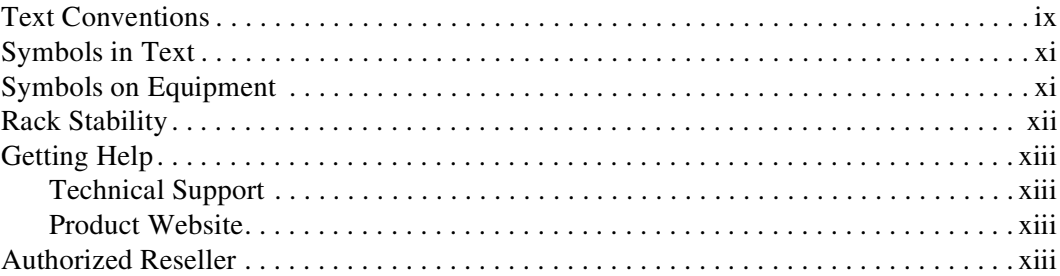

#### **1 Introduction**

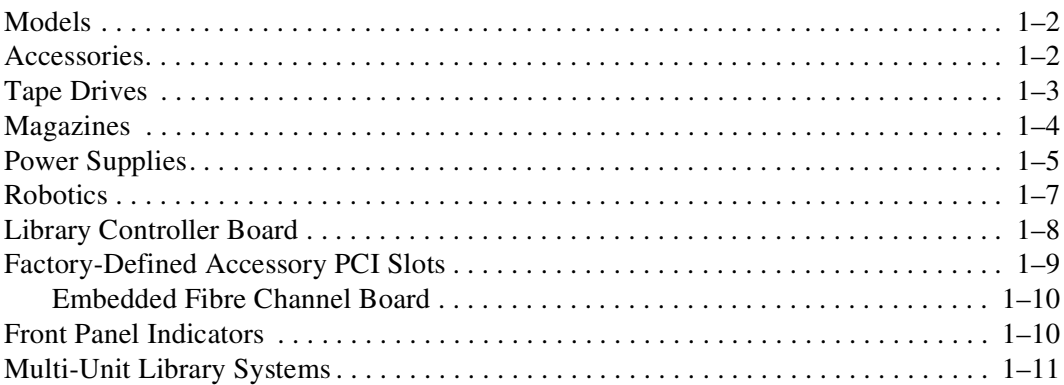

#### **2 Installation**

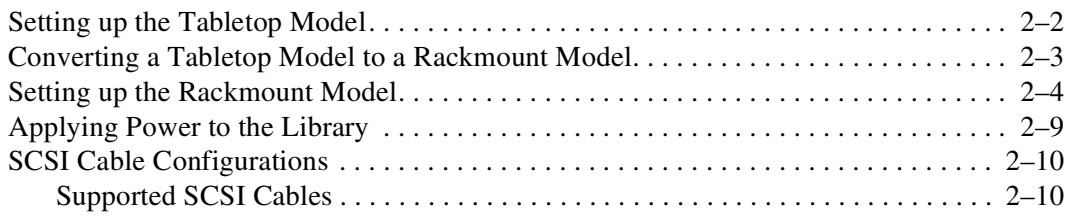

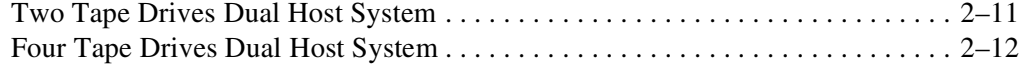

#### **3 Library Configuration**

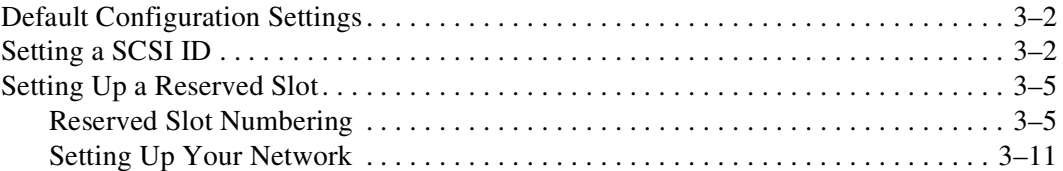

#### **4 Operation**

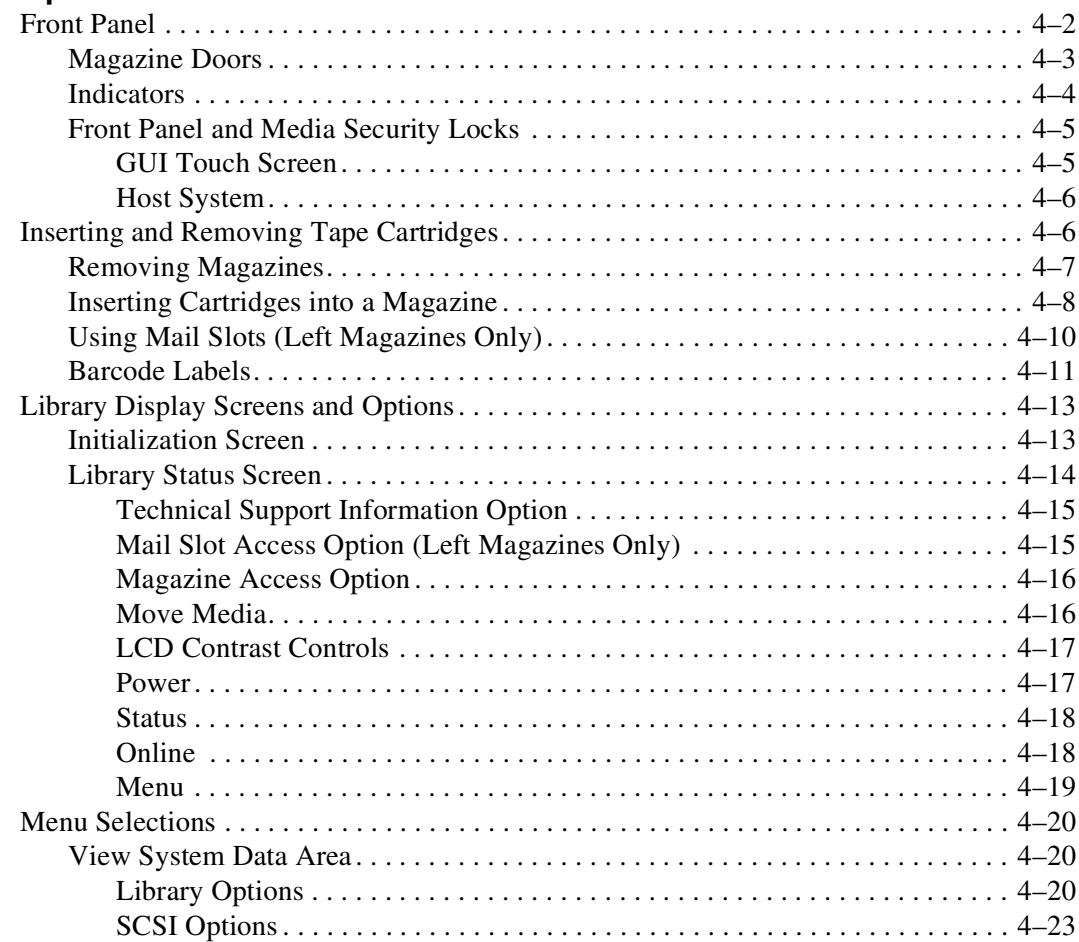

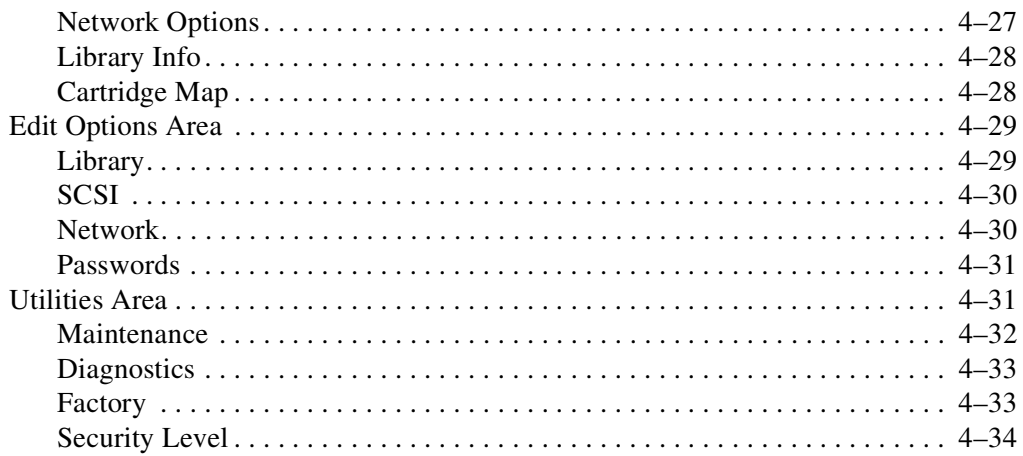

# **5 Remote Management Interface**

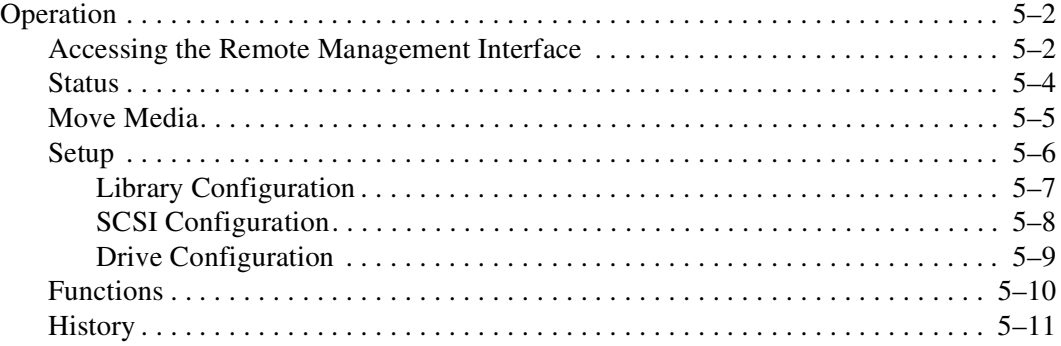

#### **6 Maintenance**

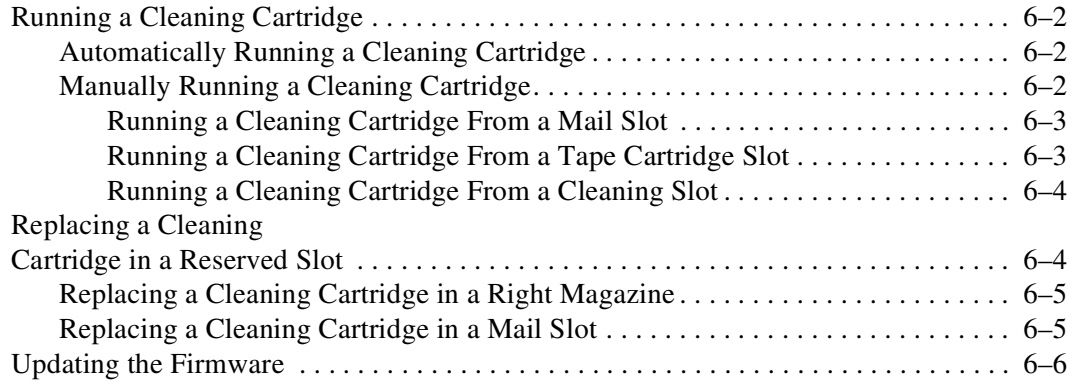

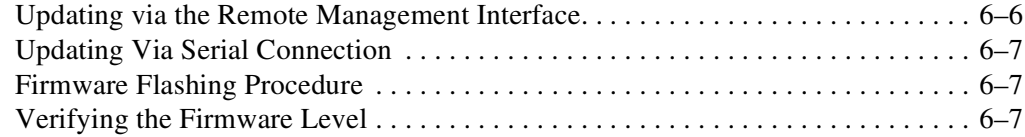

#### **7 Troubleshooting**

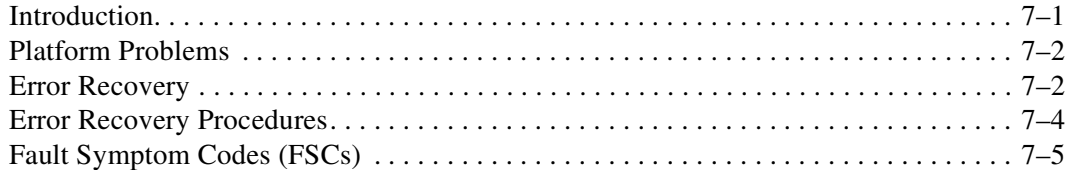

#### **A Regulatory Compliance Notices**

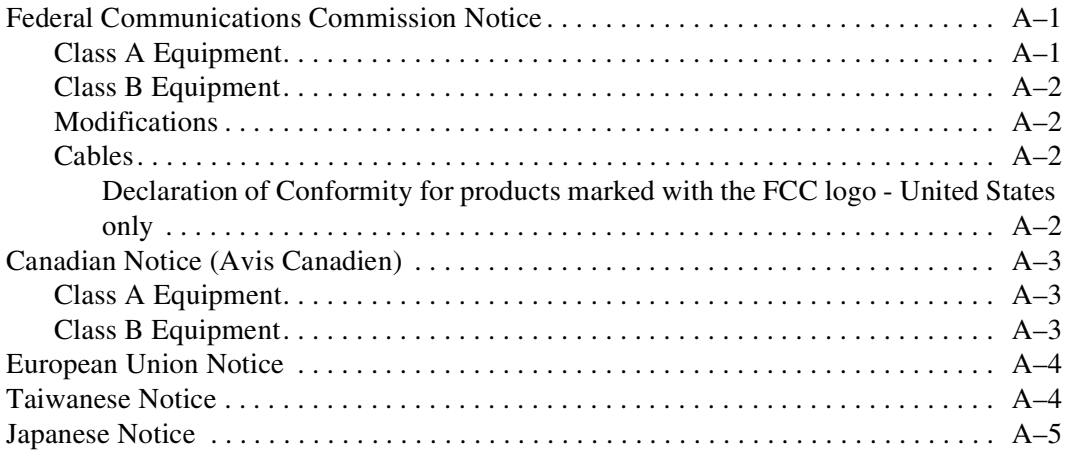

#### **B Specifications**

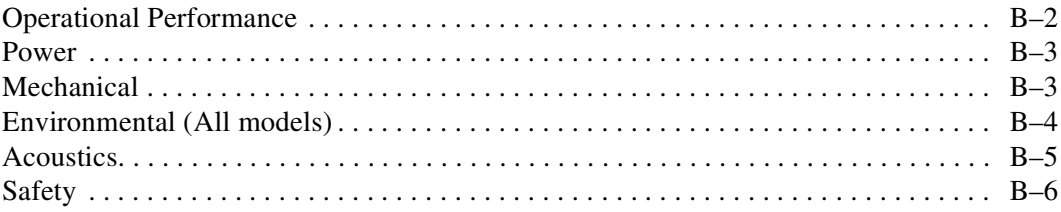

#### **C Electrostatic Discharge**

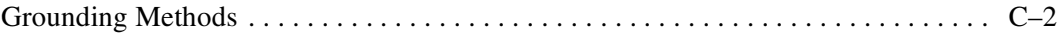

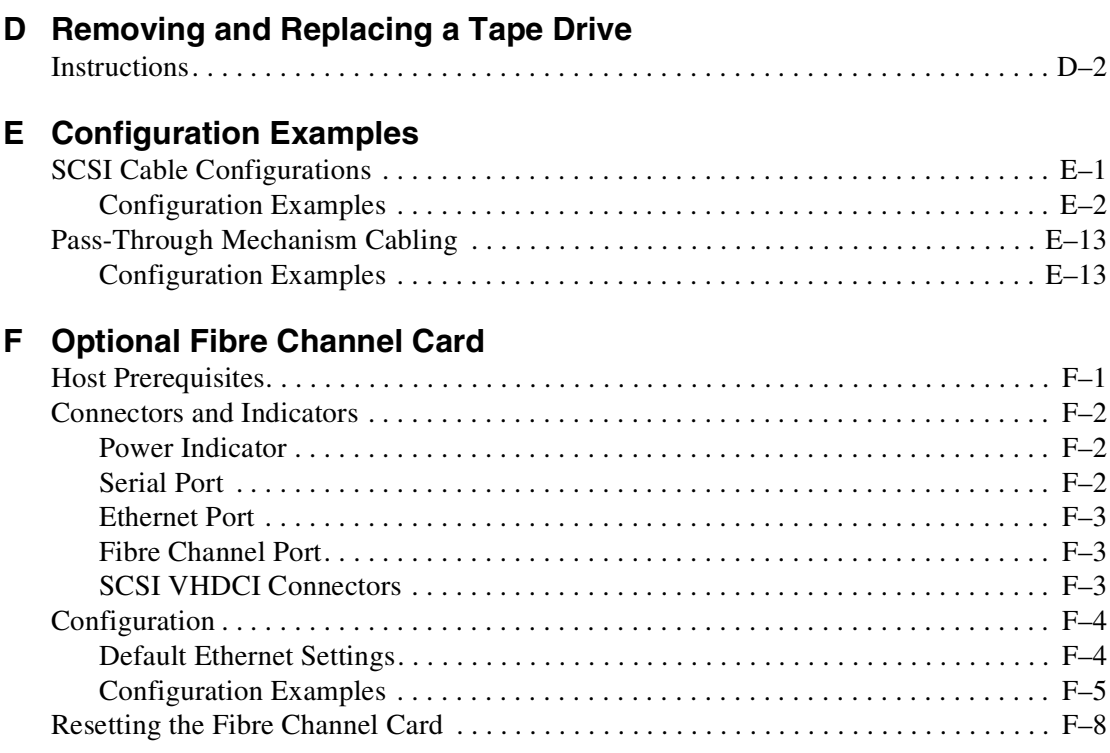

#### **Index**

# **About this Guide**

The following sections are covered:

- • [Text Conventions](#page-8-0)
- • [Symbols in Text](#page-10-0)
- • [Symbols on Equipment](#page-10-1)
- • [Rack Stability](#page-11-0)
- • [Getting Help](#page-12-0)
- • [Authorized Reseller](#page-12-1)

## <span id="page-8-0"></span>**Text Conventions**

This document uses the conventions in [Table 1](#page-8-1) to distinguish elements of text.

| <b>Element</b>            | Convention                                                                                             | <b>Examples</b>                                                                                                    |
|---------------------------|----------------------------------------------------------------------------------------------------|----------------------------------------------------------------------------------------------------|
| <b>Named Keys</b>         | <b>Bold</b>                                                                                            | Home, Print Screen, Num Lock, Esc, PgUp                                                                                   |
| Key<br><b>Sequences</b>   |                                                                                                    | A plus sign $(+)$ between two keys means that<br>you should press them simultaneously:<br>Ctrl+A, Ctrl+Home, Alt+Ctrl+Del |
| Menu Items                | <b>Initial Caps</b>                                                                                    | On the File menu, choose Save.                                                                                            |
| Directory<br><b>Names</b> | (for UNIX, AIX, and<br>Solaris directory names,<br>the exact case of every<br>character is displayed). | Save the file in the C:\StorageSets\Default<br>directory.                                                                 |
| <b>Button</b><br>Names    |                                                                                                    | (UNIX, AIX, Solaris): Save the file in the<br>/home/newuser/practice directory.                                           |
| Dialog Box                |                                                                                                    | To back up files, click the Backup Now button.                                                                            |
| <b>Names</b>              |                                                                                                    | In the Save As dialog box, choose the drive<br>then the folder.                                                           |

<span id="page-8-1"></span>**Table 1: Text Conventions**

**Table 1: Text Conventions (Continued)**

| <b>Element</b>                                                                                                    | <b>Convention</b>                                                                                                    | <b>Examples</b>                                                                                                    |
|----------------------------------------------------------------------------------------------------|----------------------------------------------------------------------------------------------------|----------------------------------------------------------------------------------------------------|
| User Input<br>and System<br>Responses<br>(Output and<br>Error<br>Messages)<br><b>COMMAND</b><br>$\bullet$<br><b>NAMES</b><br><b>Drive Names</b><br>$\bullet$ | Initial Caps and<br>monospace font.<br>COMMAND NAMES appear<br>in upper case, unless<br>they are case sensitive<br>(UNIX, AIX, and Solaris<br>command names are<br>case sensitive and will<br>not appear in uppercase).<br>Entered <variables><br/>are displayed in angle<br/>brackets <math>(&lt;</math> &gt;) and all<br/>lower case.</variables> | User Input and System Responses:<br>To exit from the program, type Exit.<br>At the prompt, type this command:<br>$\bullet$<br>SHOW THIS CONTROLLER<br>(no variable)<br>$\bullet$<br>To see your settings, give the command:<br>SHOW <storagesets> FULL<br/>(with variable)<br/><math>\bullet</math><br/>You will see the Continue? message.<br/><b>Command Names</b><br/>Use SET THIS CONTROLLER to change<br/>٠<br/>parameters.<br/><math>\bullet</math><br/>To manage storage, enter RUN<br/>sysmgr.exe<br/><math>\bullet</math><br/>(UNIX, AIX, Solaris): To list files, give the 1s<br/>command.</storagesets> |
| filenames                                                                                                    | Unless case sensitive,                                                                                                    | <b>Drive Names:</b><br>$\bullet$<br>Navigate to your CD-ROM drive<br>(usually $D:$ or $E:$ ).<br>To configure storage, edit storageset.ini.                                                                                                    |
|                                                                                                    | use lowercase italics.<br>If filenames are<br>case-sensitive (UNIX,<br>AIX, Solaris) or are<br>easier to understand with<br>some upper case letters,<br>the exact case of each<br>character is displayed.                                                                                                    | Changes are stored in<br>NewSystemConfigurationFile.ini.<br>(UNIX, AIX, Solaris): Errors are logged to<br>MixedCaseFile.txt.                                                                                                    |
| Menu Command<br>Sequences                                                                                                    | Initial Caps, with a right<br>angle bracket (>)<br>between items. Menu<br>items are displayed as<br>shown on screen.                                                                                                    | To compare documents, choose:<br>Tools > Documents > Compare.                                                                                                    |
| <b>URLs</b>                                                                                                    | Sans serif font.                                                                                                    | For update notices, visit:<br>http://thenew.hp.com                                                                                                    |

## <span id="page-10-0"></span>**Symbols in Text**

These symbols may be found in the text of this guide. They have the following meanings.

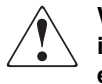

**WARNING: Text set off in this manner indicates that failure to follow directions in the warning could result in bodily harm or loss of life or damage to equipment.**

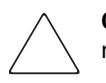

**CAUTION:** Text set off in this manner indicates that failure to follow directions could result in damage to equipment or loss of information.

**IMPORTANT:** Text set off in this manner presents clarifying information or specific instructions.

**NOTE:** Text set off in this manner presents commentary, sidelights, or interesting points of information.

## <span id="page-10-1"></span>**Symbols on Equipment**

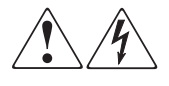

**Any enclosed surface or area of the equipment marked with these symbols indicates the presence of electrical shock hazards. Enclosed area contains no operator serviceable parts.** 

**WARNING: To reduce the risk of injury from electrical shock hazards, do not open this enclosure.**

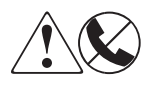

**Any RJ-45 receptacle marked with these symbols indicates a network interface connection.**

**WARNING: To reduce the risk of electrical shock, fire, or damage to the equipment, do not plug telephone or telecommunications connectors into this receptacle.**

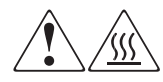

**Any surface or area of the equipment marked with these symbols indicates the presence of a hot surface or hot component. Contact with this surface could result in injury.** 

**WARNING: To reduce the risk of injury from a hot component, allow the surface to cool before touching.**

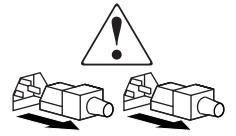

**Power supplies or systems marked with these symbols indicate the presence of multiple sources of power.** 

**WARNING: To reduce the risk of injury from electrical shock, remove all power cords to completely disconnect power from the supplies and systems.**

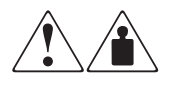

**Any product or assembly marked with these symbols indicates that the component exceeds the recommended weight for one individual to handle safely.**

**WARNING: To reduce the risk of personal injury or damage to the equipment, observe local occupational health and safety requirements and guidelines for manually handling material.**

#### <span id="page-11-0"></span>**Rack Stability**

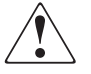

**WARNING: To reduce the risk of personal injury or damage to the equipment, be sure that:**

- **The leveling jacks are extended to the floor.**
- **The full weight of the rack rests on the leveling jacks.**
- **In single rack installations, the stabilizing feet are attached to the rack.**
- **Racks are coupled in multiple rack installations.**
- **Only one rack component is extended at any time. A rack may become unstable if more than one rack component is extended for any reason.**

## <span id="page-12-0"></span>**Getting Help**

If you still have a question after reading this guide, contact service representatives or visit our website.

#### **Technical Support**

In North America, call the technical support at 1-800-OK-COMPAQ. This service is available 24 hours a day, 7 days a week.

**NOTE:** For continuous quality improvement, calls may be recorded or monitored.

Outside North America, call technical support at the nearest location. Telephone numbers for worldwide technical support are listed on the HP website: [http://thenew.hp.com/country/us/eng/support.html](http://www.compaq.com).

Be sure to have the following information available before you call:

- Technical support registration number (if applicable)
- Product serial numbers
- Product model names and numbers
- Applicable error messages
- Operating system type and revision level
- Detailed, specific questions

#### **Product Website**

The HP website has the latest information on this product as well as the latest drivers. Access the HP website at: [http://www.compaq.com/storage/tape\\_index.html.](http://www.compaq.com)

#### <span id="page-12-1"></span>**Authorized Reseller**

For the name of your nearest authorized reseller:

- In the United States, call 1-800-345-1518.
- In Canada, call 1-800-263-5868.
- Elsewhere, see the HP website for locations and telephone numbers.

# **1**

# **Introduction**

The HP StorageWorks MSL5000 series library is a tape library system that combines Digital Linear Tape (DLT), Super DLT (SDLT), and LTO (Linear Tape-Open) drive technology with advanced robotics. Designed for backup operations with high-end networks and high-performance servers, the library is the next generation performer in high-volume backup and archival service. The library also features high availability, maximum storage density, and easy serviceability.

The library SCSI interface-to-host system supports Low Voltage Differential (LVD). The tape drives and robotics control functions each use separate SCSI connections and SCSI ID addresses. Library SCSI I/O is provided through two VHDCI-series, 68-pin, Micro-D SCSI connectors located at the rear of the unit directly under each tape drive. Robotics SCSI I/O is provided through two VHDCI-series, 68-pin, Micro-D SCSI connectors located on the library controller board.

The remainder of this chapter describes the major components of the library, including:

- Models and accessories
- Tape drives
- Magazines
- Power supply
- Robotics
- Library controller board
- Accessory PCI slots
- Front panel indicators
- Multi-unit library configurations

## **Models**

The MSL5000 series library family includes the following models:

- MSL5026SL
- MSL5026DLX
- MSL5026S2
- MSL5030L1
- MSL5052SL
- MSL5052S2
- MSL5060L1

Any MSL5000 series library can operate as a standalone unit or can be installed in a rack to form a larger integrated multi-unit library configuration. MSL5026/MSL5030 libraries contain up to two tape drives, two removable tape cartridge magazines, and robotics capable of random or sequential tape cartridge operation.

MSL5052/MSL5060 libraries contain up to four tape drives, four removable tape cartridge magazines, and robotics capable of random tape cartridge operation.

## **Accessories**

Contact your authorized service provider or visit the HP website at www.compaq.com/storage/tape\_index.html for the most current list of accessories that are available for an MSL5000 series library.

**IMPORTANT:** Mixing media from different types of tape drives should only be done in association with your application software media partitioning guidelines.

#### **Tape Drives**

MSL5000 series libraries support up to four tape drives (see [Figure 1–1](#page-16-0)). SCSI I/O is accomplished through two VHDCI-series, 68-pin, Micro-D SCSI connectors located at the rear of the library directly beneath each tape drive.

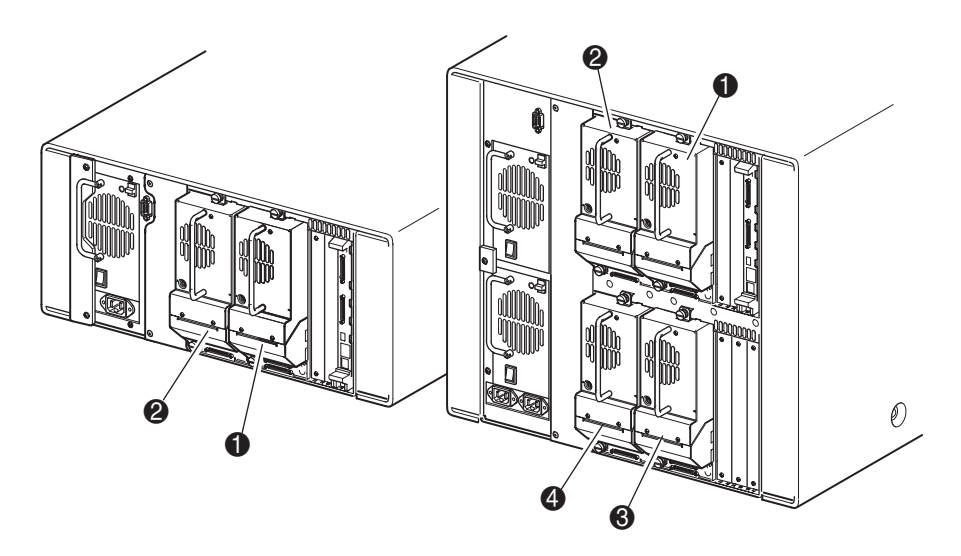

#### <span id="page-16-0"></span>**Figure 1–1: Library tape drive locations**

- **1** Tape Drive 0
- **2** Tape Drive 1
- **3** Tape Drive 2
- **4** Tape Drive 3

#### **Magazines**

MSL5000 series libraries contain two or four removable tape cartridge magazines that are accessible through the front doors (see [Figure 1–2](#page-17-0)).

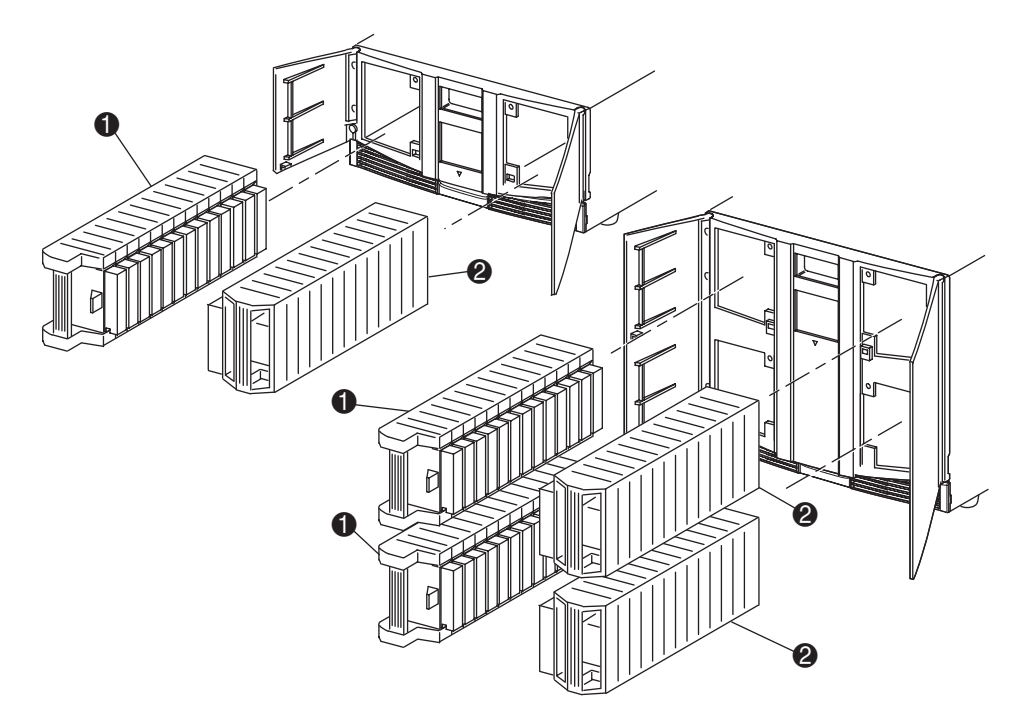

#### <span id="page-17-0"></span>**Figure 1–2: Library magazines**

- **1** Left Magazine(s), with integrated mail slot
- **2** Right Magazine(s)

Looking from the front of the library, each left tape magazine includes a mail slot, which is accessible when that magazine door is open. Pivoting forward, this mail slot feature lets you insert or remove a single tape without having to unlock, remove, and reinventory the magazine. If a full tape cartridge magazine is required, the library can be reconfigured to recognize each mail slot as a standard data slot. The right tape magazine contains fixed cartridge slots (no mail slot feature), so it retains its full capacity at all times.

## **Power Supplies**

MSL5000 series libraries support one or two power supplies that are accessible from the rear of the unit (see Figure  $1-3$ ). These auto-ranging power supplies are capable of using any nominal AC voltage between 100 VAC and 240 VAC power, at 50 Hz or 60 Hz, and are easily removed without requiring special tools.

Power to the library is supplied through AC connectors at the rear panel of each power supply receiver. Library power is normally controlled from the Graphical User Interface (GUI) touch screen; however, a manual power disconnect switch, located at the rear of each power supply is provided.

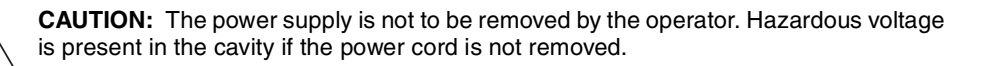

Power supplies can be easily replaced in maintenance/service mode using a #1 Phillips screwdriver to remove the power supply bracket.

For the MSL5052/MSL5060 libraries, two power supplies are supported to provide redundancy for mission critical operations. Both power supplies share the load under normal operating conditions, however, if one of the power supplies fail the remaining power supply assumes the full load (see Figure 1-3 on the following page).

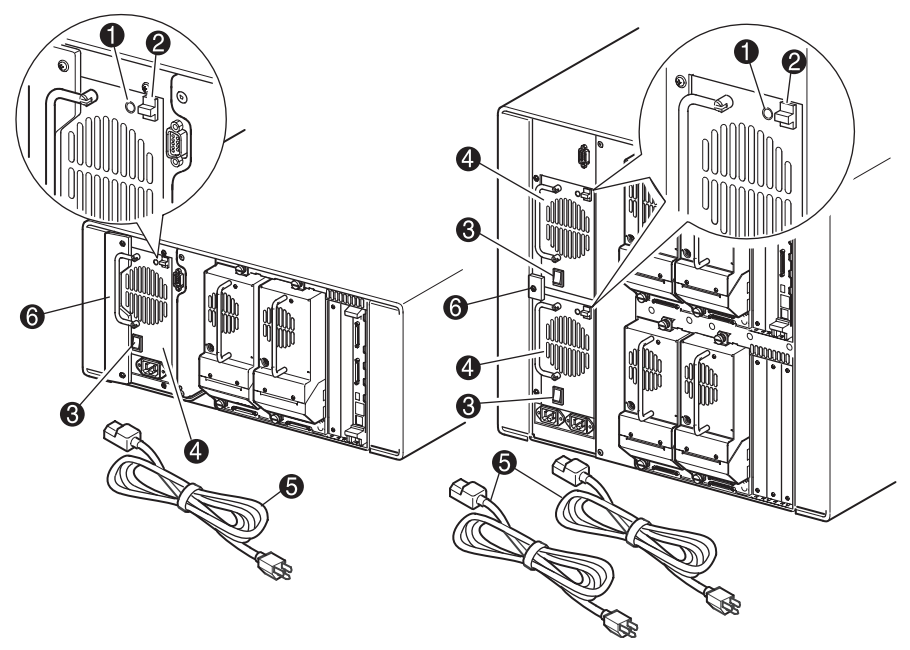

<span id="page-19-0"></span>**Figure 1–3: Library power supplies**

**NOTE:** For the MSL5052/MSL5060, the left AC power receptacle is for the bottom power supply. The right AC power receptacle is for the top power supply.

- **1** Power On LED (lights after touching the front panel display)
- **2** Power Supply Release Latch
- <sup>3</sup> Power Switch
- **4** Power Supply
- **6** AC Power Cord(s)
- **6** Power supply bracket

#### **Robotics**

MSL5000 series library robotics consist of a cartridge shuttle, motor hardware, motor drives, and other support electronics (see [Figure 1–4\)](#page-20-0). The MSL5052MSL5060 library also contains a vertical axis mechanism that enables the robotics to travel between the upper and lower tape cartridge magazines. These robotics are capable of picking and placing tapes throughout a 180-degree arc that consists of the tape drives, tape cartridge magazines, and an optional Pass-Through Mechanism (PTM).

The cartridge shuttle assembly includes a mounted barcode reader for scanning tape cartridges installed in the magazines and tape drives.

**IMPORTANT:** Both full barcode reader scan and physical scan are conducted each time the library is initially powered up or each time a tape magazine is accessed using normal operational modes.

In MSL5052MSL5060 libraries, the robotic-PTM interface is at the lower vertical axis PTM elevator position only.

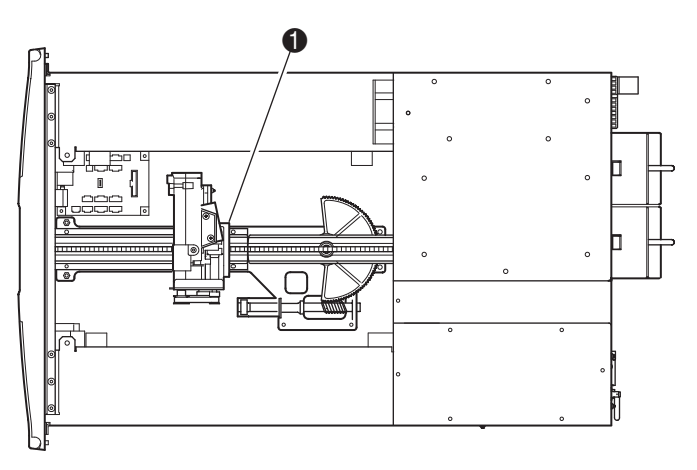

<span id="page-20-0"></span>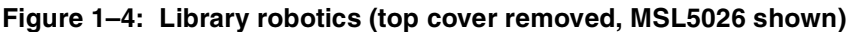

**1** Cartridge Shuttle Assembly with Integral Barcode Reader

#### **Library Controller Board**

The library controller board contains a single microprocessor and associated logic devices to control all robotics operations and manage overall library functions. The microprocessor enables the SCSI interface between the library and the host system.

**NOTE:** The SCSI terminator must always be connected to the library controller board for proper operation when configured as standalone or master.

The library controller board is installed in a card cage at the rear of the library and can be serviced with using only a #1 Phillips screwdriver (see [Figure 1–5\)](#page-21-0).

**IMPORTANT:** For MSL5000 series libraries, the library controller board must be installed in the right slot of the card cage area (upper card cage area for the MSL5052/MSL5060). The remaining slots on the MSL5000 series libraries do not support the required connections for the library controller board to operate correctly.

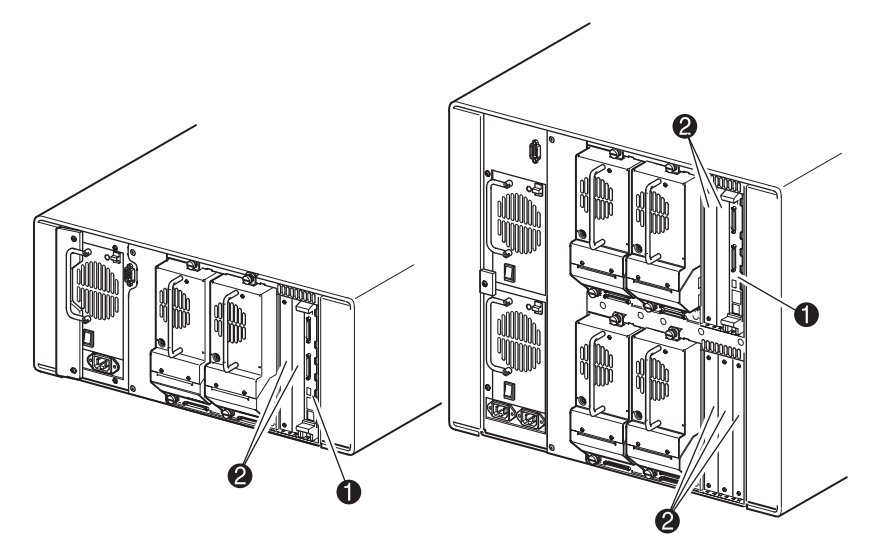

#### <span id="page-21-0"></span>**Figure 1–5: Library controller board**

- **1** Library Controller Board
- **2** Factory-Defined Accessory PCI Slots (up to 5)

## **Factory-Defined Accessory PCI Slots**

MSL5000 series libraries contain one or two rear-access card cages and one or two 32-bit, 33-MHz Compact PCI backplanes (see [Figure 1–6](#page-22-0)). These backplanes contain the plug-in connectors for a library controller board and up to five optional HP-defined PCI add-in cards.

**CAUTION:** Use of non-HP qualified PCI option cards can damage your MSL5000 series library and will void product warranty. Follow all installation, configuration, and operating instructions shipped with the option card upgrade kit.

**IMPORTANT:** For MSL5000 series libraries only, the library controller board must be installed in the right slot of the card cage area (upper card cage area for the MSL5052/MSL5060).

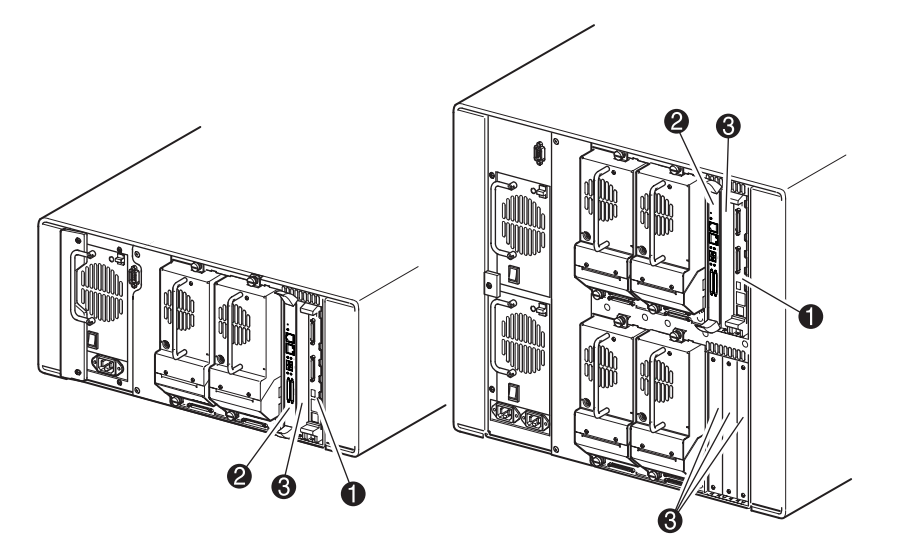

**Figure 1–6: Library card cages**

- <span id="page-22-0"></span>**1** Library Controller Board
- **2** Optional Embedded Fibre Channel Board
- **3** Factory-Defined Accessory PCI Slots (up to 5)

#### **Embedded Fibre Channel Board**

Some models of the MSL5000 series libraries ship with an optional embedded Fibre Channel board in the slot next to the library controller board.

This board enables connectivity between MSL5000 series libraries and Fibre Channel based storage area networks (SANs), allowing them to be attached to either a Fibre Channel Arbitrated Loop (FC-AL) or switched fabric. See Appendix F for additional information on configuring and using the optional Fibre Channel board.

#### **Front Panel Indicators**

The library front panel indicators consist of the following:

- Viewing window—lets you visually check the internal operations of the library.
- GUI touch screen—manually operated to set up and configure the library.
- Library status LED—displays the library operational status of the library.

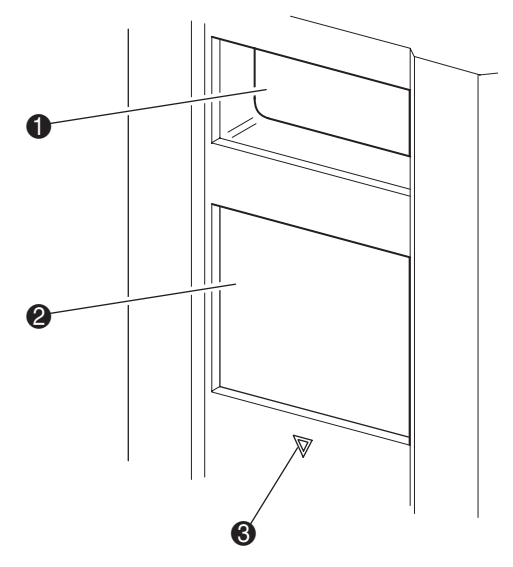

#### **Figure 1–7: Library front panel**

- **1** Viewing Window
- **2** GUI Touch Screen
- **6** Library Status LED

## **Multi-Unit Library Systems**

MSL5000 series libraries can be stacked in a scalable combination with additional MSL5026/MSL5030 and MSL5052/MSL5060 libraries to form a multi-unit library configuration. Through use of a rear-mounted Pass-Through Mechanism (PTM), all libraries in a multi-unit library configuration can operate together as a single virtual library system. Stacked libraries are interconnected through their rear panel Ethernet connections to a supplied LAN hub that mounts to the rack enclosure. The LAN hub also provides a Wide Area Network (WAN) connector when libraries are combined in their maximum stacked height.

A maximum of four MSL5052/MSL5060 or eight MSL5026/MSL5030 libraries can be connected together in this manner. Any combination of eight libraries, not exceeding 40 Units (40U) in total stacked height, can also be used. A multi-unit library configuration appears to the host computer system and application software as a single library. For multi-unit applications, the top library becomes the master unit and all other libraries are slave units.

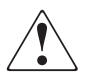

**WARNING: The PTM continues to function each time a slave library is physically removed from the rack enclosure configuration during normal library operation. Refer to the hp StorageWorks Pass-Through Mechanism Reference Guide for detailed installation, configuration, and operation information**.

The library robotics can pick and place tape cartridges into a movable elevator that encompasses the full length of the PTM. In this manner, individual tapes can be passed up or down between the libraries contained in the multi-unit library configuration under the master library control. Robotics access to the PTM is located at the rear of the library beneath the PTM cover (see [Figure 1–8](#page-25-0) on the following page).

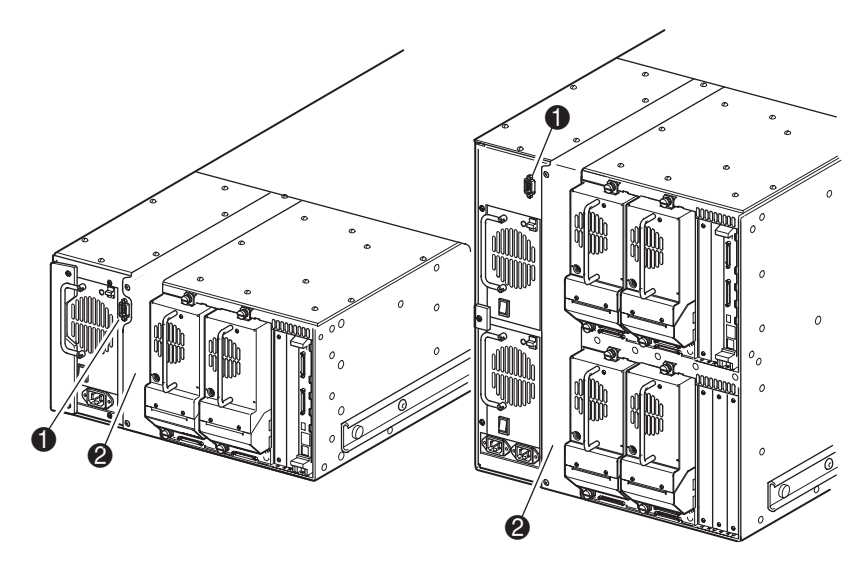

#### <span id="page-25-0"></span>**Figure 1–8: Library PTM mounting location**

- PTM Interface Connector
- PTM Mounting Cover (removal required for PTM installation)

# **Installation**

This chapter explains how to install an HP StorageWorks MSL5000 series library. Sections in this chapter include:

- Setting up the tabletop model
- Converting a tabletop model to a rackmount model
- Setting up the rackmount model
- Applying power to the library
- SCSI cable configurations

**IMPORTANT:** Be sure to keep and store all shipping materials from your MSL5000 series library.

#### **Setting up the Tabletop Model**

Library tabletop models require no mechanical assembly for mounting (see Figure 2–1). Place the library on a desk, table, or other stable, horizontal surface. Make sure the cooling grills at the front and the fans at the rear of the library are not obstructed. Allow 18 inches (50 cm) of clearance at the front and rear for magazine and hot-plug tape drive access, without the need to reposition the library.

**NOTE:** To reduce tabletop clearance requirements, temporarily move the library forward or rearward to access the hot-plug drive shoes and magazines, respectively.

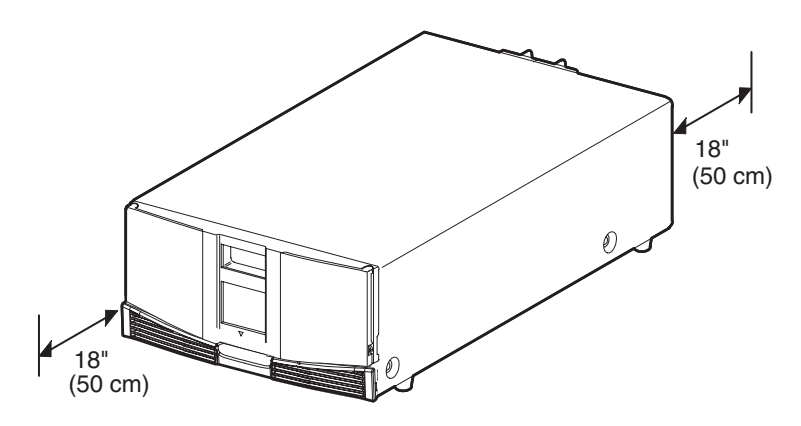

**Figure 2–1: Tabletop model clearances (MSL5026 shown)**

#### **Converting a Tabletop Model to a Rackmount Model**

To make a tabletop library ready for rack enclosure installation:

1. Remove the rubber feet.

Remove the cover.

Attach the inner rails to the library using the supplied allen wrench and screws. Tighten the screws until snug.

Proceed to "Setting up the Rackmount Model."

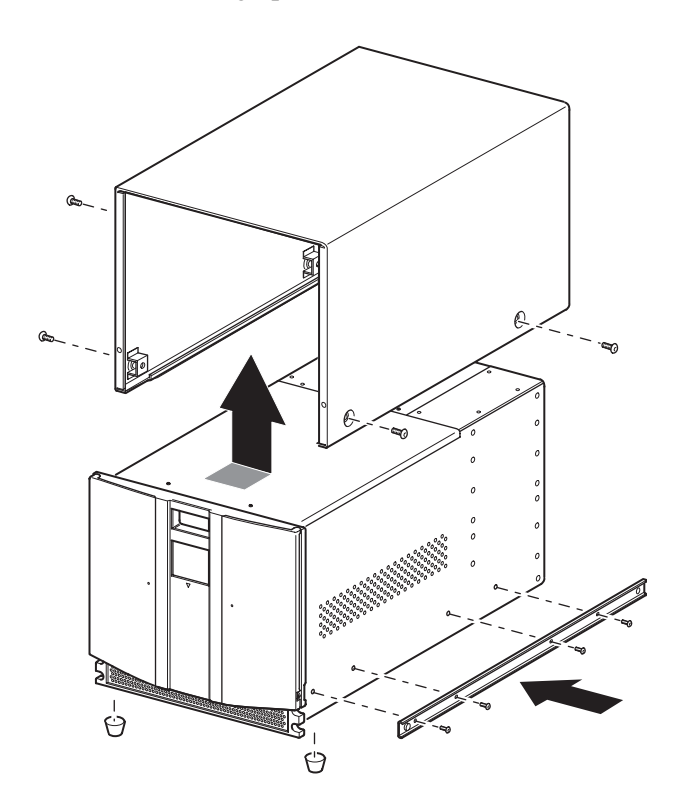

**Figure 2–2: Converting a tabletop model**

## **Setting up the Rackmount Model**

Setting up the rackmount model requires a template, rack enclosure slide rails, and a mechanical lift to physically install the library in a rack enclosure.

To setup the rackmount model:

1. Use the template that shipped with the library to mark the location of the mounting hardware on the mounting rails of the rack enclosure (see Figure 2–2). The black dots along the sides of the template indicate the top of a U.

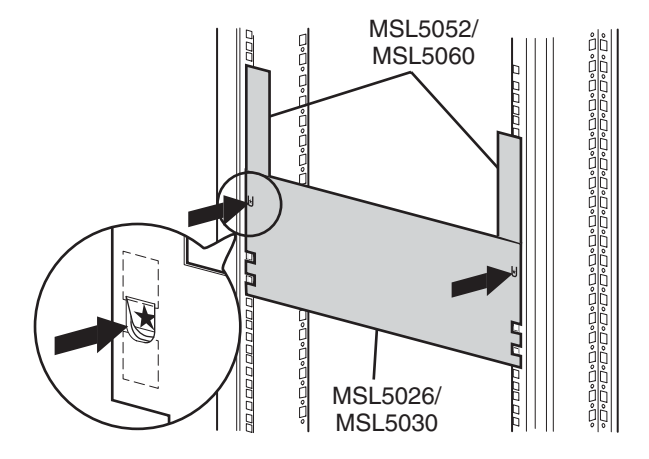

#### **Figure 2–3: Library template (9000 rack enclosure shown)**

**NOTE:** For HP rack system/e and AlphaServer H9A rack enclosures, refer to the appropriate rack rail adapter kit.

2. Remove the template and then attach the rails using the supplied fasteners (see Figure 2–3). The front rail brackets are threaded to directly accept screws. The rear brackets are not threaded and require cage/clip nuts in the rack enclosure rear vertical rails.

**NOTE:** Refer to the Compaq Rack Products Reference Guide for detailed cage nut installation instructions on 7000/9000/10000 racks.

**IMPORTANT:** Fully tighten the front rail screws. Leave the rear rail screws "finger tight" to prevent binding when mounting the library.

- a. Fully extend the slide rails  $\bullet$  on both sides of the rack enclosure until they lock.
- b. Slide the inner guide rail  $\bullet$  as far as possible to the front of the rail assembly.

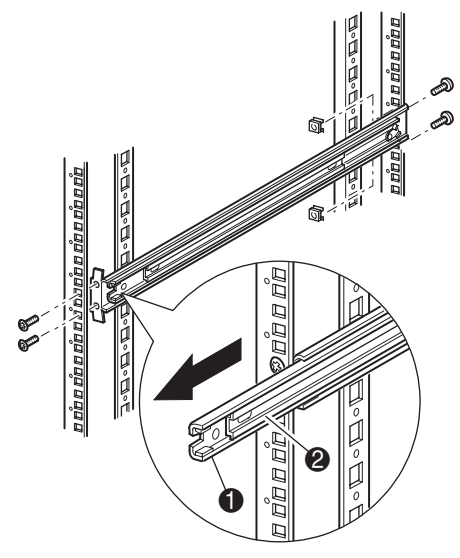

**Figure 2–4: Installing the rails**

3. Install the two slide-on clip nuts  $\bullet$ , (previously marked using the template, two holes above the top bracket screw holes) on each of the front rack enclosure vertical rails (Figure 2-4).

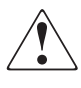

**WARNING: Two people should perform the next step. Make certain, when the library is fully extended, that a force of 20% of the rack enclosure's weight, but not more than 57 pounds (26 kg), applied in any direction other than upwards, does not cause the rack enclosure to overbalance.**

4. Using two people, lift the library and visually align the inner and intermediate slide rails.

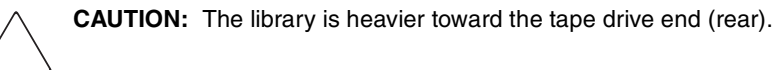

- 
- 5. Carefully insert the library's inner slide rails  $\Theta$  into the extended intermediate slide rails  $\bullet$  (see Figure 2–4).
- 6. Slide the library into the rack enclosure until the rail locks are engaged.

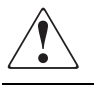

**WARNING: A rack enclosure might become unstable if more than one component is extended for any reason. Extend only one component at a time.**

- 7. Push in on the rail locks to release the library and slide the library completely into the rack enclosure.
- 8. Fully tighten the rear rail screws.

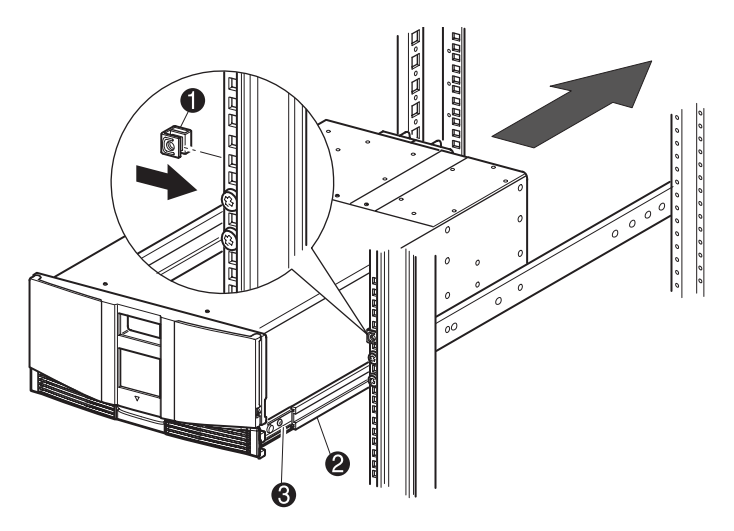

#### **Figure 2–5: Installing the library (Model MSL5026 shown)**

- 9. Remove the tape to open the doors for installation.
- 10. Remove and discard the pull-tabs used to block the latch mechanism.

**IMPORTANT:** Do not close the doors. You must have access to the two retaining screws to complete the installation.

If necessary, see chapter 4, "Operation," for information on how to manually open the library doors.

11. With the doors open, secure the front panel to the rack enclosure using the two retaining screws (see Figure 2–5). Close the doors.

You can now cable the library.

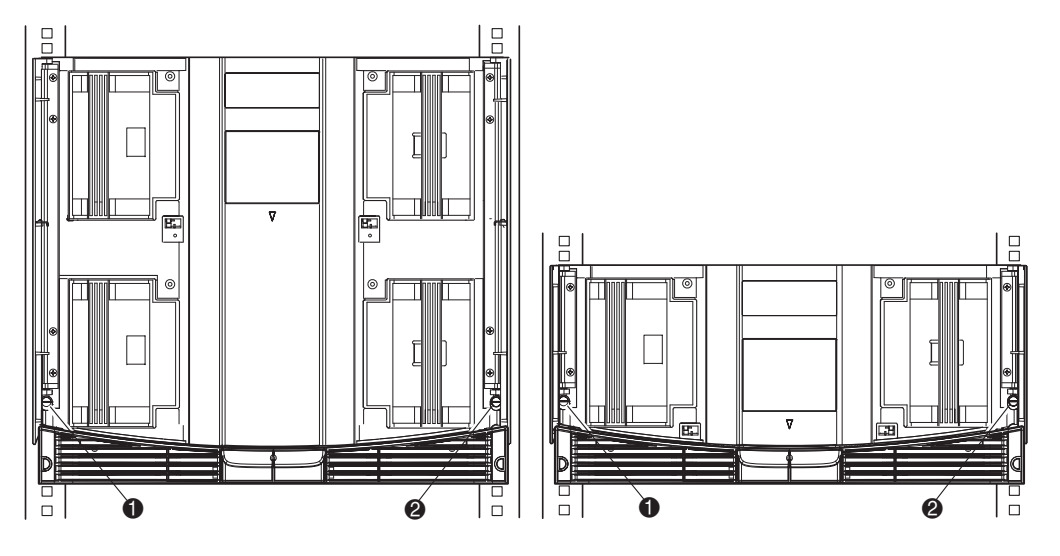

#### **Figure 2–6: Securing the library**

- **0** Left Retaining Screw
- **2** Right Retaining Screw

## **Applying Power to the Library**

To apply power to the library (see Figure 2–6):

1. Connect each supplied power cord  $\bullet$  to each power supply receptacle.

**NOTE:** The left AC power receptacle is for the bottom power supply. The right AC receptacle is for the top power supply. (MSL5052/MSL5060 only).

- 2. Toggle each power switch  $\bullet$  on.
- 3. Press anywhere on the Graphical User Interface (GUI) touch screen  $\bigcirc$  to activate the display and turn the library on.

**IMPORTANT:** The SCSI terminator must always be connected to the library controller board for proper operation if configured as a master or standalone.

**NOTE:** Using a piece of tape to lift one corner, carefully remove the appliqué from the GUI touch screen.

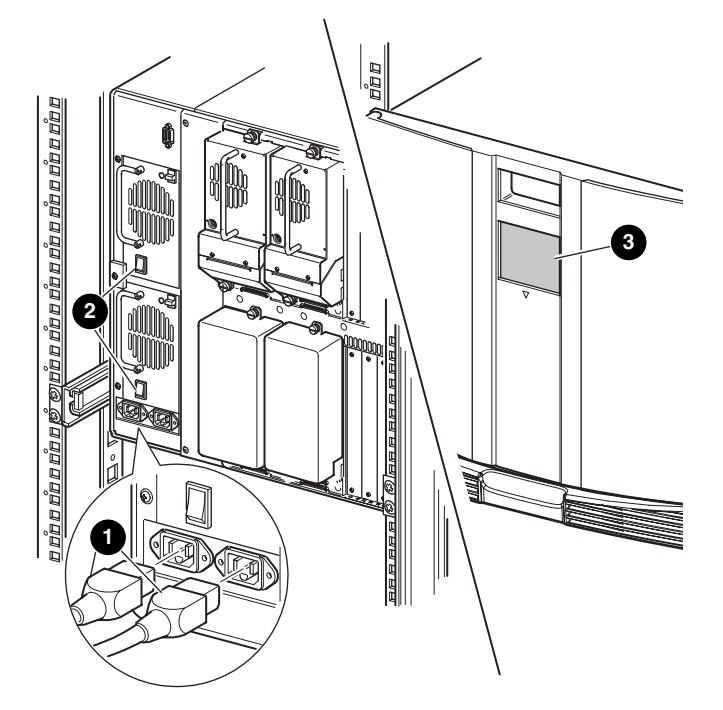

**Figure 2–7: Applying power to the library (MSL5052 rackmount shown)**

#### **SCSI Cable Configurations**

This section describes supported SCSI cable configurations for the library.

**NOTE:** MSL5000 series libraries support 1 to 4 host and 1 to 4 tape drive SCSI configurations. Contact your authorized reseller for a list of supported configurations.

The following SCSI configurations are detailed in this section:

- Two tape drives dual host system (MSL5026/MSL5030).
- Four tape drives dual host system (MSL5052/MSL5060).

**NOTE:** Host cables are not supplied with any MSL5000 series library.

See Appendix E for additional configuration examples.

#### **Supported SCSI Cables**

**NOTE:** For optimum performance, a maximum of two tape drives per SCSI bus is recommended.

Each of the tape drives in the library and the library controller constitute an independent SCSI target. When any two or more devices are connected to the same SCSI bus, each separate SCSI device must be assigned a unique SCSI ID. For information on assigning SCSI IDs, see Chapter 3, "Library Configuration."

**NOTE:** SCSI IDs are set at the factory. If you want to change any of the factory defaults, you can do so using the GUI touch screen.

To connect a library to a host system, the host system must have at least one Wide LVD controller and the appropriate driver software.
# **Two Tape Drives Dual Host System**

Figure 2–7 shows a typical SCSI cable configuration for a library with two tape drives installed using a dual host system.

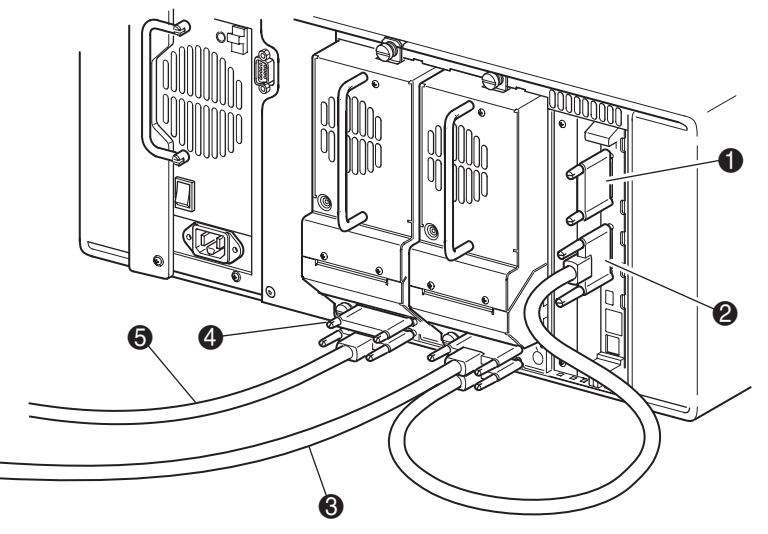

**Figure 2–8: MSL5026/MSL5030 SCSI cable configuration (two tape drives dual host system)**

- **1** SCSI Terminator
- <sup>2</sup> To Library Controller Board
- **3** To Host System
- **4** SCSI Terminator
- **6** To Host System

# **Four Tape Drives Dual Host System**

Figure 2–8 shows a typical SCSI cable configuration for a library with four tape drives installed using a dual host system.

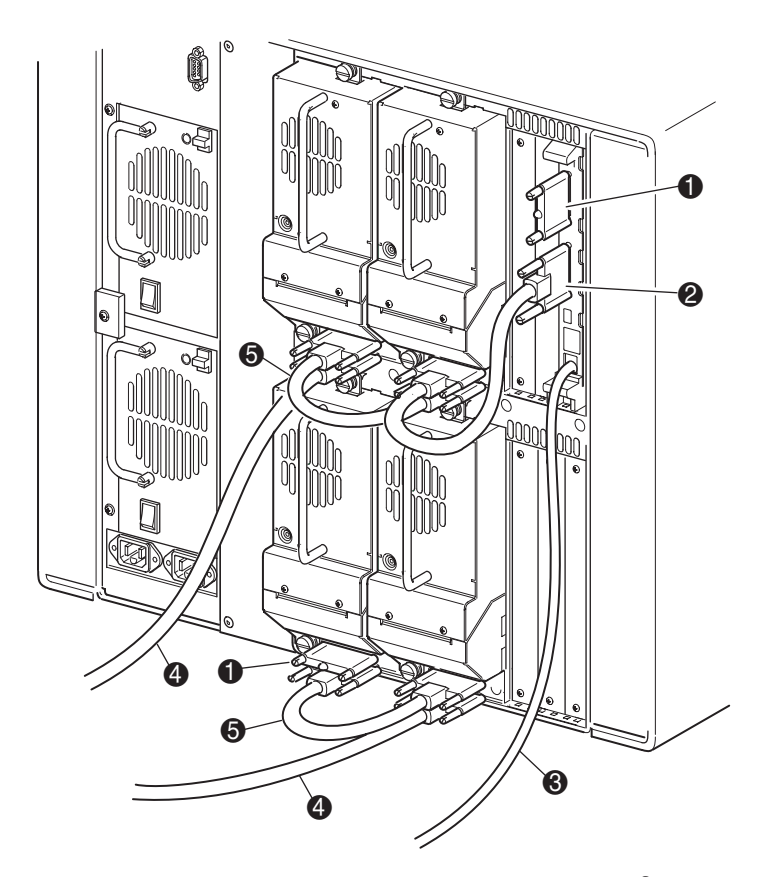

### **Figure 2–9: MSL5052/MSL5060 SCSI cable configuration (four tape drives dual**  S **host system)**

**IMPORTANT:** The short 9.8-inch (0.25M) jumper cables  $\bullet$  are designed for this use only. Stretching either one to reach the library controller board can damage the cable. Use the longer 19.8-inch (0.5M) cable <sup>2</sup> to connect the tape drive and the library controller board.

- 
- **1** SCSI Terminator **2** 0.5M jumper cables
- <sup>3</sup> RS-232 diagnostic cable (for service only) <sup>4</sup> To Host System
- **6** 0.25M or 0.5M jumper cable

See Appendix E for additional configuration examples.

# **Library Configuration**

This chapter explains how to configure an HP StorageWorks MSL5000 series library for normal operation. Sections in this chapter include:

- Factory default configuration settings
- Setting a SCSI ID
- Setting up a reserved slot
- Setting up your network

# **Default Configuration Settings**

For most applications, you do not have to change the default settings; however, if you do need to change a configuration setting, use the instructions provided in the following sections. If you are uncertain whether you need to change a setting, contact your HP authorized service provider.

Configuration settings that might need to be changed include:

- Setting a SCSI ID
- Setting up a reserved slot
- Setting up a network

Change configuration settings using the Graphical User Interface (GUI) touch screen. For a complete description of how the GUI touch screen works, see Chapter 4, "Operation."

# **Setting a SCSI ID**

Each tape drive installed in the library requires a unique SCSI ID. The information provided in this section shows you how to set a SCSI ID.

To set a SCSI ID:

- 1. Turn the library on and wait until the Power-On Self Test (POST) completes and the Status screen appears on the display.
- 2. Select the Menu option from the Status screen.
- 3. Enter the appropriate password. See the section on "Front Panel and Media Security Locks" in Chapter 4 for instructions on how to set passwords.

4. Select SCSI in the Edit Options area to display the following screen.

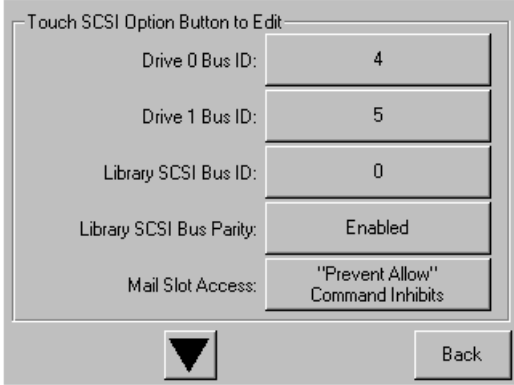

#### **Figure 3–1: SCSI option selection screen (MSL5026 shown)**

**NOTE:** You can move to the next sequential SCSI options screen by selecting the ▼. To return to the previous SCSI options screen select the ▲ or **Back** button to return to the Menu screen.

- 5. For example, to set the Drive 0 Bus ID to 3:
	- a. Select the box next to the text "Drive 0 Bus ID:." The Drive 0 Bus ID screen appears on the display (see [Figure 3–2\)](#page-40-0). This screen displays the current Drive 0 Bus ID along with the new value that you request.

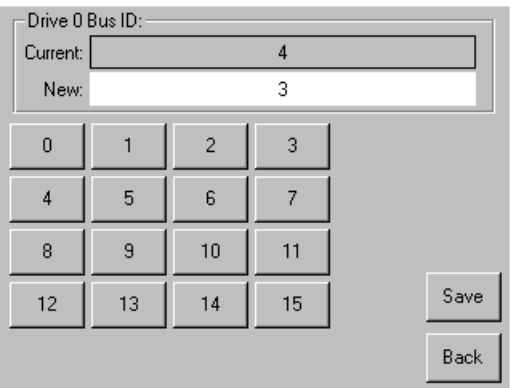

<span id="page-40-0"></span>**Figure 3–2: Drive 0 bus ID screen**

- b. Touch the block that contains the number 3. This places your request into the New data field.
- c. Touch the Save option to confirm your request. A confirmation screen appears on the display (see [Figure 3–3\)](#page-41-0).

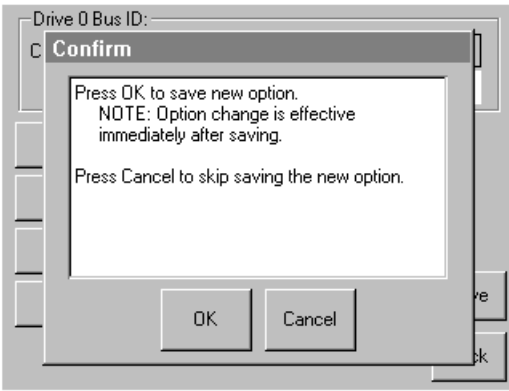

<span id="page-41-0"></span>**Figure 3–3: SCSI ID confirmation screen**

d. Touch OK to confirm. A new SCSI ID now appears in the Drive 0 Bus ID data field (see [Figure 3–4\)](#page-41-1).

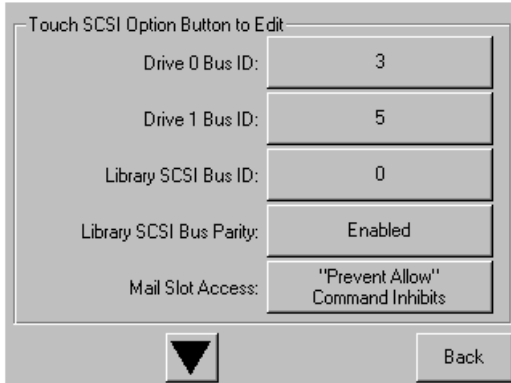

### <span id="page-41-1"></span>**Figure 3–4: Drive 0 bus ID data field screen (MSL5026 shown)**

- 6. Repeat this procedure to set any remaining SCSI IDs.
- 7. Touch the **Back** button repeatedly to return to the Main menu screen.

# **Setting Up a Reserved Slot**

Use this option to designate one or more tape cartridge data storage slots as a cleaning slot.

**IMPORTANT:** Reserved slots may be incompatible with some application software.

# **Reserved Slot Numbering**

Standard tape cartridge slots are numbered from the front of the magazine to the rear (see [Figure 3–5](#page-42-0) and [Figure 3–7\)](#page-44-0). If you reserve one slot, it becomes Reserved Slot #1 in the last slot of the last magazine. Additional reserved slots continue in this rear-to-front pattern.

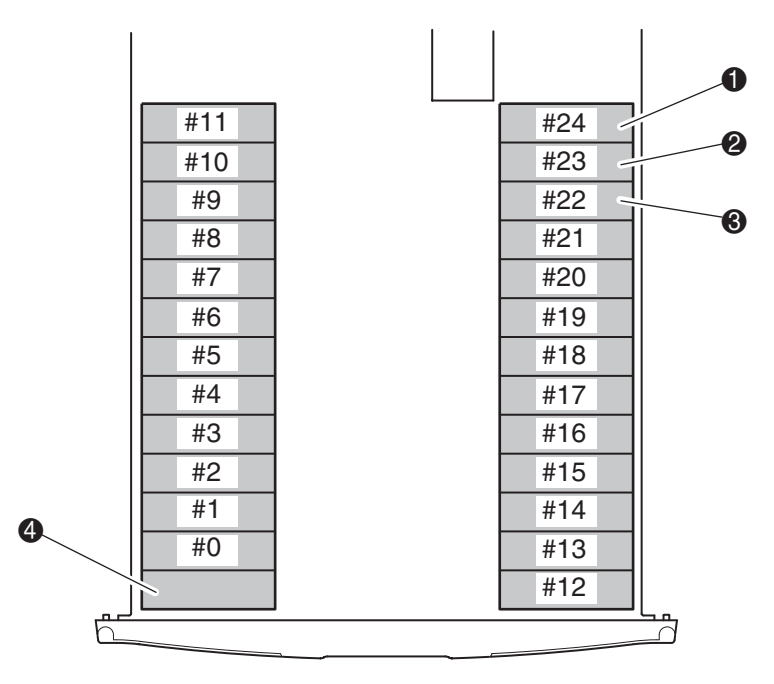

<span id="page-42-0"></span>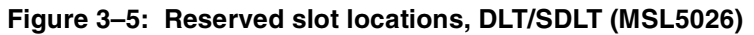

- **1** Reserved Slot #1
- <sup>2</sup> Reserved Slot #2
- <sup>3</sup> Reserved Slot #3
- 4 Mail Slot (Left Magazine Only)

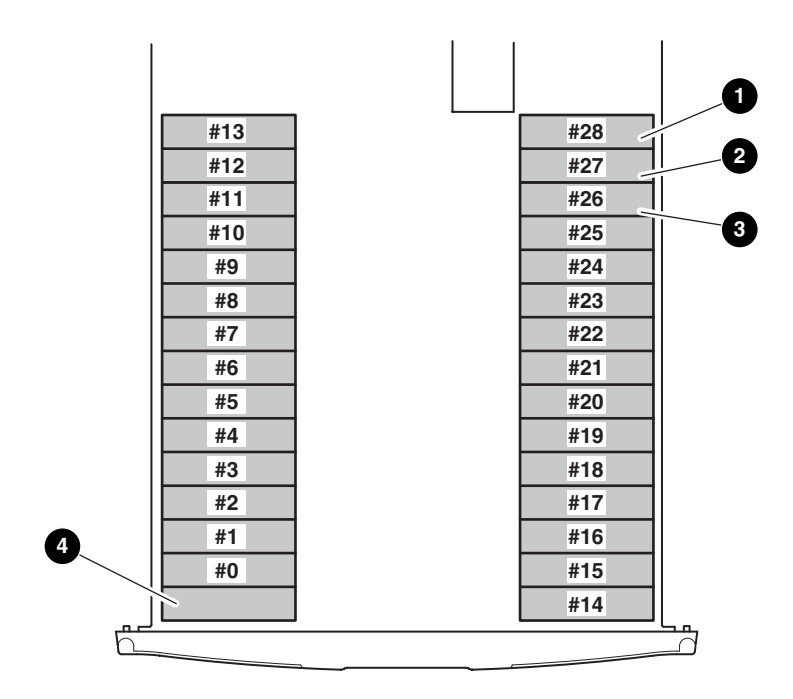

### **Figure 3–6: Reserved slot locations, LTO (MSL5030)**

- **1** Reserved Slot #1
- <sup>2</sup> Reserved Slot #2
- <sup>3</sup> Reserved Slot #3

Mail Slot (Left Magazine Only)

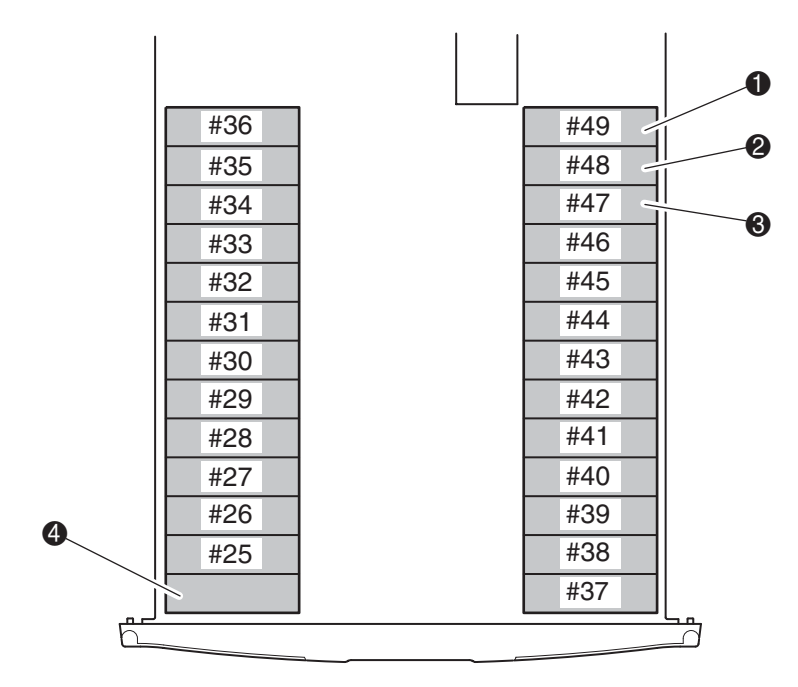

### <span id="page-44-0"></span>**Figure 3–7: Reserved slot locations, DLT/SDLT (MSL5052)**

- **1** Reserved Slot #1
- <sup>2</sup> Reserved Slot #2
- <sup>3</sup> Reserved Slot #3
- 4 Mail Slot (Left Magazine Only)

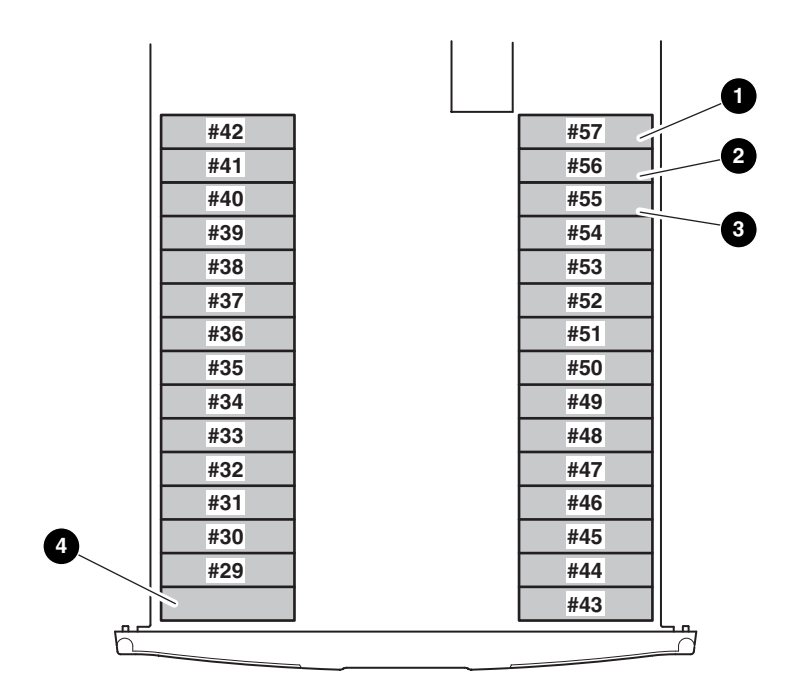

### **Figure 3–8: Reserved slot locations, LTO (MSL5060)**

- **1** Reserved Slot #1
- <sup>2</sup> Reserved Slot #2
- <sup>3</sup> Reserved Slot #3

Mail Slot (Left Magazine Only)

To reserve a slot:

- 1. From the Menu screen, touch the Library option from the Edit Options area.
- 2. From the Library options screen, press the  $\nabla$  to scroll to the screen that contains the Total Reserved Slots option (see [Figure 3–9\)](#page-46-0).

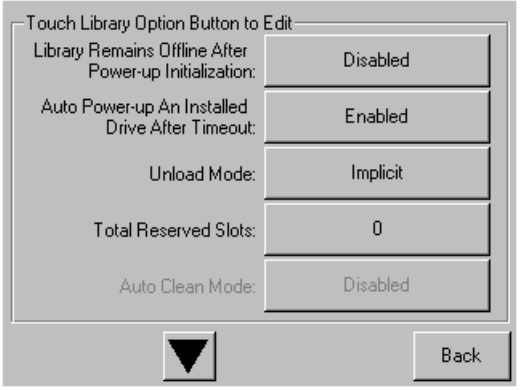

<span id="page-46-0"></span>**Figure 3–9: Total reserved slots screen**

3. Press the associated box next to the Total Reserved Slots option. A numeric keypad appears on the display (see [Figure 3–10\)](#page-46-1).

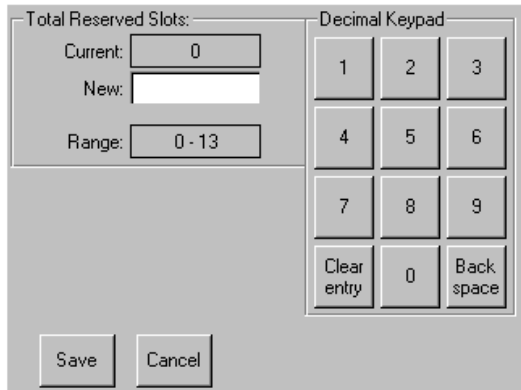

<span id="page-46-1"></span>**Figure 3–10: Reserved slots numeric keypad screen**

4. Enter the number of slots to reserve and then press Save to confirm your change. A confirmation screen appears on the display (see [Figure 3–11](#page-47-0)). Press **OK** to save.

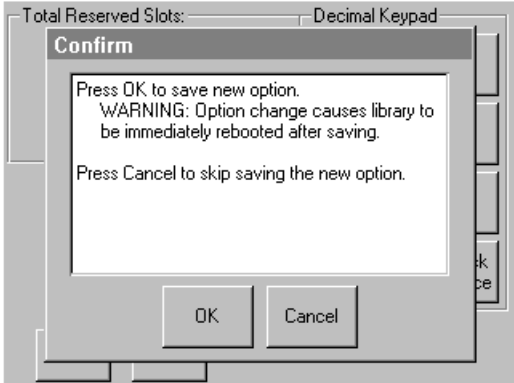

<span id="page-47-0"></span>**Figure 3–11: Total reserved slots confirmation screen**

5. Press the **Back** button repeatedly to return to the Main menu screen. Your choice takes effect the next time you boot the library.

# **Setting Up Your Network**

The library automatically obtains an IP address from a DHCP server when the library is powered up. The library also supports user-specified fixed addresses through the front panel. To set a fixed address:

1. From the Menu screen, touch Network from the Edit Options area. The IP Address Determination screen appears (see [Figure 3–12\)](#page-48-0).

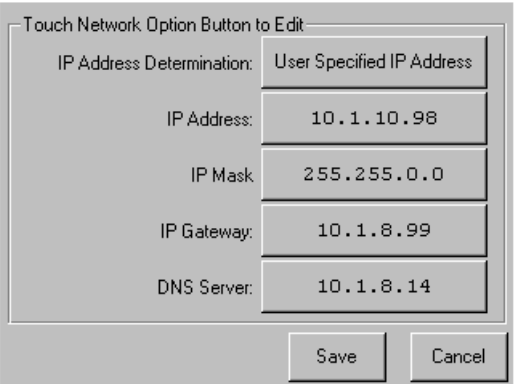

### <span id="page-48-0"></span>**Figure 3–12: IP address determination screen**

2. Touch the IP Address Determination option (see [Figure 3–12](#page-48-0)) and then the User Specified IP Address option (see [Figure 3–13\)](#page-48-1).

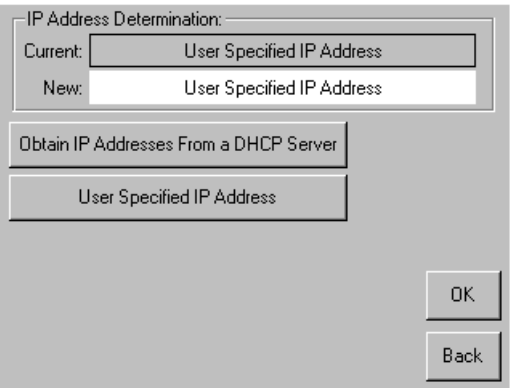

### <span id="page-48-1"></span>**Figure 3–13: User-specified IP address screen**

3. Touch OK to confirm your selection.

- 4. Touch each IP address option and then use the keypad to enter each IP address (see [Figure 3–14\)](#page-49-0).
- 5. Save and confirm your selections.

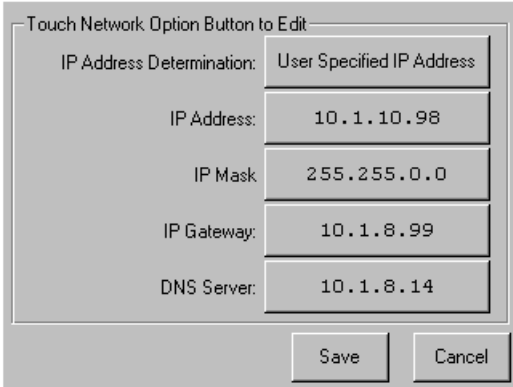

### <span id="page-49-0"></span>**Figure 3–14: Fixed IP address screen**

6. Press the **Back** button repeatedly to return to the Main menu screen.

# **4**

# **Operation**

This chapter describes how to operate an HP StorageWorks MSL5000 series library. Sections in this chapter include the following:

- Front panel
- Inserting and removing tape cartridges
- Library display screens and options

# **Front Panel**

The front panel of the library includes the left and right magazine doors, a Graphical User Interface (GUI) touch screen, a library status LED, and a viewing window (see [Figure 4–1\)](#page-51-0).

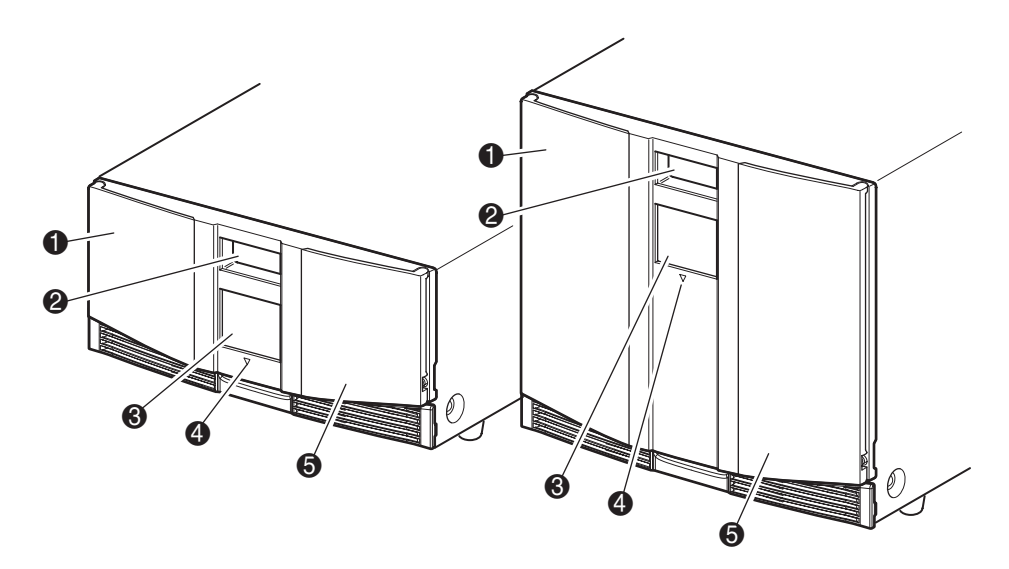

#### <span id="page-51-0"></span>**Figure 4–1: Library front panel**

- **1** Left Magazine Door
- **2** Viewing Window
- <sup>3</sup> GUI Touch Screen
- **4** Library Status LED
- **6** Right Magazine Door

# **Magazine Doors**

The magazine doors have both an electrical release (via the GUI touch screen) and a manual release. It is always recommended that you open the magazine doors using the GUI touch screen. However, should the GUI touch screen fail, you can manually open them by pushing a small metal pin or paper clip into the mechanical releases (see [Figure 4–2\)](#page-52-0).

**CAUTION:** The magazine doors must only be opened manually in an emergency. Failure to follow normal procedures can cause data loss and equipment damage.

**NOTE:** The library may not perform a complete inventory each time a magazine is manually removed and then replaced using the emergency release.

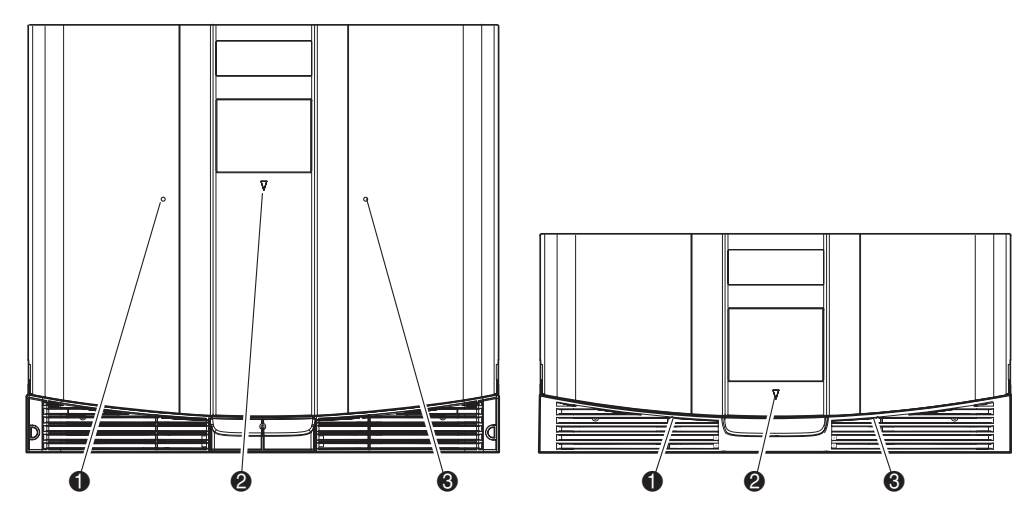

<span id="page-52-0"></span>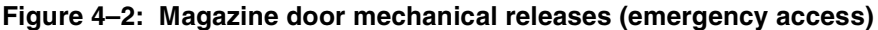

- **0** Left Magazine Door Release
- <sup>2</sup> Library Status LED
- <sup>3</sup> Right Magazine Door Release

# **Indicators**

The library front panel indicators consist of a GUI touch screen and a library status LED (see [Figure 4–3](#page-53-0) and [Table 4–1](#page-53-1)).

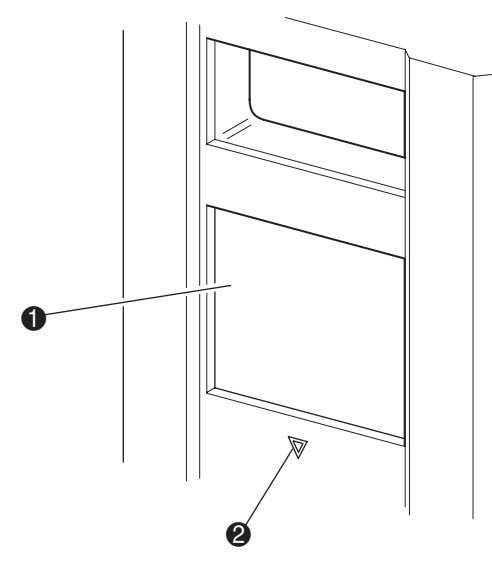

### <span id="page-53-0"></span>**Figure 4–3: Library indicators**

- **0** GUI Touch Screen
- <sup>2</sup> Library Status LED

### <span id="page-53-1"></span>**Table 4–1: Library Status LED**

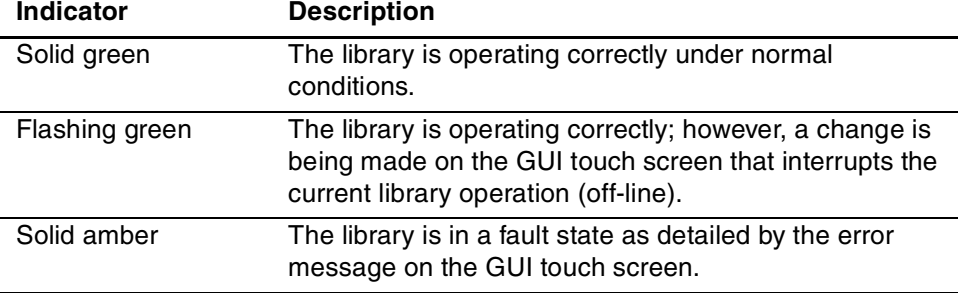

# **Front Panel and Media Security Locks**

The following security features are available to help you avoid accidental interruption of library operation.

### **GUI Touch Screen**

The GUI touch screen offers three levels of security (see [Figure 4–4\)](#page-54-0):

- User Level 1—allows access to the mail slot(s).
- User Level 2—allows magazine access, mail slot access, SCSI options, diagnostics, and lets you move media.
- Service—allows access to the menu that lets you view/edit library and SCSI options.

**NOTE:** The library ships with a default service password of 5566.

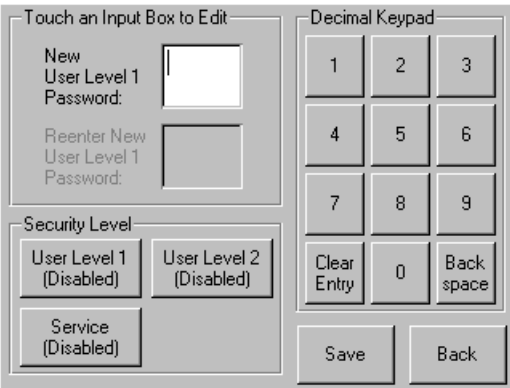

### <span id="page-54-0"></span>**Figure 4–4: Password levels**

Each password is represented by four decimal digits that are stored in NVRAM in a range of 0001 to 9999.

**NOTE:** 0000 is used to disable password verification for each level.

Enabling a password at a lower level re-enables disabled higher levels to that value. As a result, prior to accessing any higher level operation, you are prompted first to enter the new higher level password.

You can also use a higher level password to gain access to a lower level operation. For example, use the Service password to access the Move Media operation. Using the Service password to access the Menu option also gives full access (without validating) to the Service operations.

**NOTE:** To restore passwords if forgotten, use Set User Defaults using the MSL5000 Utility and diagnostic cable. Note that any configuration that was previously set will be lost.

### **Host System**

Media can also be locked by software running on the host. The library provides no GUI touch screen override for this command. Usually, exiting the host software restores media access. In the event of host failure, you can restore media access by cycling the library power. Procedures for locking and unlocking magazine doors and media are described later in this chapter.

# **Inserting and Removing Tape Cartridges**

Unless you are using the mail slot(s), a tape magazine must be removed from the library to remove or insert tape cartridges. Make sure the slot you want to use is not already reserved for a tape cartridge that is now in a tape drive. The safest way to do this is to unload all tape drives before removing a magazine. You can unload all the tape drives either through your host system software or by using the LOAD/UNLOAD command from the Library Option menu.

**IMPORTANT:** Do not add more tape cartridges to the library than its rated slot capacity.

# **Removing Magazines**

Library magazine removal is a manual operation. Access the magazines using the Magazine Access option from the library Status screen. For the MSL5026/SML5030, this option lets you open the left or right magazine doors separately or both magazine doors at the same time. For the MSL5052/MSL5060, this option lets you open the upper-left, lower-left, or right magazines separately or both magazine doors at the same time. After opening the appropriate magazine door, pull the magazine out from the library chassis (see [Figure 4–5](#page-56-0)).

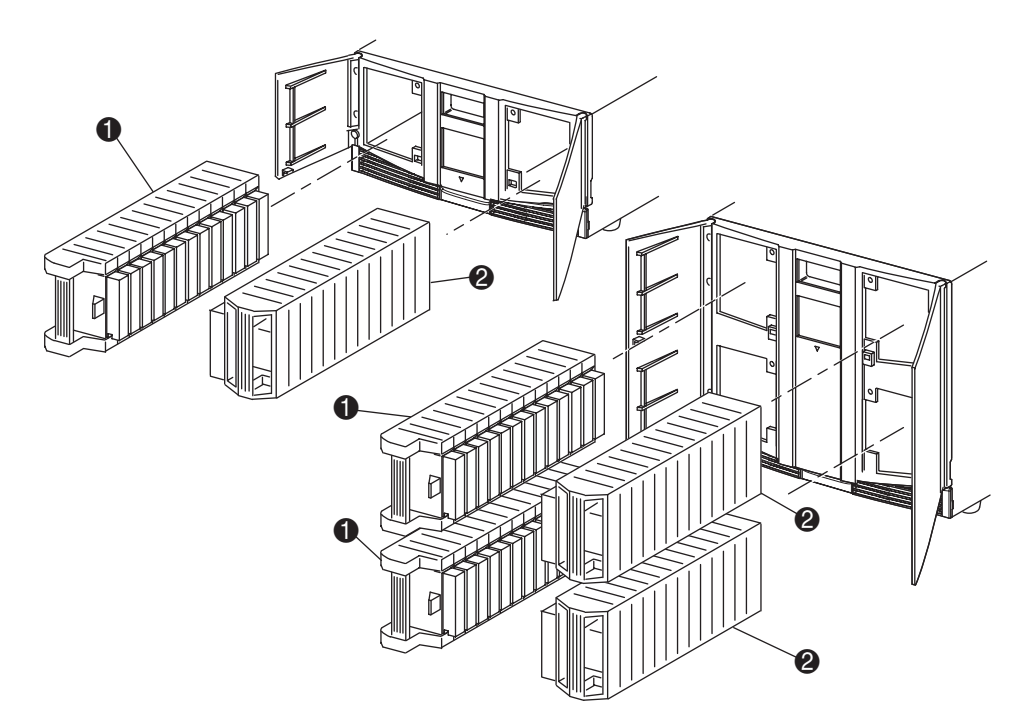

#### <span id="page-56-0"></span>**Figure 4–5: Removing tape cartridge magazines**

- **0** Left Magazine(s)
- Right Magazine(s)

# **Inserting Cartridges into a Magazine**

A full left magazine is shown in [Figure 4–6](#page-57-0). For the MSL5026/SML5030, the lowest numbered tape cartridge slot  $\Theta$  is the one closest to the front of the magazine. For the MSL5052/MSL5060, the lowest numbered tape cartridge slot  $\Theta$  is the one closest to the front of the upper-left magazine.

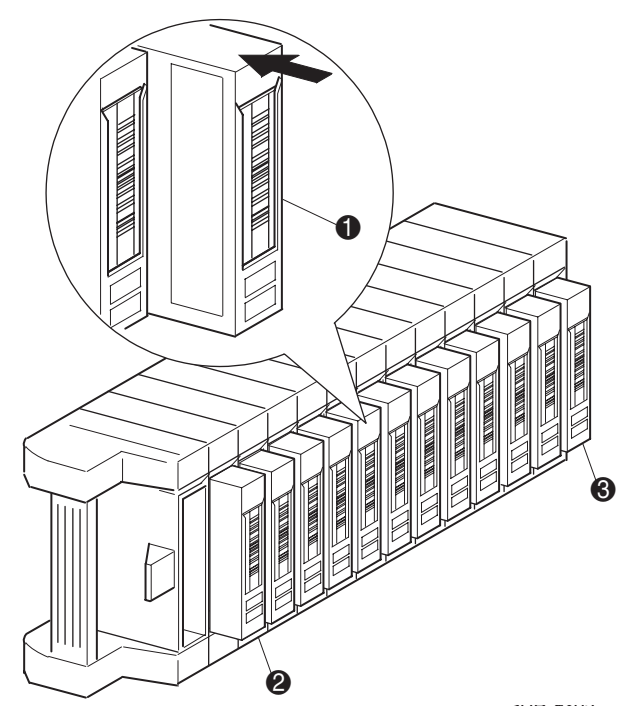

<span id="page-57-0"></span>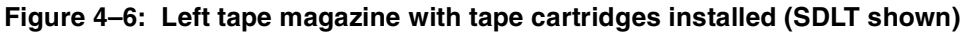

- **1** Tape Cartridge Orientation for Left Magazine
- <sup>2</sup> Lowest Numbered Tape Cartridge Slot
- <sup>3</sup> Highest Numbered Tape Cartridge Slot

Insert tape cartridges so that the bar code labels are facing outward (see [Figure 4–7\)](#page-58-0). **NOTE:** Handle and store tape cartridges in a clean, dust-free environment.

<span id="page-58-0"></span>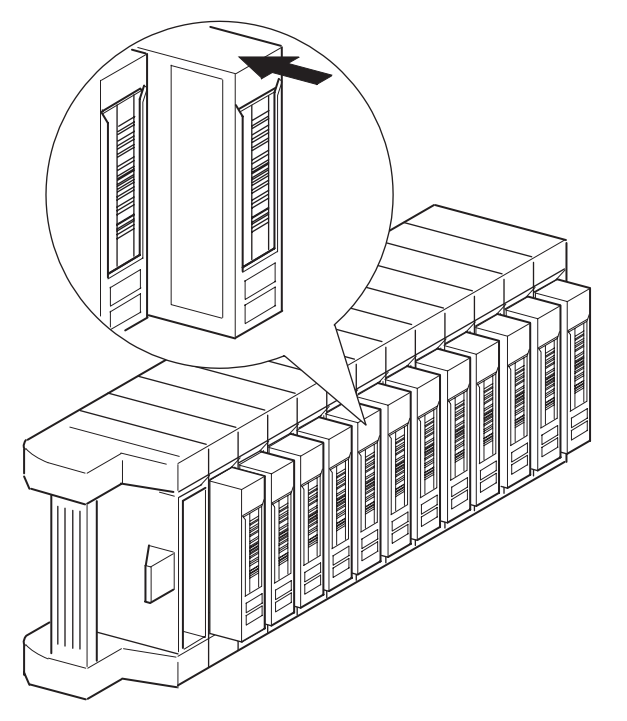

**Figure 4–7: Inserting a tape cartridge (left magazine, SDLT shown)**

# **Using Mail Slots (Left Magazines Only)**

Mail slots are used only with host system software that supports this feature. The mail slot feature lets you insert or remove a single tape without removing the entire magazine. Access the mail slots using the Mail Slot Access option from the library Status screen. This option lets you open a left magazine door for mail slot access. After opening a left magazine door, pivot the mail slot forward to insert a tape cartridge (see [Figure 4–8](#page-59-0)).

**IMPORTANT:** Mail slots must be enabled (factory default) using the Mail Slot Mode option from the Edit Library Options menu. See Table 4-2 for more information.

**NOTE:** Disabling a mail slot allows it to be used for an additional data slot, but this may be incompatible with some applications.

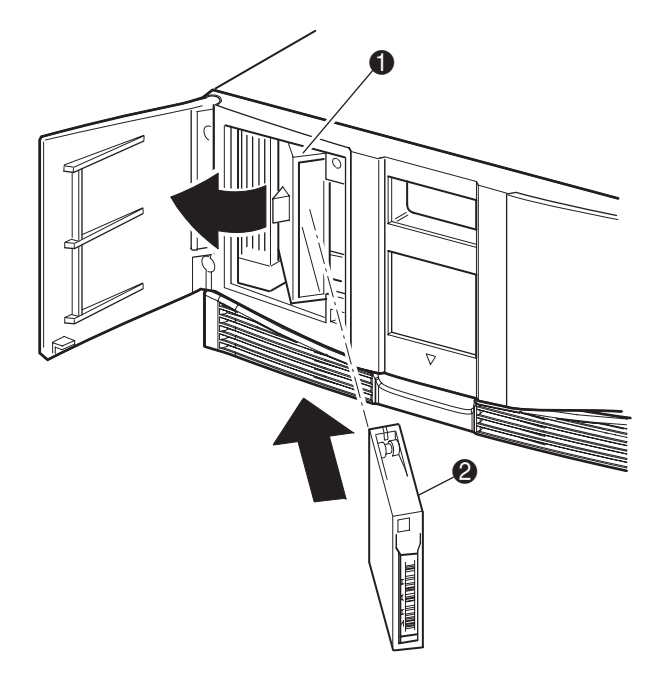

#### <span id="page-59-0"></span>**Figure 4–8: Left magazine mail slot (MSL5026 shown)**

- **1** Mail Slot Holder
- **2** Tape Cartridge

# **Barcode Labels**

Only HP or Compaq barcode labels are supported with the library. To order additional labels, contact your authorized reseller.

[Figure 4–9](#page-60-0) shows you how to attach a barcode label onto an SDLT or DLT tape cartridge.

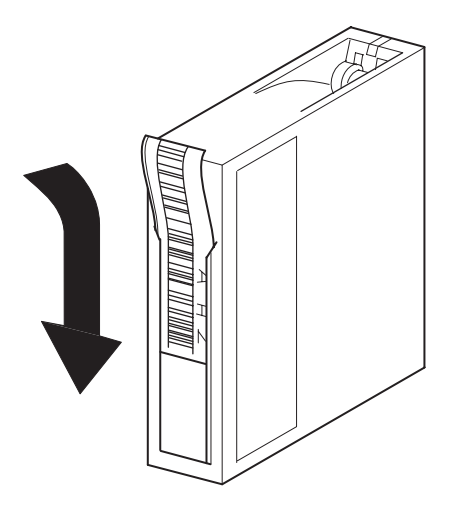

<span id="page-60-0"></span>**Figure 4–9: Attaching a barcode label to an SDLT tape cartridge**

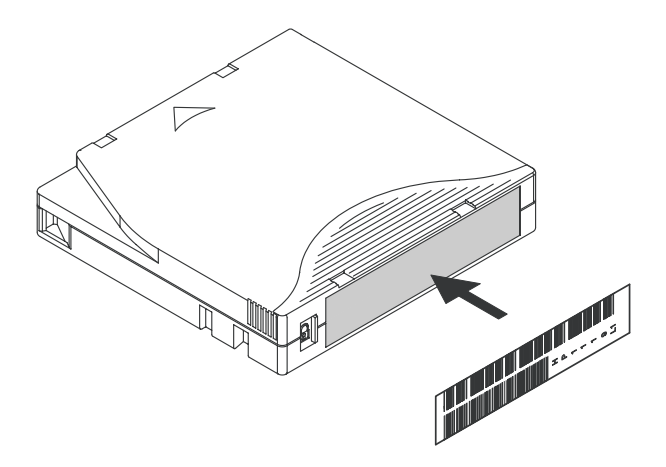

Figure 4-10 shows you how to attach a barcode label onto an LTO Ultrium 1 cartridge.

**Figure 4–10: Attaching a barcode label to an LTO Ultrium 1 tape cartridge**

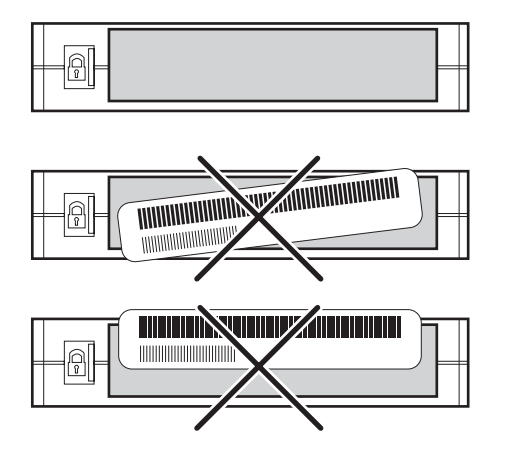

**Figure 4–11: Proper LTO Ultrium 1 barcode label placement**

# **Library Display Screens and Options**

The library GUI touch screen displays graphics and text characters in the form of easy-to-understand messages. Graphics and text messages, along with their functions, are described in this section.

# **Initialization Screen**

When power is first applied to the library, a series of Power-On Self Test (POST) diagnostics are performed. After the POST completes, the following initialization screen appears while library inventory and scalability configuration occurs:

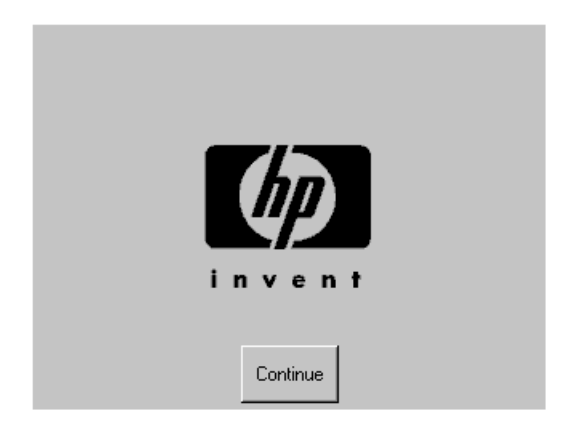

**Figure 4–12: Initialization screen**

### **Library Status Screen**

After the POST executes successfully and the library initialization completes (approximately 45 seconds), the following library Status screen appears:

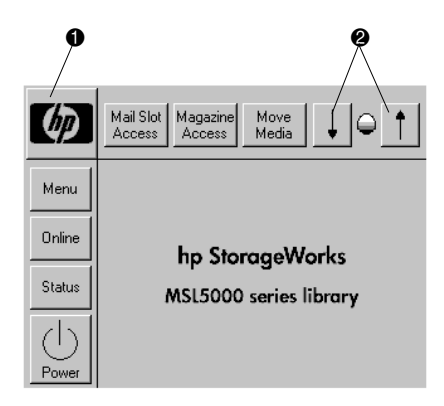

#### **Figure 4–13: Library status screen (MSL5026 shown)**

- **1** Technical Support Information Option
- 2 LCD Contrast Controls (volatile settings)

The library Status screen lets you select the following options:

- Technical Support Information Option
- Mail Slot Access
- Magazine Access
- Move Media
- LCD Contrast Controls
- Power
- Status Information
- Online/Offline
- Menu Access

The remainder of this section describes each of the options that are available from the library Status screen.

### **Technical Support Information Option**

Selecting this option lets you display HP-specific technical support assistance information (see [Figure 4–14](#page-64-0)). If you are having difficulty with a direct connection, instructions on how to contact your local service provider is included, along with a toll-free number to contact HP directly. For further assistance, you can also access the HP website at http://thenew.hp.com/country/us/eng/support.html.

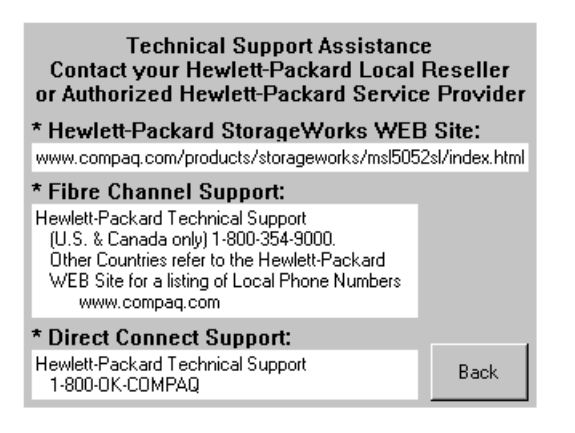

<span id="page-64-0"></span>**Figure 4–14: Technical support information screen**

### **Mail Slot Access Option (Left Magazines Only)**

Select this option to display the Mail Slot Access screen [\(Figure 4–15\)](#page-65-0). This option lets you gain access to a mail slot without powering down the library. Note that a mail slot is reserved for the first tape cartridge slot in a left magazine and can be password protected or fully disabled. If disabled, this menu button is absent. On MSL5052/MSL5060 libraries, solenoids restrict access to the selected mail slots.

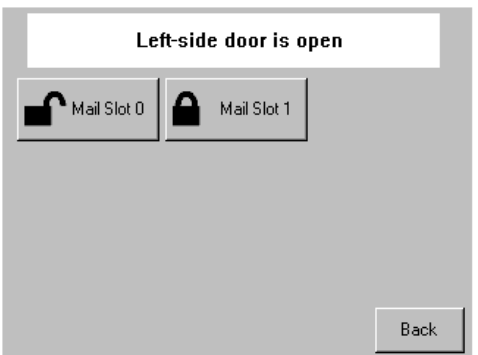

<span id="page-65-0"></span>**Figure 4–15: Mail slot access screen (MSL5052 shown)**

### **Magazine Access Option**

Select this option to display the Magazine Access screen [\(Figure 4–16\)](#page-65-1). For the MSL5026/MSL5030, this option lets you gain access to the left or right magazine doors separately or both magazine doors for tape cartridge placement or removal. For the MSL5052/MSL5060, this option lets you gain access to the upper-left, lower-left, or right magazines separately or both magazine doors for tape cartridge placement or removal. Note that this option can also be password protected.

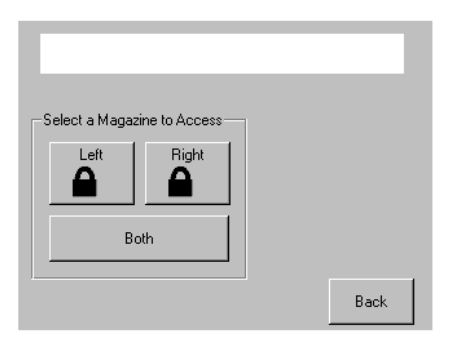

**Figure 4–16: Magazine access screen (MSL5026 shown)**

### <span id="page-65-1"></span>**Move Media**

Select this option to display the Move Media screen (see [Figure 4–17\)](#page-66-0). The Move Media option lets you remove a cartridge from a tape drive, a data slot in any magazine, or a mail slot in a left magazine. This option also lets you load and unload tape cartridges from the installed tape drives.

See the section on "Replacing a Cleaning Cartridge in a Reserved Slot" in Chapter 6 for detailed removal information.

**CAUTION:** DLT, SDLT, and LTO Ultrium 1 cleaning cartridges must only be used in their respective drive types or drive damage can result.

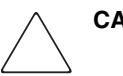

**CAUTION:** Remove media from all drives and slots prior to library transport.

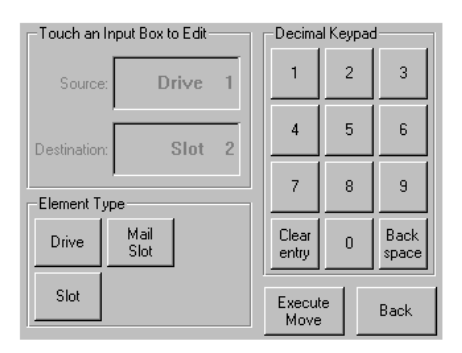

<span id="page-66-0"></span>**Figure 4–17: Move media screen**

### **LCD Contrast Controls**

Select these options to increase or decrease the contrast of the LCD display (see Figure 4-13). Incremental steps are set by adjusting the LCD contrast controls from the library Status screen. Incremental steps can range from 0 to 31 depending on your preference. These settings are volatile and are restored to default values upon reboot or power cycling.

### **Power**

Select this option to initiate a library power-down operation. After a successful power down, a confirmation message appears (see [Figure 4–18\)](#page-67-0).

**IMPORTANT:** The library moves the shuttle assembly to the parked position before powering down. This is necessary for any library transport.

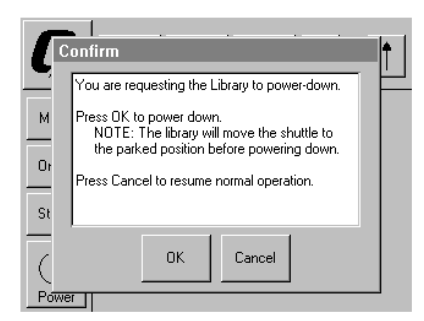

**Figure 4–18: Power-down confirmation message screen**

### <span id="page-67-0"></span>**Status**

Select this option to display an information Status screen ([Figure 4–19](#page-67-1)). From this screen, touch a magazine icon to display detailed information about the cartridges in that magazine. Touch a drive icon to view drive ID information, cleaning status, cartridge information, and drive status.

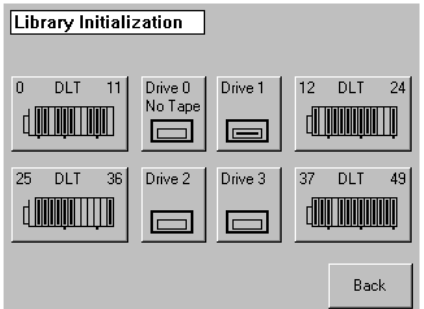

<span id="page-67-1"></span>**Figure 4–19: Status screen (MSL5052 shown)**

### **Online**

Selecting this option lets you place the library online or offline.

**NOTE:** The library automatically comes online after a power-up initialization. You can use this option to place the library offline.

### **Menu**

Selecting this option lets you view, configure, and use the library [\(Figure 4–20\)](#page-68-0). The Menu option displays three distinct areas:

- View System Data
- Utilities
- Edit Options

For a complete description of these areas, see the section on "[Menu Selections](#page-69-0)" described later in this chapter.

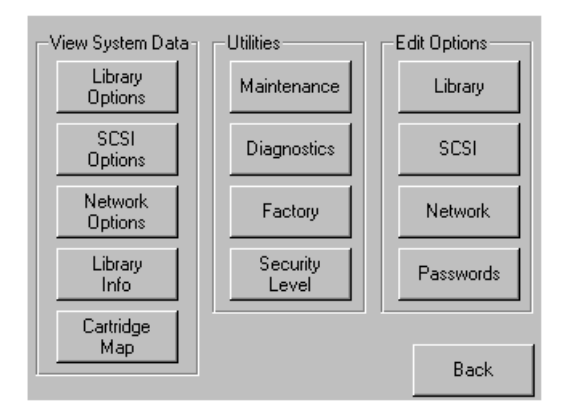

<span id="page-68-0"></span>**Figure 4–20: Menu screen**

# <span id="page-69-0"></span>**Menu Selections**

This section describes the three Menu areas:

- View System Data
- Edit Options
- Utilities

### **View System Data Area**

The View System Data area lets you select the following screens:

- Library Options
- SCSI Options
- Network Options
- Library Info
- Cartridge Map

### **Library Options**

Selecting this option lets you view the settings defined from the Library option in the Edit Options area (see [Figure 4–21](#page-69-1)).

**NOTE:** You can move to the next subsequent Library Options screen by selecting the ▼. To return to the previous Library Options screen select the ▲ or **Back** button to return to the Menu screen.

| View Library Options                                      |             |
|-----------------------------------------------------------|-------------|
| Library Remains Offline After<br>Power-up Initialization: | Disabled    |
| Auto Power-up An Installed<br>Drive After Timeout:        | Enabled     |
| Unload Mode:                                              | Implicit    |
| <b>Total Reserved Slots:</b>                              |             |
| Auto Clean Mode:                                          | Unavailable |
|                                                           | Back        |

<span id="page-69-1"></span>**Figure 4–21: View library options screen**

[Table 4–2](#page-70-0) lists and describes the available Library options.

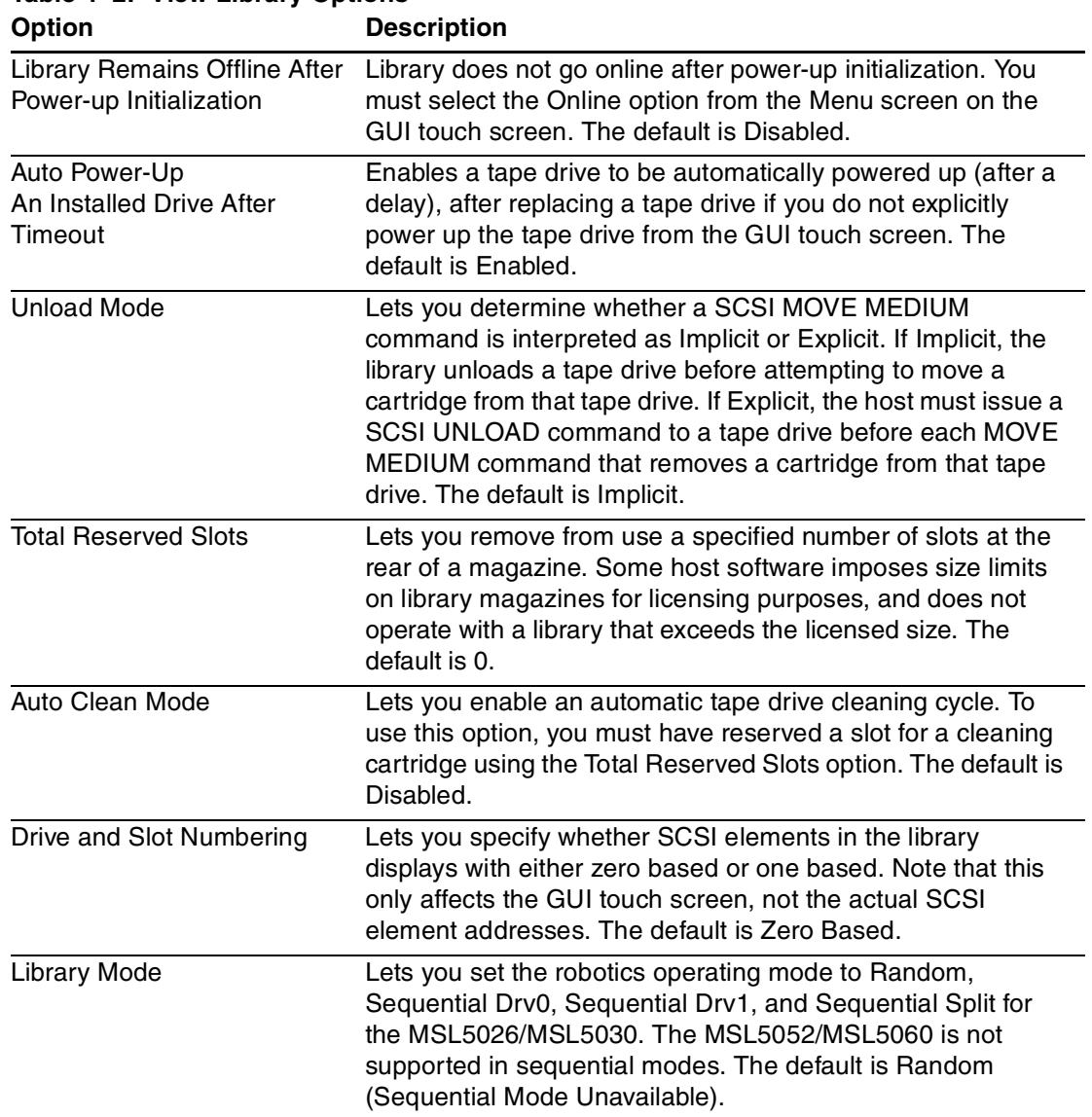

<span id="page-70-0"></span>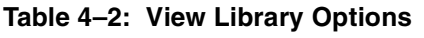

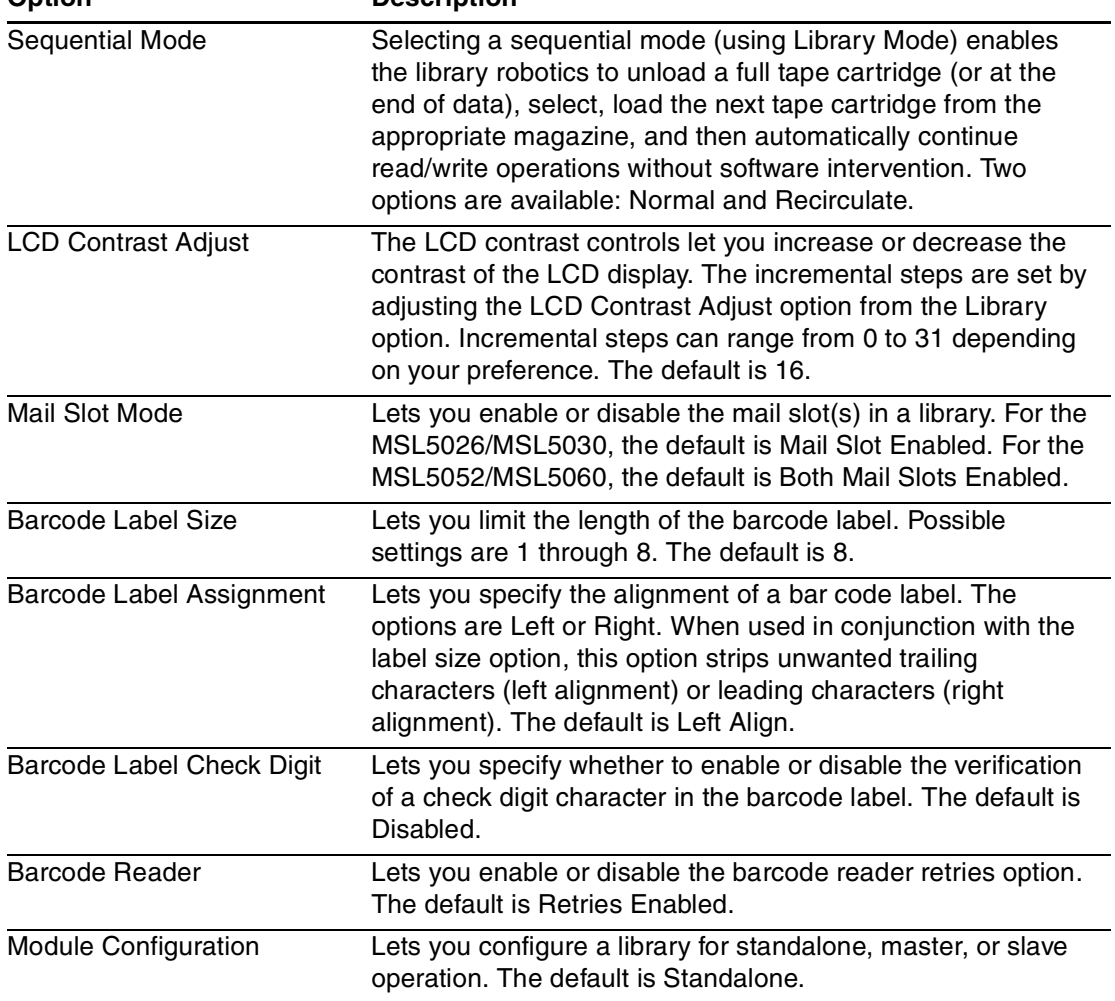

#### **Table 4–2: View Library Options (Continued) Option** Description
### **SCSI Options**

Selecting this option lets you view the settings defined from the SCSI option in the Edit Options area (see [Figure 4–22](#page-72-0)).

**NOTE:** You can move to the next sequential SCSI Options screen by selecting the ▼. To return to the previous SCSI Options screen, select the ▲ or **Back** button to return to the Menu screen.

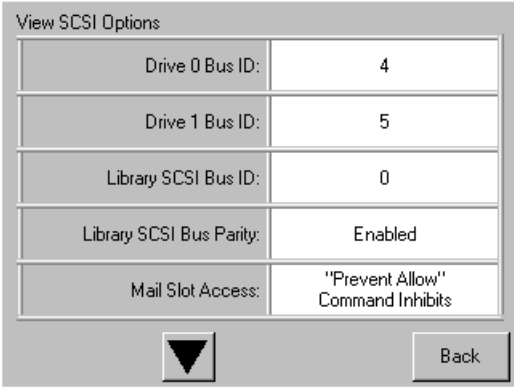

#### <span id="page-72-0"></span>**Figure 4–22: View SCSI options screen**

[Table 4–3](#page-72-1) lists and describes the available selections.

<span id="page-72-1"></span>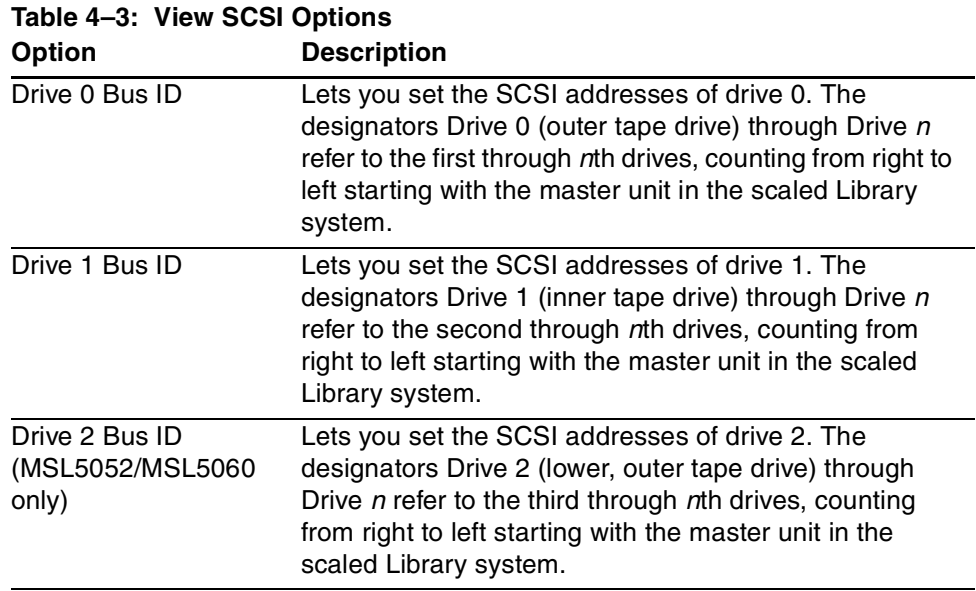

| <b>Option</b>                                   | <b>Description</b>                                                                                                    |
|-------------------------------------------------|----------------------------------------------------------------------------------------------------|
| Drive 3 Bus ID<br>(MSL5052/MSL5060<br>only)     | Lets you set the SCSI addresses of drive 3. The<br>designators Drive 3 (lower, inner tape drive) through<br>Drive n refer to the fourth through nth drives, counting<br>from right to left starting with the master unit in the<br>scaled Library system.              |
| Library SCSI Bus ID                             | Lets you set the SCSI addresses for the library robotics.<br>The default is 0.                                                                                                    |
| <b>Library SCSI Bus</b><br>Parity               | Lets you enable or disable the library robotics SCSI bus<br>parity checking. The default is Library SCSI Bus Parity<br>Enabled.                                                                                                    |
| <b>Mail Slot Access</b>                         | "Prevent Allow" Command Inhibits or "Prevent Allow"<br>Command Ignored (used for some backup<br>applications). "Prevent Allow" Command Inhibits is the<br>default.                                                                                                    |
| <b>SCSI Mode</b>                                | Defines the loader as SCSI-2 or SCSI-3. The default is<br>SCSI-3.                                                                                                    |
| <b>Unit Attention</b><br>Reporting              | Lets you select reporting of All or only One stacked-unit<br>attention conditions. If set to All, the unit reports all unit<br>attention conditions in sequence; if set to One, the unit<br>reports only the highest priority condition. The default is<br>Report All. |
| <b>Init Element Status</b>                      | Lets you specify the library's response to the SCSI<br><b>INITIALIZE ELEMENT STATUS command. The</b><br>possible settings are No Inventory, Force Inventory, and<br>Force Label Scan. The default is Force Inventory.                                                  |
| <b>Test Unit Ready</b><br>Reporting             | Lets you specify the response to a TEST UNIT READY<br>command if the library is in Sequential Mode. The<br>possible settings are Standard or Custom. The default is<br>Custom.                                                                                         |
| Device Capability Page<br>Length                | Lets you choose between two lengths of the mode<br>sense/select device capabilities page (SCSI page 1Fh),<br>which are short (14 bytes) and long (18 bytes), to<br>accommodate different SCSI device implementations of<br>this page. The default is Short (14 bytes). |
| <b>Transport Element</b><br><b>Base Address</b> | Lets you set the base address for the robotics<br>mechanism. The default is 0x0.                                                                                                    |

**Table 4–3: View SCSI Options (Continued)**

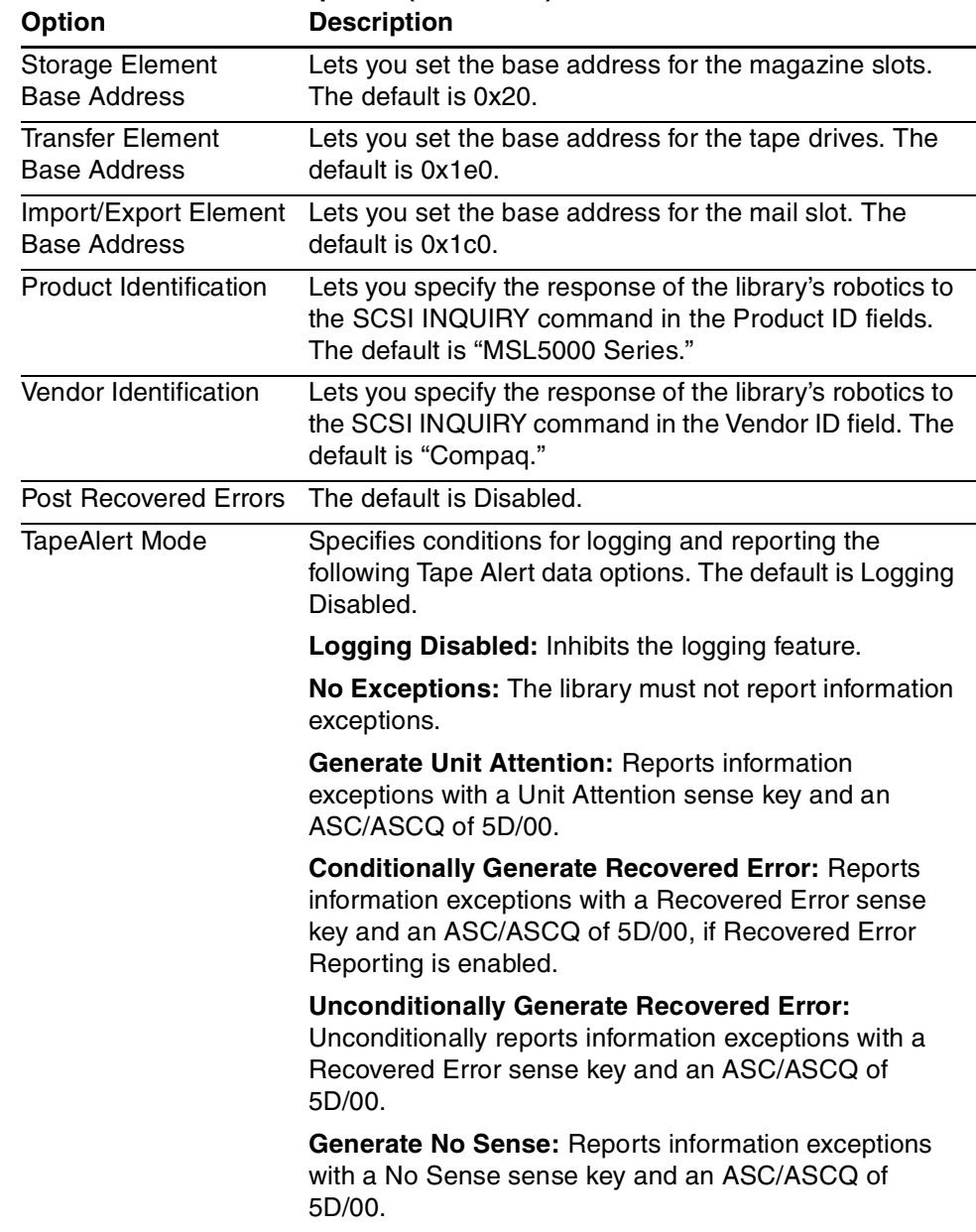

# **Table 4–3: View SCSI Options (Continued)**

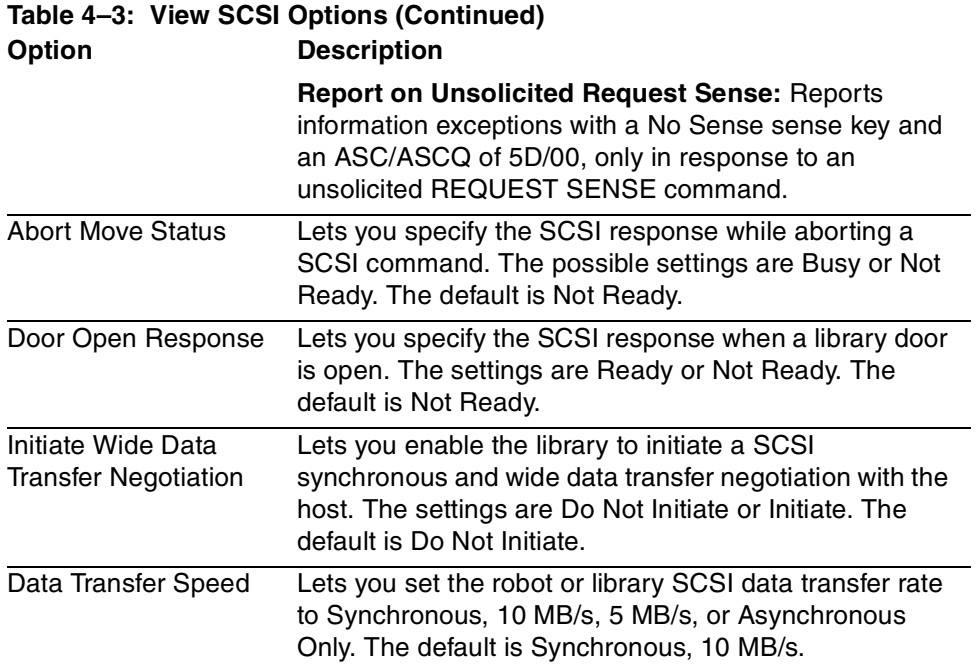

#### **Network Options**

Selecting this option lets you view the settings defined from the Network option in the Edit Options area (see [Figure 4–23](#page-76-0)). [Table 4–4](#page-76-1) lists and describes the available options.

**NOTE:** There are no factory default settings for networks. Contact your network administrator for specific information on connecting the library to your network.

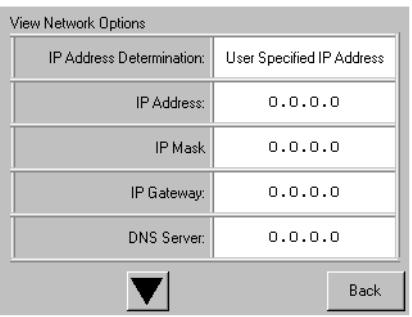

#### <span id="page-76-0"></span>**Figure 4–23: Default view network options screen**

**NOTE:** The IP Address, IP Mask, IP Gateway, and DNS Server become available after selecting "User Specified IP Address" from the Network screen under Edit options.

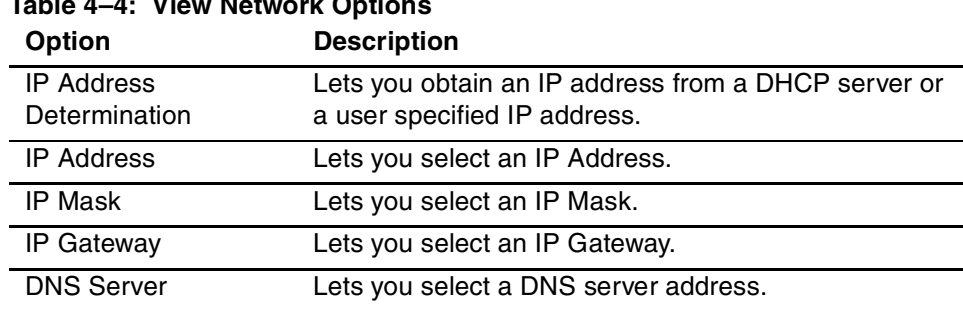

#### <span id="page-76-1"></span>**Table 4–4: View Network Options**

#### **Library Info**

Selecting this option lets you display the Miscellaneous Library Info screen ([Figure 4–24](#page-77-0)). This screen displays the library's firmware revision, local IP and Ethernet address that is currently in use, and the unit serial number.

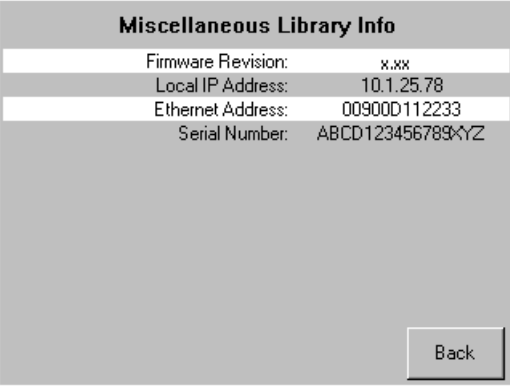

<span id="page-77-0"></span>**Figure 4–24: View library info screen**

#### **Cartridge Map**

Selecting this option provides you with a layout of the slots and cartridges that are currently being used in the library. Barcode labels are displayed if enabled and in use.

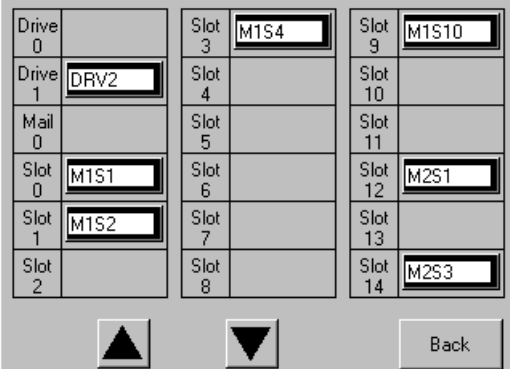

**Figure 4–25: Cartridge map screen**

### **Edit Options Area**

The Edit Options area lets you select the following screens:

- Library
- SCSI
- Network
- Passwords

#### **Library**

Selecting this option lets you define the Library options used to configure the library for your specific needs (see [Figure 4–26\)](#page-78-0). [Table 4–2](#page-70-0) lists and describes the available options.

**NOTE:** You can move to the subsequent Library screen by selecting the ▼. To return to the previous Library screen select the ▲ or **Back** button to return to the Menu screen.

<span id="page-78-0"></span>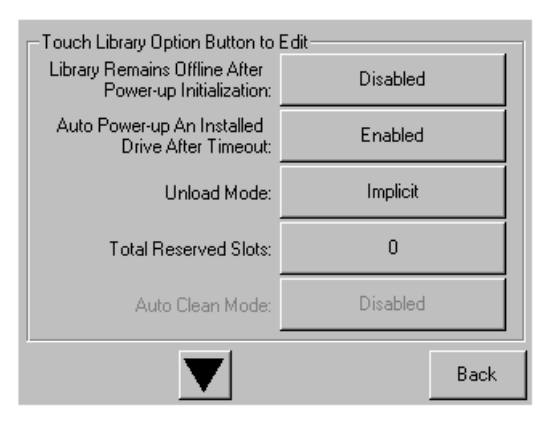

**Figure 4–26: Edit library options screen**

#### **SCSI**

Selecting this option lets you define the SCSI options used to configure the library for your specific needs (see [Figure 4–27](#page-79-0)). [Table 4–3](#page-72-1) lists and describes the available options.

**NOTE:** You can move to the subsequent SCSI screen by selecting the ▼. To return to the previous SCSI screen select the ▲ or **Back** button to return to the Menu screen.

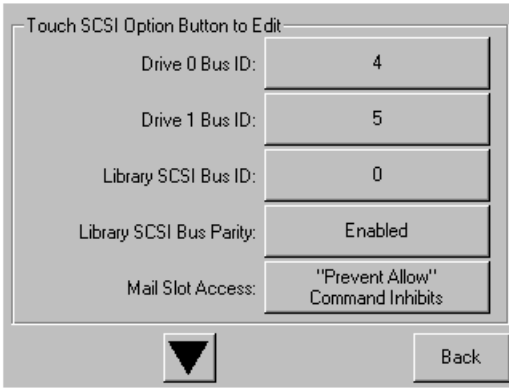

<span id="page-79-0"></span>**Figure 4–27: Edit SCSI options screen**

#### **Network**

Selecting this option lets you define the Network options used to configure the library for your specific needs (see [Figure 4–28\)](#page-79-1). [Table 4–4](#page-76-1) lists and describes the available options.

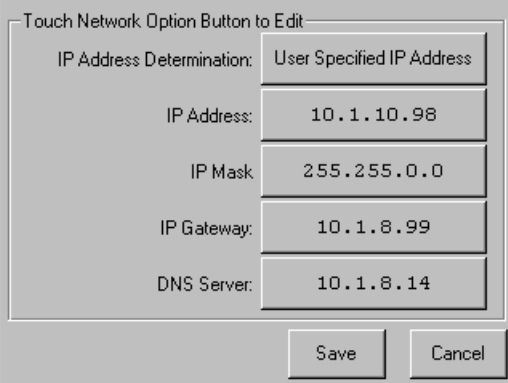

<span id="page-79-1"></span>**Figure 4–28: Edit network options screen**

#### **Passwords**

Selecting this option lets you define the Password options used to configure the library for your specific needs (see [Figure 4–29\)](#page-80-0). See the section on ["Front Panel and Media](#page-54-0)  [Security Locks](#page-54-0)" described earlier in this chapter.

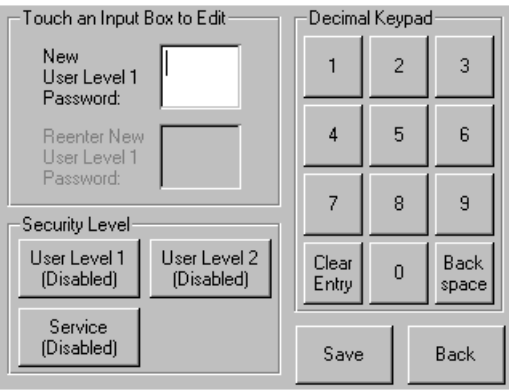

<span id="page-80-0"></span>**Figure 4–29: Edit passwords options screen**

## **Utilities Area**

The Utilities area lets you select the following screens:

- Maintenance
- Diagnostics
- Factory
- Security Level

#### **Maintenance**

Selecting this option lets you perform system maintenance on, or replace, the following components (see [Figure 4–30\)](#page-81-0):

- Clean Drive
- Replace Drive
- Set User Defaults
- Reboot Module
- Flash Drive From SCSI
- Flash Drive From Tape
- Drive Format
- Force Reconfiguration

The Maintenance menu options, intended for operator use, are described in Chapter 6, "Maintenance." Additional Maintenance menu options used by service technicians are described in the *hp StorageWorks MSL5000 series library Maintenance and Service Guide*.

| Maintenance    |                          |                          |
|----------------|--------------------------|--------------------------|
| Clean<br>Drive | Set<br>User Defaults     | Flash Drive<br>From Tape |
| Replace Drive  | Force<br>Reconfiguration | Flash Drive<br>From SCSI |
| Drive Format   | Reboot Library           |                          |
|                |                          |                          |
|                |                          | Back                     |

<span id="page-81-0"></span>**Figure 4–30: Maintenance screen**

#### **Diagnostics**

Selecting this option lets you perform a system calibration on available components (see [Figure 4–31\)](#page-82-0). Available options are dependent on the specified user level.

The Diagnostics menu options, intended for operator use, are described in Chapter 6, "Maintenance." Additional Diagnostics menu options used by service technicians are described in the *hp StorageWorks MSL5000 Series Maintenance and Service Guide*.

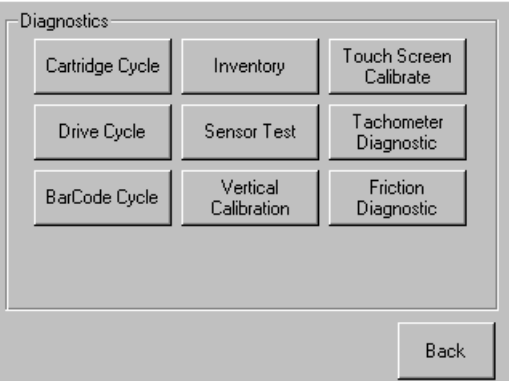

#### <span id="page-82-0"></span>**Figure 4–31: Diagnostics screen**

**NOTE:** The Vertical Calibration button is only available on MSL5052/MSL5060 libraries.

#### **Factory**

The Factory menu options are intended for use by factory personnel only.

**CAUTION:** Unauthorized use of the Factory option could render the library inoperable.

#### **Security Level**

Selecting this option lets you select passwords for a security level (see [Figure 4–32\)](#page-83-0).

**NOTE:** The library ships with a default Service password of 5566.

**NOTE:** Setting a value 0000 for a given level disables that level.

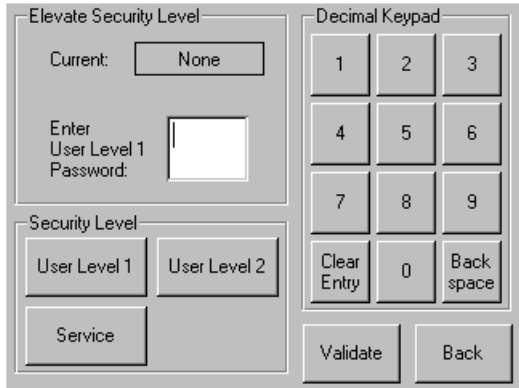

<span id="page-83-0"></span>**Figure 4–32: Security level screen**

# **Remote Management Interface**

Many of the same operations performed from the front panel can also be performed remotely using the Remote Management Interface. The interface lets you monitor and control your automated tape library from any terminal connected to your network or via the World Wide Web. The Remote Management Interface hosts a dedicated, protected Internet site that displays a graphical representation of your library.

After establishing a connection to the library, open any HTML browser and enter the IP address of the library. (See "Setting the IP Address" or contact your web administrator.) Be sure that proxy server settings in your browser are disabled.

This internet site can be accessed using either Microsoft Internet Explorer (3.0 or higher) or Netscape (3.0 or higher). The Remote Management Interface shows you overall status at a glance and presents a control panel for making adjustments and viewing details down to the cartridge level.

To use the Remote Management Interface, you must have the following available:

- A 10 BaseT Ethernet Network
- A Dedicated IP Address (either Internet or local)
- A Host computer with COM port (initial setup and alternative maintenance procedures only)
- A computer with a Web Browser installed that has access to your network.

Two configurations for the Remote Management Interface are available:

- World Wide Accessible
- Local Area Network

## **Operation**

To configure the Remote Management Interface you must set the IP addresses. See Chapter 3, "Library Configuration."

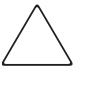

**CAUTION:** Some options of the Remote Management Interface take the library offline. This active mode can interfere with host-based application software, causing data loss. Be sure that the library is idle before attempting to perform any remote operations that will take the library offline.

### **Accessing the Remote Management Interface**

To access your library remotely the library must be in the ready mode to establish communications with the Remote Management Interface. If you are unable to access the unit with your browser, verify the library is not being operated locally.

1. Type the IP address in the Location field of your Internet browser, and press **Enter**.

The browser connects to the Remote Management Interface and displays a login prompt.

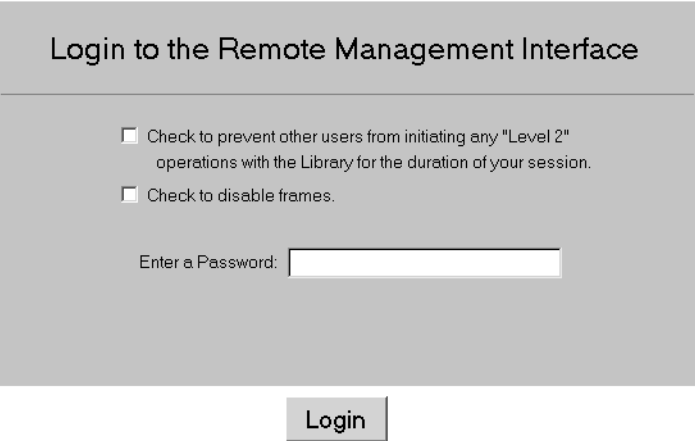

#### **Figure 5–1: Remote Management Interface login screen**

2. Enter your level 1 or level 2 password in the appropriate field and click Login.

**NOTE:** The default level 1 password is 1. The default level 2 password is 2. The level 1 password only allows use of passive features, such as viewing library status.

Use the MSL5000Util.exe diagnostic utility to change the default passwords.

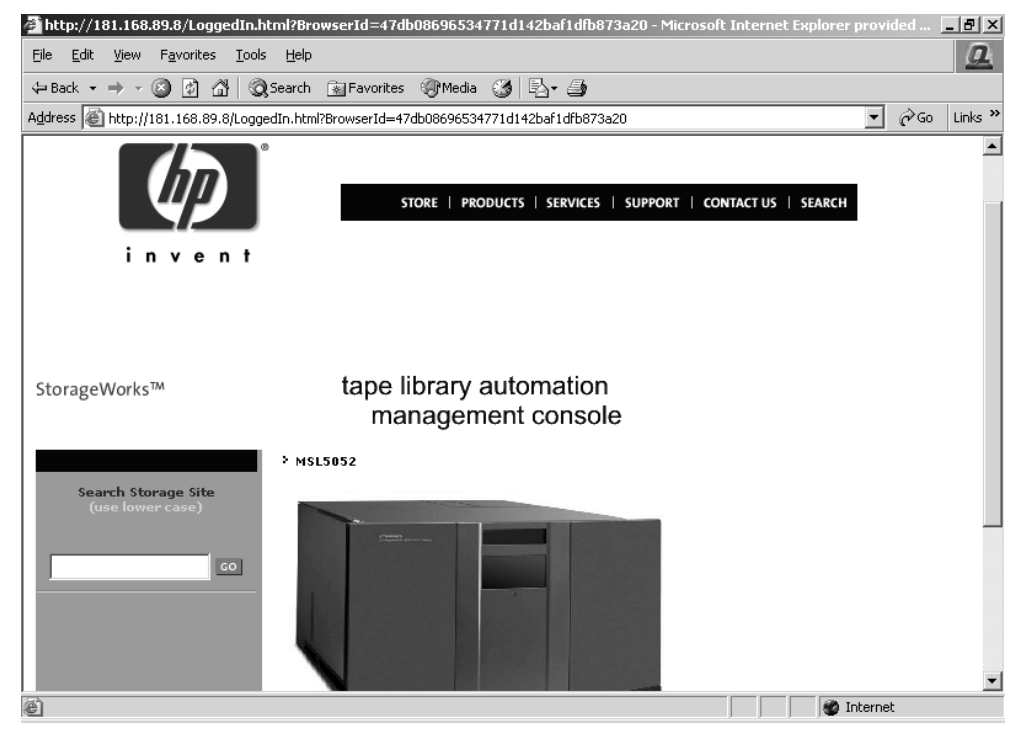

**Figure 5–2: Remote Management Interface main screen**

3. Click on the library to access the Status screen.

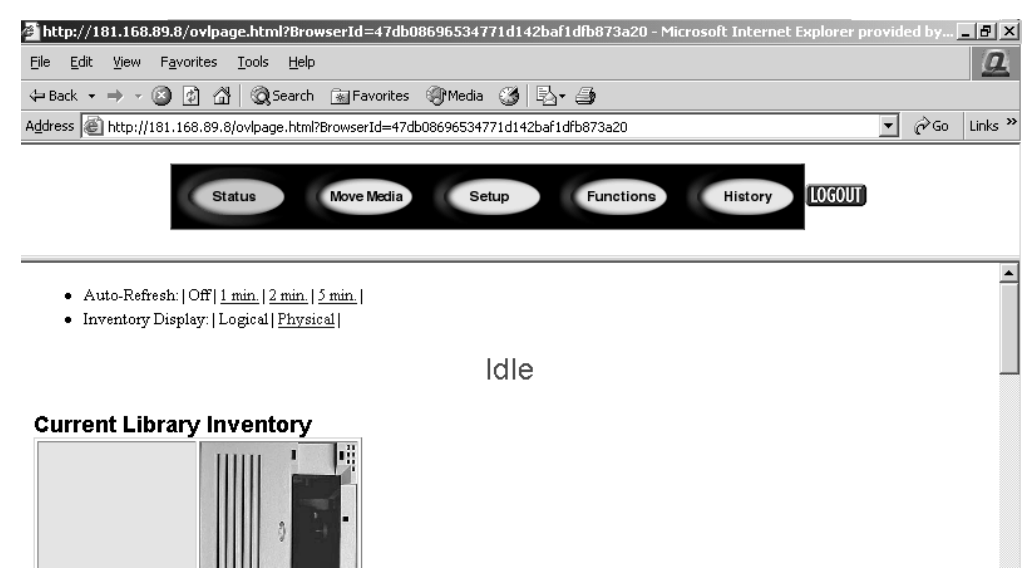

**Figure 5–3: Status screen**

#### **Status**

Click the Status button to view a display of itemized status information for the library in general and for each drive. Scroll down to view additional information. You can configure two browser settings from this screen:

• Auto refresh: off / 1 min / 2 min / 5 min

This setting ensures the status of your library displayed on the browser remains current.

• Inventory Display: Logical / Physical

This setting enable you to display your library either logically (drives and slots are grouped separately) or physically (drives and slots are grouped by library module), depending on your preference.

Information available from this screen:

- Library Status
- Drive Status (Summary)
- Full Drive Status is available through the Full Drive Status button

### **Move Media**

**CAUTION:** Do not move tapes while library application software is running. Fatal software faults may occur.

This button allows you to move a selected cartridge to a target drive or cartridge slot.

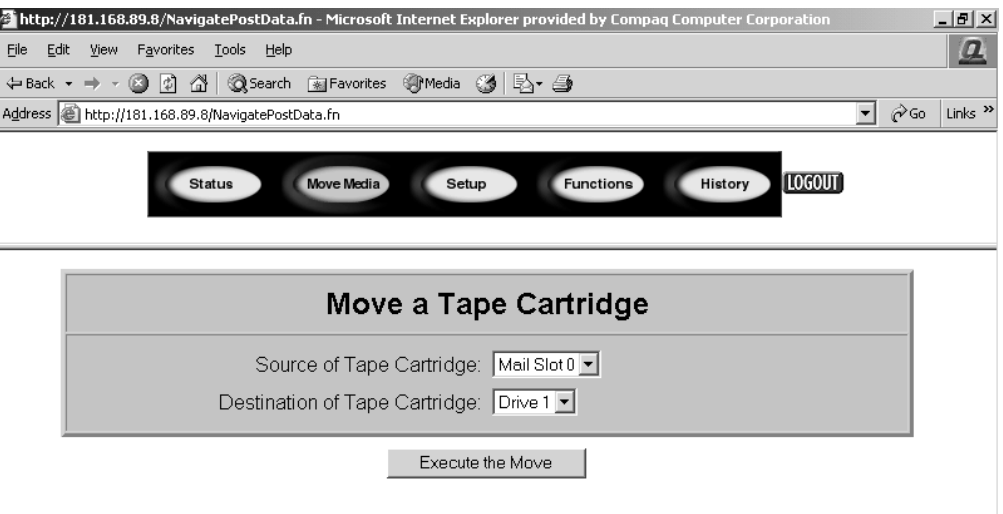

#### **Figure 5–4: Move media screen**

- 1. Specify the source slot and destination.
- 2. Click Execute the Move.

A screen appears warning you that selecting confirm causes the library to go offline during the move media operation. After the move media operation completes a completion message appears.

## **Setup**

Click Setup for button-and-browser controls that let you set library, SCSI, and drive configuration options, also available on the Menu, Edit Options area of the GUI.

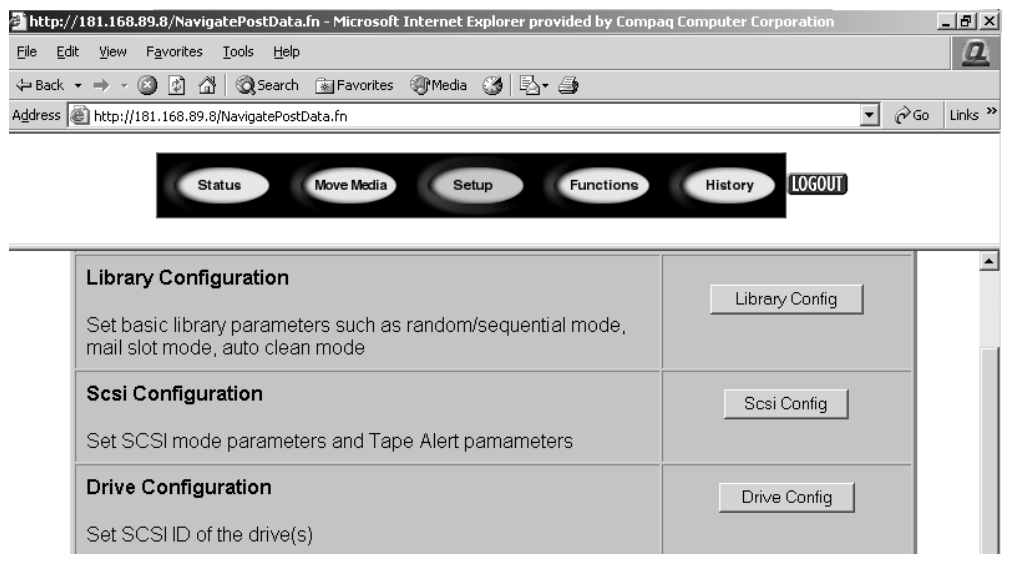

**Figure 5–5: Setup screen**

### **Library Configuration**

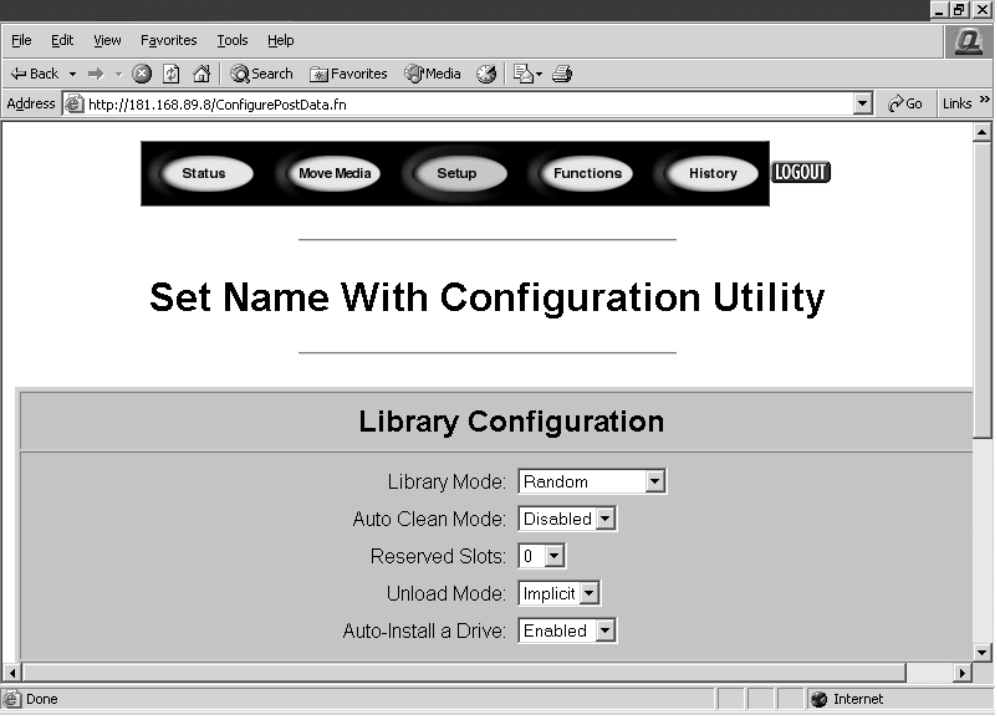

Click Library Config to set basic library parameters.

**Figure 5–6: Library configuration screen**

### **SCSI Configuration**

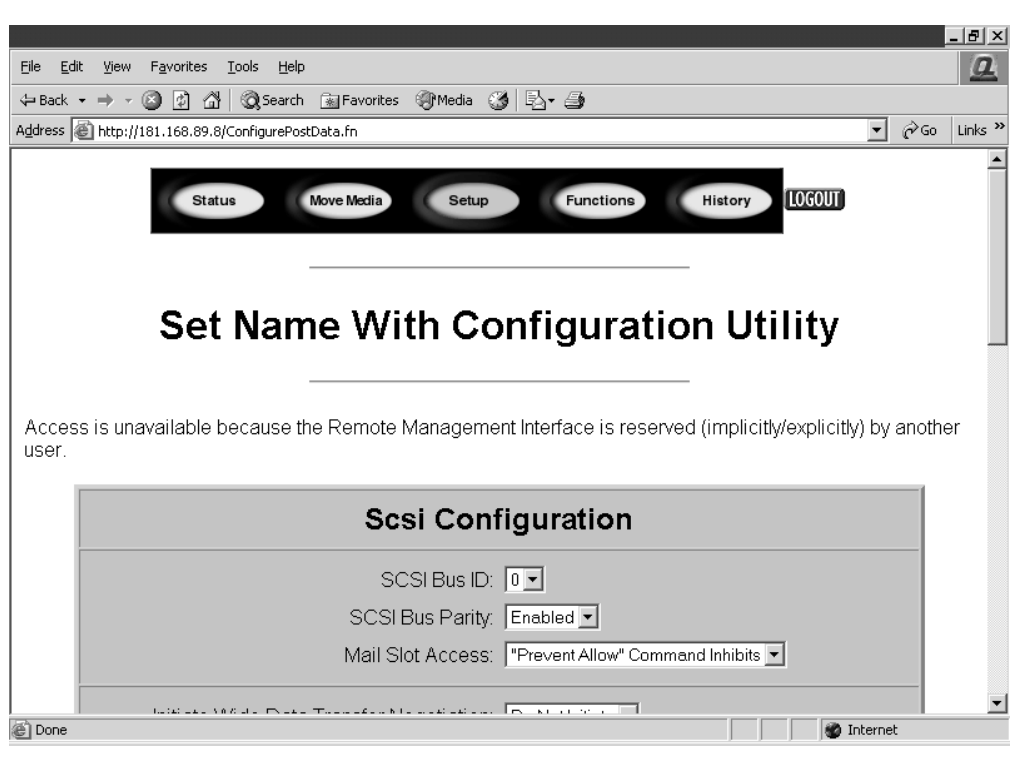

Click SCSI Config to SCSI mode and Tape Alert parameters.

**Figure 5–7: SCSI configuration screen**

### **Drive Configuration**

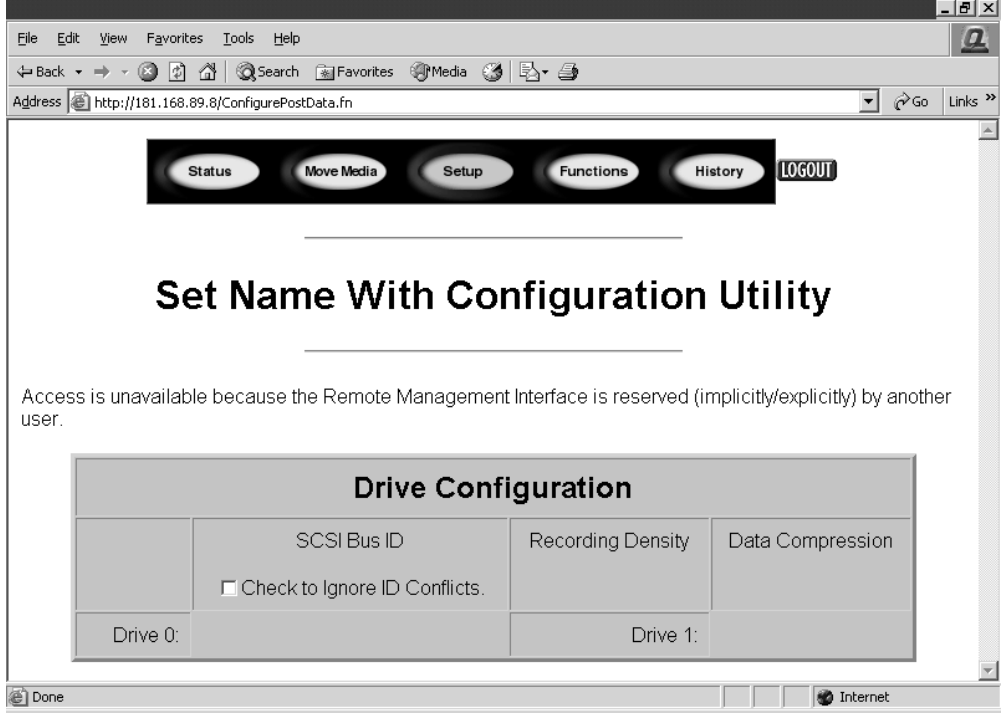

Click Drive Config to set the SCSI IDs of the drives.

**Figure 5–8: Drive configuration screen**

## **Functions**

The Functions pages present button-and-browser controls lists of selectable files. Scroll down for additional dialog boxes corresponding to the below functions.

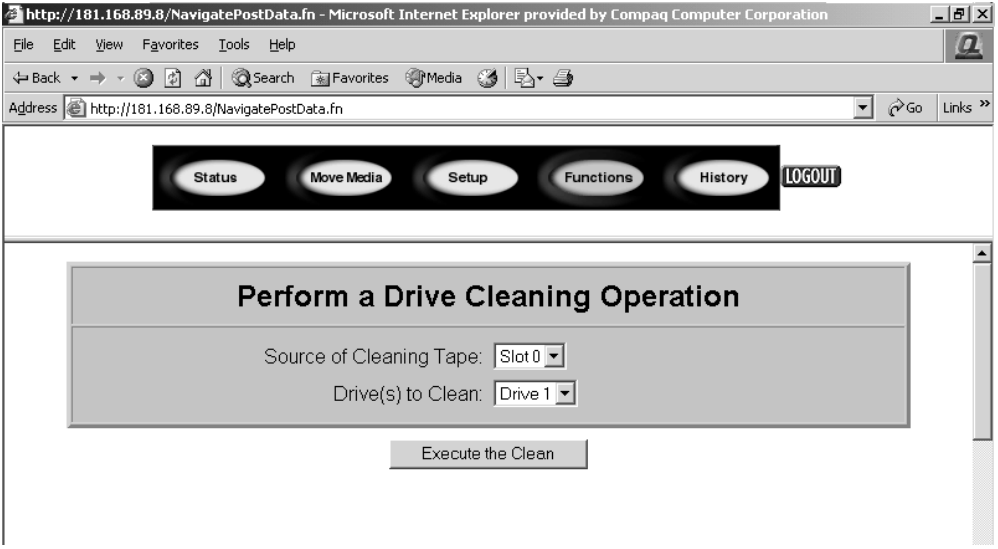

#### **Figure 5–9: Functions screen**

Functions available from this screen:

- Drive cleaning operation
- Timed or Free running library diagnostic
- Library flash operation
- Reset the Library

## **History**

Click History to list files that you can display or download. Scroll down for additional menus.

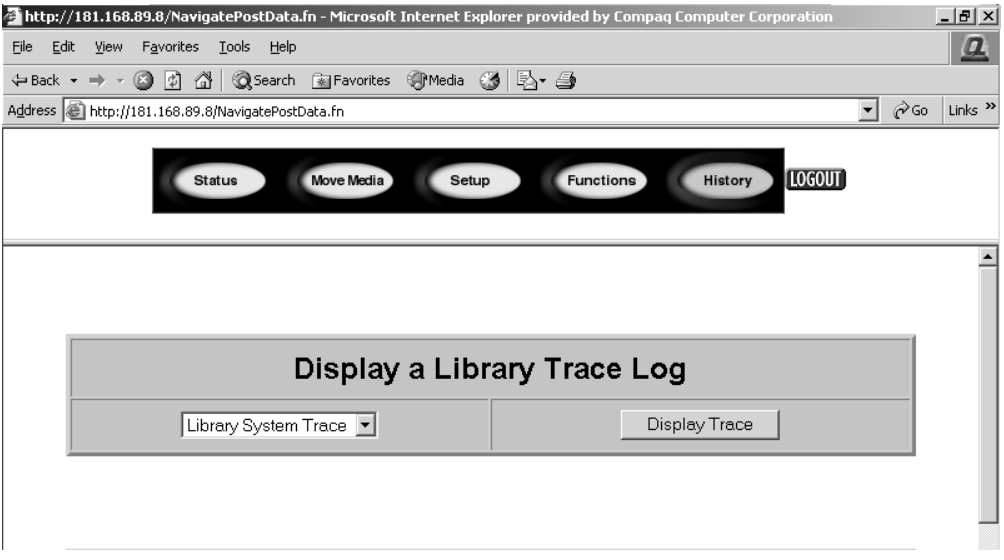

#### **Figure 5–10: History screen**

When you select a file, a Save As window appears, letting you select a network destination for the download. When you select display a trace log, the log will be seen through the browser.

# **Maintenance**

This section describes the Clean Drive menu option contained in the Maintenance submenu of the Utilities area on the front panel display. You use the Clean Drive menu option to clean tape drives installed in HP StorageWorks MSL5000 series libraries.

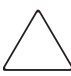

**CAUTION:** Only qualified service technicians should perform the remaining menu options contained in the Maintenance submenu.

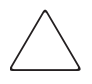

**CAUTION:** Only perform the Clean Drive menu option when the library displays a message informing you that a tape drive needs cleaning. Excessive, unrequested cleaning can damage the tape drives.

This chapter includes library procedures for:

- Automatically running a cleaning cartridge.
- Manually running a cleaning cartridge.
- Replacing a cleaning cartridge in a reserved slot.

**IMPORTANT:** Backup application software must be compatible with the library autoclean feature to avoid robot command conflicts. HP does not support preventive autocleaning operation.

## **Running a Cleaning Cartridge**

Because the cleaning cartridge is abrasive, you should not use it unless the message "Use Cleaner" appears on the front panel display. There are three ways to manage the cleaning of the installed tape drives:

- Automatically, by application software.
- Automatically, by enabling Auto Clean Mode.
- Manually, by selecting the Clean Drive menu option from the Maintenance submenu on the front panel display.

### **Automatically Running a Cleaning Cartridge**

You can configure the library so that it automatically runs the cleaning cartridge mode. After a tape drive that needs cleaning completes an unload operation, it sends a cleaning needed message to the library. This activates an automatic cleaning cycle if the cleaning cartridge slot has been reserved, Auto Clean Mode has been selected from the library Options menu, and the appropriate cartridge technology is loaded.

To configure the library to use Auto Clean Mode, do the following:

- 1. Reserve a cleaning cartridge slot. See the section on "Setting Up a Reserved Slot" in Chapter 3 for more information.
- 2. Enable Auto Clean Mode. See the section on "Library Display Screens and Options" in Chapter 4 for more information.

## **Manually Running a Cleaning Cartridge**

A cleaning cartridge can be installed and run from one of three locations:

- The Mail Slot—This location has the advantage of not needing to remove a magazine to use a data cartridge slot or to reserve a cleaning cartridge slot.
- A Tape Cartridge Slot—This location requires removing a magazine to insert a cleaning cartridge in a tape cartridge slot and then removing it after cleaning.
- The Cleaning Slot—This location requires reserving the last tape cartridge slot for exclusive use as a cleaning cartridge slot. The advantage with this method is that the cleaning cartridge is stored in the library and is always available for use. It needs to be handled only when it expires and needs to be replaced. See the section on "Setting Up a Reserved Slot" in Chapter 3 for more information.

### **Running a Cleaning Cartridge From a Mail Slot**

- 1. Install a cleaning cartridge into a Mail Slot.
- 2. Select the Clean Drive menu option from the Maintenance submenu on the front panel display.
- 3. Select Source and then Mail Slot in the Element Type box.
- 4. Select Cleaning. If the default entry is not the tape drive to be cleaned, press Drive in the Destination Element Type box to sequence through the available tape drive choices. Or, use the Decimal Keypad Backspace and Numeric Keys to enter the tape drive number directly.
- 5. When the source and destination entries are correct, select Execute Clean.
- 6. When the cleaning cycle completes, the library returns the cleaning cartridge back to a Mail Slot. To remove the cleaning cartridge, select Mail Slot Access from the library Status screen.

### **Running a Cleaning Cartridge From a Tape Cartridge Slot**

- 1. Install a cleaning cartridge into an appropriate tape cartridge slot (Slot 0, for example).
- 2. Select the Clean Drive menu option from the Maintenance submenu on the front panel display.
- 3. Select Source. If the default entry is not the slot with the cleaning cartridge, press Slot in the Element Type box to sequence through the available cartridge slots. Or, use the Decimal Keypad Backspace and Numeric Keys to enter the slot number directly.
- 4. Select Cleaning. If the default entry is not the tape drive to be cleaned, press Drive in the Destination Element Type box to sequence through the available tape drive choices. Or, use the Decimal Keypad Backspace and Numeric Keys to enter the tape drive number directly.
- 5. When the source and destination entries are correct, select Execute Clean.
- 6. When the cleaning cycle completes, the library returns the cleaning cartridge back to the tape cartridge slot. To remove the cleaning cartridge, select Magazine Access from the library Status screen.

#### **Running a Cleaning Cartridge From a Cleaning Slot**

- 1. Reserve a cleaning tape cartridge slot. See the section on "Setting Up a Reserved Slot" in Chapter 3 for more information.
- 2. Install a cleaning cartridge in a reserved slot.
- 3. Select the Clean Drive menu option from the Maintenance submenu on the front panel display. Note that the Source window defaults to the cleaning slot (Cln'g Slot 0).
- 4. Select Cleaning. If the default entry is not the tape drive to be cleaned, press Drive in the Destination Element Type box to sequence through the available tape drive choices. Or, use the Decimal Keypad Backspace and Numeric Keys to enter the tape drive number directly.
- 5. When the destination entry is correct, select Execute Clean.
- 6. When the cleaning cycle completes, the library returns the cleaning cartridge back to the cleaning cartridge slot (Cln'g Slot 0). To remove the cleaning cartridge, select Magazine Access from the library Status screen.

## **Replacing a Cleaning Cartridge in a Reserved Slot**

When the cleaning cartridge has been used up, a message appears on the front panel display indicating that the cleaning cartridge has expired. Examine the library Status screen to make sure that the cleaning cartridge has been unloaded from the tape drive to the reserved slot. If not, then unload it to the mail slot using the Move Media menu option from the library Status screen.

**NOTE:** A cleaning cartridge can be removed and replaced by removing a right magazine or using a mail slot in a left magazine.

## **Replacing a Cleaning Cartridge in a Right Magazine**

- 1. Select Magazine Access from the library Status screen.
- 2. Remove the appropriate right magazine from the library.
- 3. Remove the expired cleaning cartridge from the last tape cartridge slot. Mark it EXPIRED and then properly dispose of it.
- 4. Place a new cleaning cartridge in the last tape cartridge slot of a right magazine.
- 5. Replace the appropriate right magazine.

## **Replacing a Cleaning Cartridge in a Mail Slot**

- 1. Select the Move Media menu option from the library Status screen.
- 2. Select Source and then press Cleaning Slot in the Source Element Type box.
- 3. Select Destination and then press Mail Slot in the Destination Element Type box.
- 4. Select Execute Move to place the cleaning cartridge in a Mail Slot.
- 5. When the move completes, press the **Back** button to access the default front panel display.
- 6. Select Mail Slot Access from the library Status screen and then remove the expired cleaning cartridge. Mark it EXPIRED and then properly dispose of it.
- 7. Place a new cleaning cartridge in a Mail Slot.
- 8. Select the Move Media option from the library Status screen.
- 9. Select Source and then press Mail Slot in the Source Element Type box.
- 10. Select Destination and then press Cleaning Slot in the Destination Element Type box.
- 11. Select Execute Move to put the new cleaning cartridge in a mail slot.

## **Updating the Firmware**

MSL5000 series libraries can be flashed using the Remote Management Interface or the *MSL5000Util.exe* diagnostic utility and diagnostic cable.

### **Updating via the Remote Management Interface**

To update the firmware using the Remote Management Interface you need LAN connection to the library or an Ethernet connection to the World Wide Web.

1. Login to the Remote Management Interface.

**NOTE:** See Chapter 5 for additional information on setting up and using the Remote Management Interface.

- 2. Click Functions.
- 3. Scroll down to Library Flash Operation.

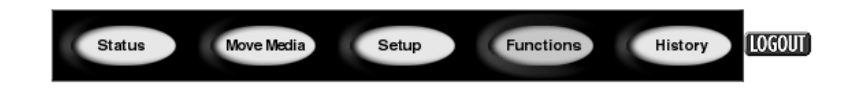

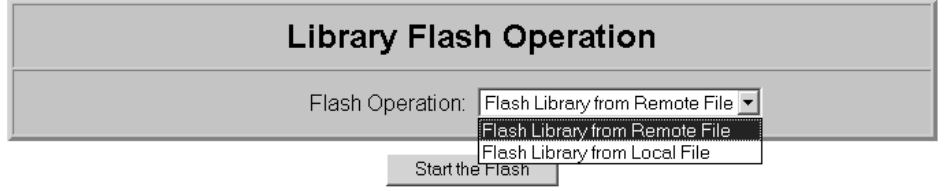

#### **Figure 6–1: Upgrading the firmware using the Remote Management Interface**

4. Select Flash Library from Remote File or Flash Library from Local File.

**NOTE:** If you select Flash Library from Local File, the \*.bin file must be copied to the /upload directory, which is located on the library at the IP Address/upload.

- 5. Click Start the Flash. The library firmware automatically updates.
- 6. The library will reboot. Verify the firmware level has been updated successfully.

## **Updating Via Serial Connection**

To update the firmware using the *MSL5000Util.exe* you will need:

- *MSL5000Util.exe* and the proper version of firmware, available for download from the HP website at http://www.compaq.com/storage/tape\_index.html
- Cable assembly, serial RJ11 to DB9
- PC with available serial port

### **Firmware Flashing Procedure**

- 1. Install the *MSL5000Util.exe* on the PC.
- 2. Copy the firmware image (*\*.bin*) into the same directory that the *MSL5000Util.exe* was installed.
- 3. Connect the library diagnostic port to the PC using the supplied cable assembly.
- 4. Start the *MSL5000Util.exe*.
- 5. Click **Connect**, select the PC serial port that the cable assembly is connected to, and then click **OK**.
- 6. Click **Download**>**Browse**. Navigate to the directory with the firmware image  $*$  hin.
- 7. Click **OK**. The library firmware automatically updates.

**IMPORTANT:** If the flash process does not complete, select a lower baud rate option, available under the Connect window, and try again.

8. The library will reboot. Verify the firmware level has been updated successfully.

### **Verifying the Firmware Level**

To verify the firmware level:

- 1. Touch Menu on the GUI.
- 2. Touch Library Info in the View System Data area.

The firmware revision appears in the Miscellaneous Library Info screen.

# **Troubleshooting**

## **Introduction**

This chapter describes the problems that can cause an HP StorageWorks MSL5000 series library to malfunction, including:

- Platform problems
- General drive errors
- Error recovery
- Fault Symptom Codes (FSCs)

**NOTE:** Each library is supplied with an RS232 diagnostic cable and MSL5000Util diagnostic utility (on floppy). Usage is described in the *hp StorageWorks MSL5000 series library*<br>*Maintenance and Service Guide.* 

## **Platform Problems**

An incorrect installation or configuration can cause platform problems. In this case, the library appears to be operating normally, but no data can be interchanged. You also might or might not get an error code on the Graphical User Interface (GUI) touch screen. To identify an error caused by this type of problem, check your installation and configuration setup. See Chapter 2, "Installation," for information on how to correctly install and configure the library.

General drive errors usually result from a miscommunication between a library processor and a tape drive processor or a mechanical malfunction within the library. Both platform problems and general tape drive errors display an error message and a Fault Symptom Code (FSC) on the GUI touch screen. Use an FSC to report errors to your service provider, or in some cases, to determine a recovery procedure.

Errors that appear to be library and/or drive related may have another root cause. These can include operator error, improper HBA driver, incompatible application software, poor SCSI cabling, unsupported modes, and so on.

## **Error Recovery**

[Figure 7–1](#page-106-0) outlines the recommended steps for error recovery. You should follow this chart in all cases.

Error Recovery Procedures (ERPs) are listed in detail in [Table 7–1;](#page-107-0) FSCs are listed in [Table 7–2](#page-108-0) along with their related ERPs.

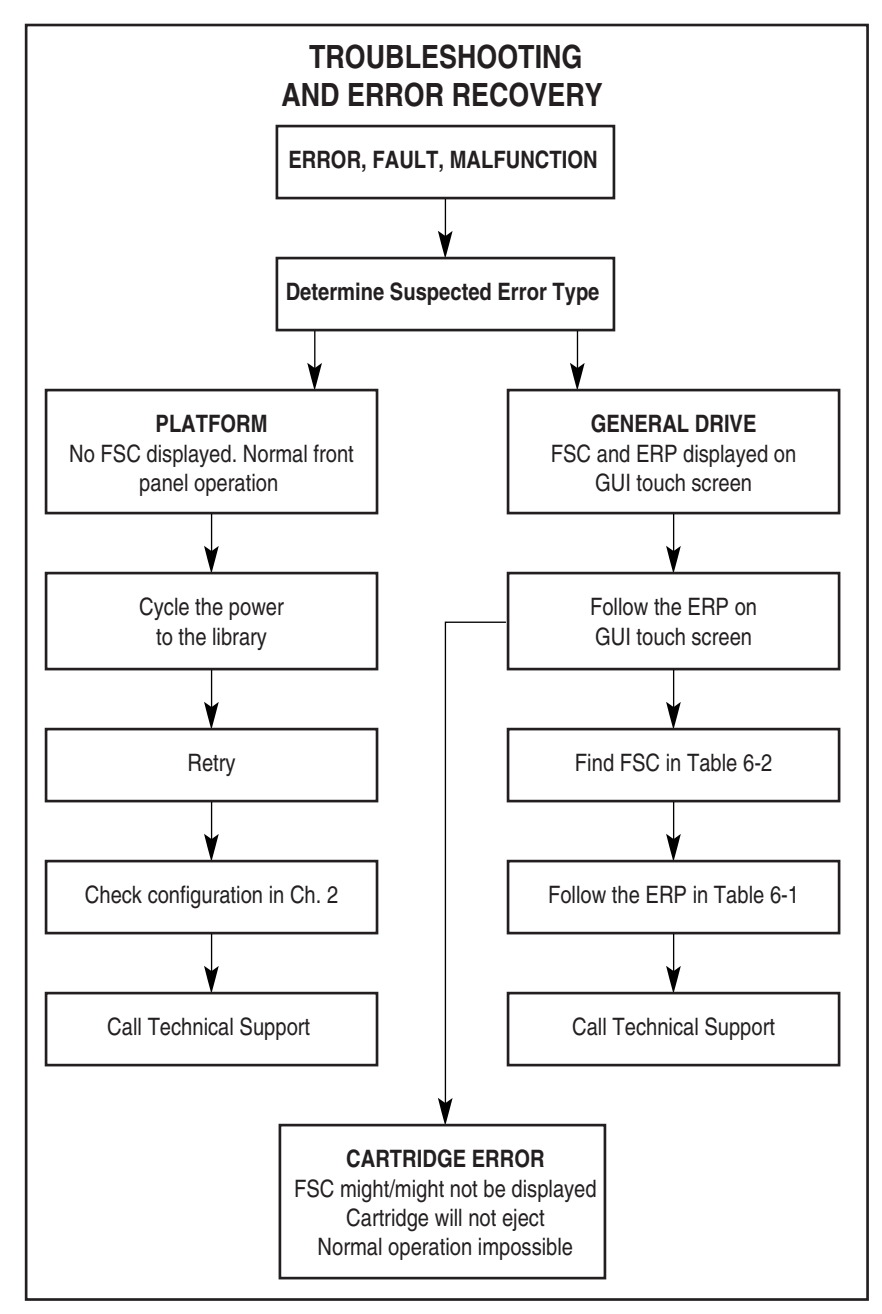

<span id="page-106-0"></span>**Figure 7–1: Troubleshooting flow chart**

## **Error Recovery Procedures**

[Table 7–1](#page-107-0) lists ERPs for errors reported on the GUI touch screen of the library. This list includes only those procedures that can be safely performed by an end user. The *hp StorageWorks MSL5000 series library Maintenance and Service Guide* includes additional procedures that can be performed by a qualified service technician.

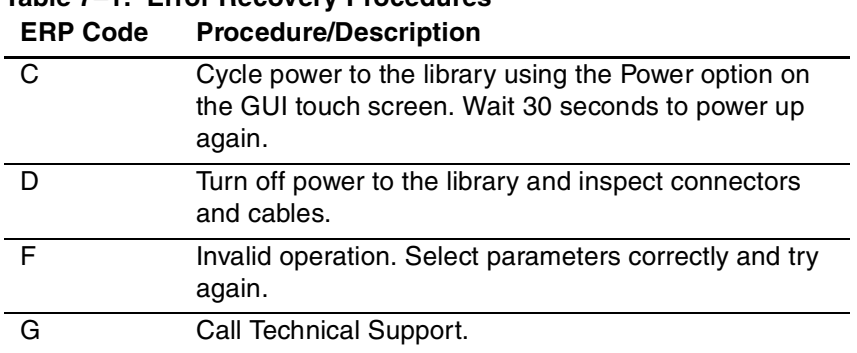

<span id="page-107-0"></span>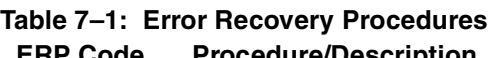
# **Fault Symptom Codes (FSCs)**

FSCs that appear on the GUI touch screen are described in Chapter 4, "Operation." A descriptive message and instructions for clearing the fault accompany each FSC. If a fault persists, look up the FSC in [Table 7–2](#page-108-0) to determine the error recovery procedure or to report it to your service provider.

| --- - <b>,</b> p - - - - -<br><b>Message</b> | <b>FSC</b> | <b>ERP</b> |
|----------------------------------------------|------------|------------|
| Novram Update Error                          | 0306       | G          |
| <b>Barcde Not Active Error</b>               | 0501       | D,G        |
| OS Catastrophic Error                        | 0901       | G          |
| OS Task Exit Error                           | 0902       | G          |
| Invalid Ethernet (MAC) Address               | 0A01       | F          |
| Invalid IP subnet Mask (255.255.255.255)     | 0A02       | F          |
| <b>SCSI Firmware Error</b>                   | 1001       | D,G        |
| <b>SCSI FIFO Empty</b>                       | 1002       | D,G        |
| <b>SCSI FIFO Error</b>                       | 1003       | D,G        |
| <b>SCSI Gross Error</b>                      | 1004       | C, D, G    |
| Illegal SCSI Cnt Cmd                         | 1005       | C, D, G    |
| <b>SCSI Invalid Element</b>                  | 1007       | D,G        |
| SCSI No Pending Int.                         | 1008       | D,G        |
| SCSI Invalid Int.                            | 1009       | D,G        |
| Loader Not Ready                             | 2004       | C, G       |
| Door Open (status only)                      | 2009       | F          |
| Cart Unaccessible                            | 200C       | F          |
| Drive In Error                               | 200D       | C, G       |
| No Magazine                                  | 200E       | F          |
| <b>Removal Prevented</b>                     | 200F       | F          |
| Ctl. Firmware Error                          | 2010       | C, G       |
| <b>Drive Timeout Error</b>                   | 2030       | C, G       |
| Drive Code Update Command Error              | 2080       | C, G       |
| <b>Move Command Failure</b>                  | 2081       | C, G       |
| Open Mail Slot Fault                         | 2090       | C, G       |

<span id="page-108-0"></span>**Table 7–2: Fault Symptom Codes**

| <b>Message</b>                                 | <b>FSC</b>        | <b>ERP</b>       |
|------------------------------------------------|-------------------|------------------|
| Open Left Door Fault                           | 2091              | C, G             |
| Open Right Door Fault                          | 2092              | C, G             |
| Open Doors Fault                               | 2093              | C, G             |
| Open DLT Handle Fault                          | 2094              | C, G             |
| No IP Address Found                            | 20a0              | C, G             |
| No IP Address Mode Fault                       | 20a1              | C, G             |
| Unknown Exchange For The Async<br>message      | 20 <sub>b</sub> 0 | C, G             |
| Drive In Error                                 | 20 <sub>c</sub> 0 | $\overline{C,G}$ |
| Drive In Error                                 | 20c1              | C, G             |
| <b>Motor Fault Condition</b>                   | 3000              | $\overline{C,G}$ |
| <b>Picker Tach Errors</b>                      | 3002              | C, G             |
| <b>Bin Fetch Failure</b>                       | 3011              | $\overline{C,G}$ |
| Drive Fetch Failure                            | 3013              | C, G             |
| <b>Drive Timeout Failure</b>                   | 3015              | C, D, G          |
| <b>Drive Status Failure</b>                    | 3016              | C, D, G          |
| Drive In Flux Timeout                          | 3017              | C, D, G          |
| Drive Load Retry Failed                        | 3018              | C, G             |
| Drive Open Door Failed                         | 3019              | C, G             |
| Drive Close Door Failed                        | 301A              | C, G             |
| <b>Drive Communication Error</b>               | 301B              | C, D, G          |
| Drive Get General Status Fail                  | 301C              | C, D, G          |
| Drive Get Status 3 Fail                        | 301D              | C, D, G          |
| <b>Undefined Config</b>                        | 3020              | C, G             |
| Orphan Cartridge not stowed                    | 3030              | $\overline{C,G}$ |
| Chassis S/N Mismatch, Previous S/N<br>retained | 3031              | G                |
| Chassis S/N Character count is not correct     | 3032              | G                |
| Chassis S/N did not scan                       | 3033              | G                |
| Chassis S/N save operation failed              | 3034              | G                |
| <b>Motor Firmware Error</b>                    | 3040              | C, G             |
| <b>Loader Received Invalid Command</b>         | 3041              | C, G             |

**Table 7–2: Fault Symptom Codes (Continued)**

| ---<br><b>Message</b>                               | <b>FSC</b> | <b>ERP</b>       |
|-----------------------------------------------------|------------|------------------|
| Motor Firmware Error                                | 3042       | $\overline{C,G}$ |
| <b>Missing Magazine</b>                             | 3050       | F                |
| No Cartridges In Library                            | 3051       | F                |
| <b>Too Many Cartridges</b>                          | 3052       | F                |
| Need 1 Drive Minimum                                | 3054       | F                |
| Invalid Magazine Type                               | 3057       | F                |
| Magazine Type Change Not Handled                    | 3058       | F                |
| Drive Type Not Supported                            | 3059       | F                |
| Diag Fetch, Drive not loaded                        | 305b       | F                |
| Diag Timeout waiting for drive empty, ready         | 305d       | F                |
| Invalid bin number                                  | 305f       | F                |
| Zone Sequence Error                                 | 3060       | C, D, G          |
| Drive 0 Eject Failed                                | 3074       | C, G             |
| Drive 1 Eject Failed                                | 3075       | C, D, G          |
| Drive 2 Eject Failed                                | 3076       | C, D, G          |
| Drive 3 Eject Fail                                  | 3077       | C, D, G          |
| Diag get drive 0 status failed                      | 3078       | C, D, G          |
| Diag get drive 1 status failed                      | 3079       | C, D, G          |
| Diag get drive 2 status failed                      | 307a       | C, D, G          |
| Diag get drive 3 status failed                      | 307b       | C, D, G          |
| Drive Stow Failed, Media Returned to<br>Source      | 3082       | F                |
| Drive Stow Failed, Media Remains in Drive           | 3083       | F                |
| <b>UnSupported Drive For Requested</b><br>Operation | 3084       | F                |
| No Retry On Fetch/Stow                              | 308F       | F                |
| Picker Jammed                                       | 3100       | C, G             |
| Picker Jammed 2                                     | 3102       | C, G             |
| Picker Jammed 3                                     | 3103       | C, G             |
| Picker Jammed 4                                     | 3104       | C, G             |
| Picker Jammed 5                                     | 3105       | C, G             |
| Picker Jammed 6                                     | 3106       | C, G             |

**Table 7–2: Fault Symptom Codes (Continued)**

| л.<br><b>Message</b>                               | <b>FSC</b> | <b>ERP</b> |
|----------------------------------------------------|------------|------------|
| Picker Jammed 7                                    | 3107       | C, G       |
| Picker Jammed 8                                    | 3108       | C, G       |
| Picker Jammed 11                                   | 310B       | C, G       |
| Picker Jammed on Stow                              | 310F       | C, G       |
| Picker Retries Exceeded 1                          | 3111       | C, G       |
| Picker Retries Exceeded 3                          | 3113       | C, G       |
| <b>Picker Retraction Error</b>                     | 3115       | C, G       |
| Shuttle Jammed                                     | 3200       | C, G       |
| Rotary Jammed                                      | 3300       | C, G       |
| Shuttle on Wrong Side Of The Rotary                | 3301       | C,G        |
| Passthrough Elevator Jammed                        | 3400       | C, G       |
| Vertical Flevator Jammed                           | 3500       | C, G       |
| All Slots Empty                                    | 5011       | F          |
| <b>Drive Already Loaded</b>                        | 5014       | F          |
| Expired Clean'g Cart                               | 5015       | F          |
| Not a Clean'g Cart                                 | 5016       | F          |
| <b>Drive Timeout Error</b>                         | 5035       | C, D, G    |
| Move Command Fail                                  | 503B       | F          |
| <b>Clean Operation Timeout</b>                     | 503C       | F          |
| <b>Drive Status Fail</b>                           | 503D       | F          |
| Command response from unexpected<br>source         | 7001       | D,G        |
| Control command execution failed                   | 7002       | D, G       |
| Control response not matched to a known<br>command | 7003       | D, G       |
| Loader response not matched to a known<br>command  | 7004       | D,G        |
| Drive response not matched to a known<br>command   | 7005       | D,G        |
| Flash response not matched to a known<br>command   | 7006       | D, G       |

**Table 7–2: Fault Symptom Codes (Continued)**

| -, <b>.</b><br><b>Message</b>                           | <b>FSC</b> | <b>ERP</b>       |
|---------------------------------------------------------|------------|------------------|
| Drive index on Update Status message<br>was invalid     | 7007       | C, D, G          |
| The Drive response was not expected                     | 7008       | C, D, G          |
| The opcode for a WORD message was<br>unknown            | 7009       | C, D, G          |
| The opcode for a DWORD message was<br>unknown           | 700A       | C, D, G          |
| The button causing library to go offline was<br>unknown | 700B       | C, D, G          |
| Destination Xchg was Null                               | 700C       | C, G             |
| Sending of a cmd failed                                 | 700D       | $\overline{C,G}$ |
| Deactivating a drive that is not attached               | 700E       | C, G             |
| Deactivation of a drive failed                          | 700F       | C, G             |
| Drive removal failed                                    | 7010       | $\overline{C,G}$ |
| Drive is Active failed                                  | 7012       | $\overline{C,G}$ |
| <b>Control Com Unidentified</b>                         | 7013       | C, G             |
| Drive status update failed                              | 7014       | C, G             |
| Loader command execution failed                         | 7015       | $\overline{C,G}$ |
| Sequential command execution failed                     | 7016       | $\overline{C,G}$ |
| Destination Xchg for msg. was Null                      | 7017       | C, G             |
| Bad src mod in peg msg                                  | 7018       | C, G             |
| Peg message wrapping a Null msg. ptr.                   | 7019       | C, G             |
| Xchg conversion failed                                  | 701A       | C, G             |
| Invalid L-drive number to convert                       | 701B       | C, G             |
| Invalid P-drive number to convert                       | 701C       | C, G             |
| Invalid mod number to convert                           | 701D       | C,G              |
| Unknown drive type                                      | 701E       | C, G             |
| The Scsi response was not expected                      | 701F       | C, G             |
| The Flash response was not expected                     | 7020       | C, G             |
| Scsi response not matched to a known<br>command         | 7021       | $\overline{C,G}$ |

**Table 7–2: Fault Symptom Codes (Continued)**

| <b>Message</b>                           | <b>FSC</b> | <b>ERP</b>       |
|------------------------------------------|------------|------------------|
| Unexpected state after NonVolConfig cmd  | 7022       | C, G             |
| Unexpected state after SCSI mode cmd     | 7023       | C, G             |
| Unexpected state after SCSI init cmd     | 7024       | $\overline{C,G}$ |
| Cartridge reject recovery failed         | 8001       | C, D, G          |
| Drive Fan stalled                        | 8002       | C, D, G          |
| Drive load did not complete              | 8003       | C, D, G          |
| Invalid drive was installed              | 8004       | F                |
| Sito unmask drive failed                 | 8005       | F                |
| Sito mask drive failed                   | 8006       | F                |
| Sito unload drive (in load retry) failed | 8007       | F                |
| Is Drive Unloaded Failed                 | 8008       | F                |
| Orphan cartridge recovery failed         | 9001       | C, D, G          |
| Master pass-thru opto failed.            | 9003       | C, D, G          |
| SMX send error                           | A001       | C, G             |
| SMX receive error                        | A002       | C, G             |
| Comm free list empty                     | A003       | C, G             |
| Invalid comm. put attempt                | A004       | C, G             |
| Invalid comm. get attempt                | A005       | $\overline{C,G}$ |
| Comm initialization error                | A006       | C, G             |
| Put of a NULL comm.                      | A007       | C, G             |
| Msg contains no comm.                    | A008       | C, G             |
| Comm return address is unknown           | A009       | C, G             |
| <b>Bad Image CRC</b>                     | F001       | F                |
| Flash erase sector failed                | F002       | F                |
| Flash program sector failed              | F003       | C, G             |
| Bad flash CRC                            | F004       | C, G             |
| Flash exit error                         | F005       | C, G             |
| Incompatible image                       | F006       | F                |
| <b>Buffer allocation failed</b>          | F402       | F                |

**Table 7–2: Fault Symptom Codes (Continued)**

If an error message appears that is not included in [Table 7–2,](#page-108-0) write down the fault code number and follow the recovery procedure. If the same error occurs again, call your authorized service provider.

**A**

# **Regulatory Compliance Notices**

# **Federal Communications Commission Notice**

Part 15 of the Federal Communications Commission (FCC) Rules and Regulations has established Radio Frequency (RF) emission limits to provide an interference-free radio frequency spectrum. Many electronic devices, including computers, generate RF energy incidental to their intended function and are, therefore, covered by these rules. These rules place computers and related peripheral devices into two classes, A and B, depending upon their intended installation. Class A devices are those that may reasonably be expected to be installed in a business or commercial environment. Class B devices are those that may reasonably be expected to be installed in a residential environment (that is, personal computers). The FCC requires devices in both classes to bear a label indicating the interference potential of the device as well as additional operating instructions for the user.

The rating label on the device shows which class (A or B) the equipment falls into. Class B devices have an FCC logo or FCC ID on the label. Class A devices do not have an FCC logo or FCC ID on the label. Once the class of the device is determined, refer to the following corresponding statement.

## **Class A Equipment**

This equipment has been tested and found to comply with the limits for a Class A digital device, pursuant to Part 15 of the FCC Rules. These limits are designed to provide reasonable protection against harmful interference when the equipment is operated in a commercial environment. This equipment generates, uses, and can radiate radio frequency energy and, if not installed and used in accordance with the instructions, may cause harmful interference to radio communications. Operation of this equipment in a residential area is likely to cause harmful interference, in which case the user will be required to correct the interference at personal expense.

### **Class B Equipment**

This equipment has been tested and found to comply with the limits for a Class B digital device, pursuant to Part 15 of the FCC Rules. These limits are designed to provide reasonable protection against harmful interference in a residential installation. This equipment generates, uses, and can radiate radio frequency energy and, if not installed and used in accordance with the instructions, may cause harmful interference to radio communications. However, there is no guarantee that interference will not occur in a particular installation. If this equipment does cause harmful interference to radio or television reception, which can be determined by turning the equipment off and on, the user is encouraged to try to correct the interference by one or more of the following measures:

- Reorient or relocate the receiving antenna.
- Increase the separation between the equipment and receiver.
- Connect the equipment into an outlet on a circuit different from that to which the receiver is connected.
- Consult the dealer or an experienced radio or television technician for help.

### **Modifications**

The FCC requires the user to be notified that any changes or modifications made to this device that are not expressly approved by Hewlett-Packard Company may void the user's authority to operate the equipment.

### **Cables**

Connections to this device must be made with shielded cables with metallic RFI/EMI connector hoods in order to maintain compliance with FCC Rules and Regulations.

#### **Declaration of Conformity for products marked with the FCC logo - United States only**

This device complies with Part 15 of the FCC Rules. Operation is subject to the following two conditions: (1) this device may not cause harmful interference, and (2) this device must accept any interference received, including interference that may cause undesired operation.

For questions regarding your product, contact:

Hewlett-Packard Company

P. O. Box 692000, Mail Stop 530113

Houston, Texas 77269-2000

Or, call

1-800- 652-6672

For questions regarding this FCC declaration, contact:

Hewlett-Packard Company

P. O. Box 692000, Mail Stop 510101

Houston, Texas 77269-2000

Or, call

(281) 514-3333

To identify this product, refer to the Part, Series, or Model number found on the product.

# **Canadian Notice (Avis Canadien)**

# **Class A Equipment**

This Class A digital apparatus meets all requirements of the Canadian Interference-Causing Equipment Regulations.

Cet appareil numérique de la classe A respecte toutes les exigences du Règlement sur le matériel brouilleur du Canada.

# **Class B Equipment**

This Class B digital apparatus meets all requirements of the Canadian Interference-Causing Equipment Regulations.

Cet appareil numérique de la classe B respecte toutes les exigences du Règlement sur le matériel brouilleur du Canada.

# **European Union Notice**

# $\epsilon$

Products bearing the CE marking comply with the EMC Directive (89/336/EEC) and the Low Voltage Directive (73/23/EEC) issued by the Commission of the European Community and if this product has telecommunication functionality, the R&TTE Directive (1999/5/EC).

Compliance with these directives implies conformity to the following European Norms (in parentheses are the equivalent international standards and regulations):

- EN 55022 (CISPR 22) Electromagnetic Interference
- EN55024 (IEC61000-4-2, 3, 4, 5, 6, 8, 11) Electromagnetic Immunity
- EN61000-3-2 (IEC61000-3-2) Power Line Harmonics
- EN61000-3-3 (IEC61000-3-3) Power Line Flicker
- EN 60950 (IEC 60950) Product Safety

# **Taiwanese Notice**

### 警告使用者:

這是甲類的資訊產品・在居住的環境中使用時・可能<br>會造成射頻干擾・在這種情況下・使用者會被要求採 取某些適當的對策。

## **Japanese Notice**

ご使用になっている装置にVCCIマークが付いていましたら、次の説明文を お読み下さい。

この装置は、情報処理装置等電波障害自主規制協議会 (VCCI) の基準 に基づくクラスB情報技術装置です。この装置は、家庭環境で使用すること を目的としていますが、この装置がラジオやテレビジョン受信機に近接して 使用されると、受信障害を引き起こすことがあります。 取扱説明書に従って正しい取り扱いをして下さい。

VCCIマークが付いていない場合には、次の点にご注意下さい。

この装置は、情報処理装置等電波障害自主規制協議会 (VCCI) の基準に 基づくクラスA情報技術装置です この装置を家庭環境で使用すると電波 妨害を引き起こすことがあります。この場合には使用者が適切な対策を講ず るよう要求されることがあります。

# **Specifications**

This appendix lists the following specifications met by an HP StorageWorks MSL5000 series library:

- Operational performance
- Power
- Mechanical
- Environmental
- Acoustics
- Safety

# **Operational Performance**

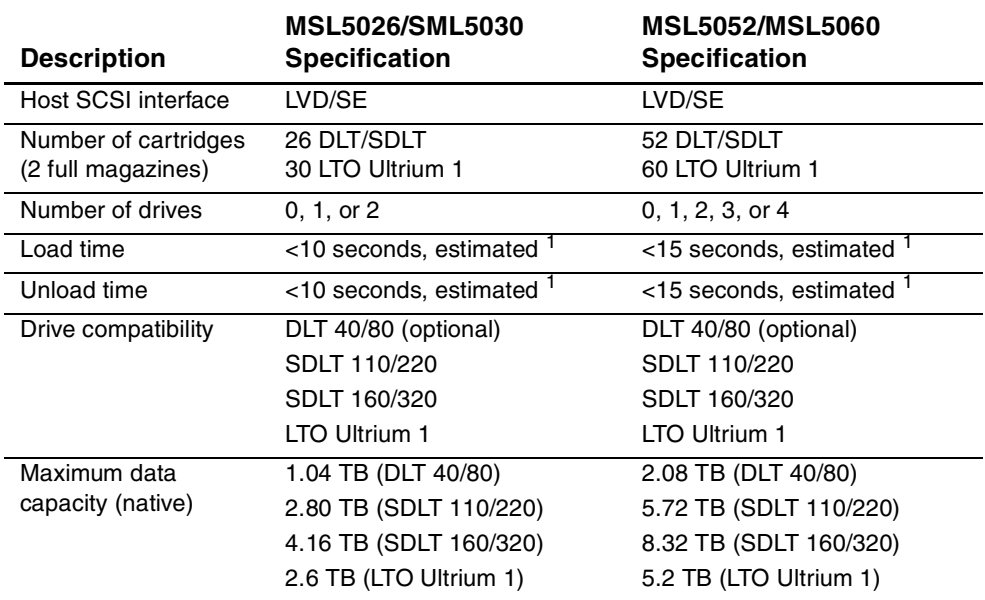

#### **Table B–1: Operational Performance Specifications**

<sup>1</sup> Excluding Pass-Through Mechanism (PTM) access

# **Power**

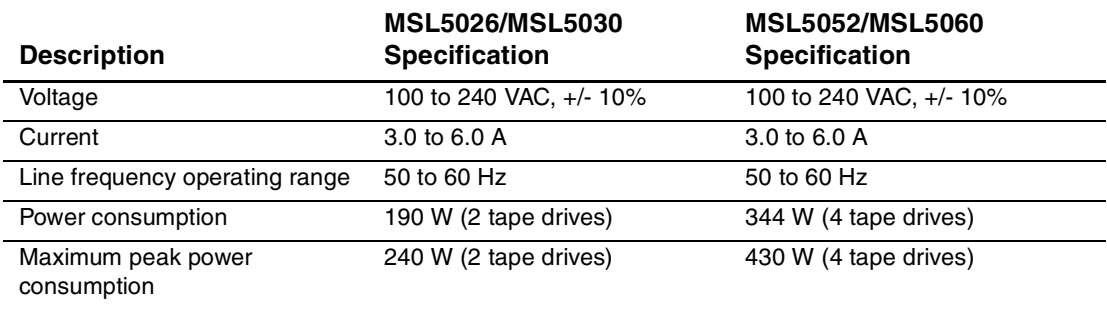

#### **Table B–2: Power Specifications**

# **Mechanical**

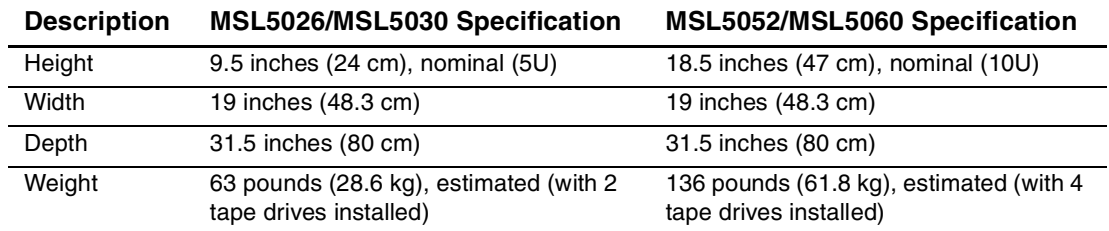

#### **Table B–3: Mechanical Specifications (Tabletop Model)**

#### **Table B–4: Mechanical Specifications (Rackmount Model)**

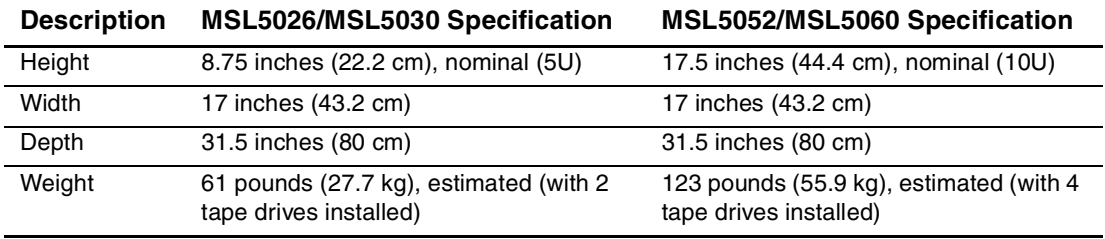

# **Environmental (All models)**

#### **Table B–5: Environmental Specifications (Operating)**

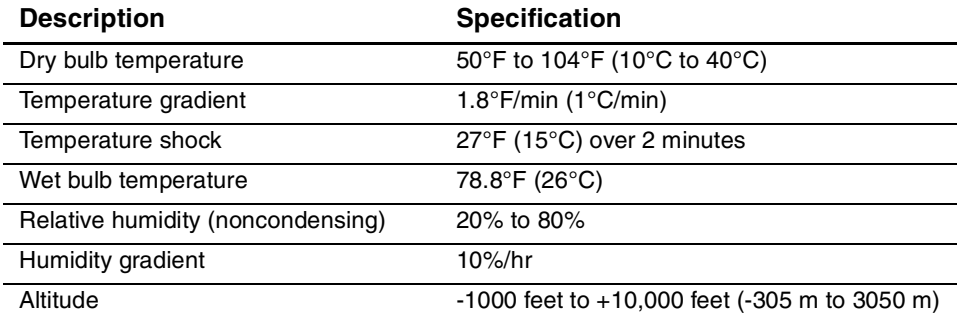

#### **Table B–6: Environmental Specifications (Packed or Unpacked)**

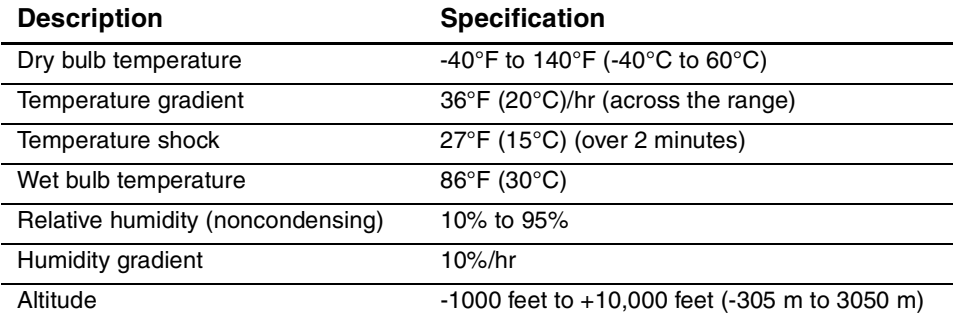

#### **Table B–7: Environmental Specifications (Transit - Short Term)**

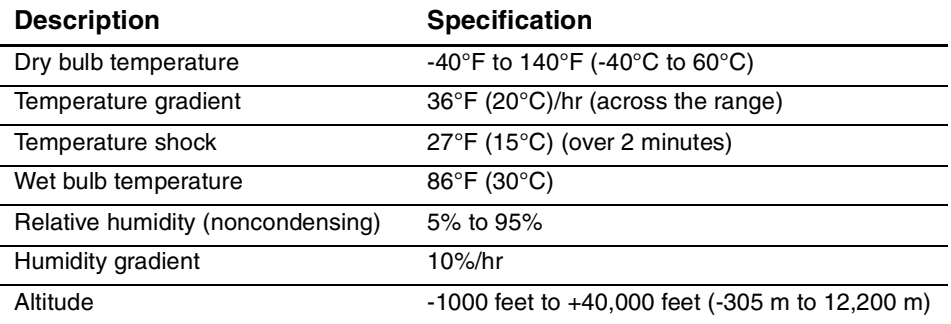

# **Acoustics**

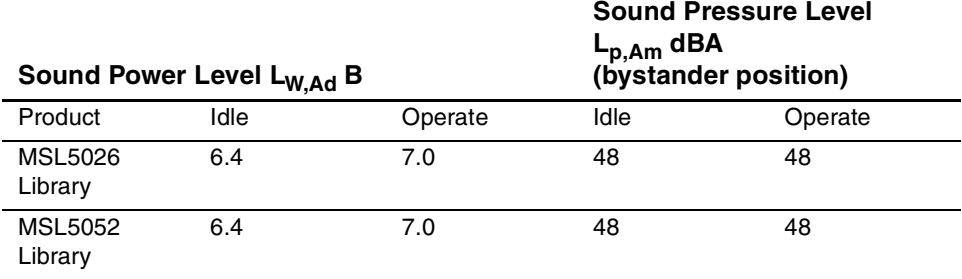

#### **Table B–8: Acoustic Noise Declared per ISO 9296 and ISO 7779**

**NOTE:** Current values for specific configurations are available from HP representatives  $1 B = 10$  dBA.

#### **Table B–9:**

#### **Schallemissionswerte - Werteangaben nach ISO 9296 und ISO 7779/DIN 27779**

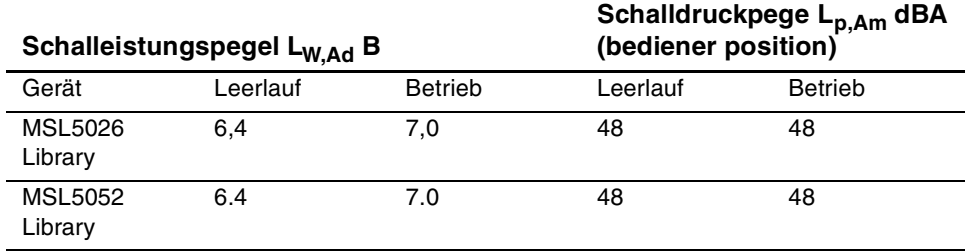

**NOTE:** Aktuelle Werte für spezielle Ausrüstungsstufen sind über die HP Vertretungen erhältlich.  $1 B = 10 dBa$ .

# **Safety**

The library carries the following Regulatory Agency product safety certifications.

**Table B–10: Regulatory Product Safety Certifications**

| <b>Description</b>          | <b>Specification</b>                                                                       |
|-----------------------------|--------------------------------------------------------------------------------------------|
| <b>UL Listed Mark</b>       | UL 1950 (standard for safety of information technology<br>equipment)                       |
| TUV GS Mark (Germany)       | EN60950, IEC950 (standard for safety of information<br>technology equipment third edition) |
| CE Marking (European Union) | Low Voltage Directive, 72/23/EEC, European Union                                           |
| CUL Mark (Canadian UL)      | CAN/CSA 22.2 No. 950 (standard for safety of<br>information technology equipment)          |

# **Electrostatic Discharge**

To prevent damage to the system, be aware of the precautions you need to follow when setting up the system or handling parts. A discharge of static electricity from a finger or other conductor can damage system boards or other static-sensitive devices. This type of damage can reduce the life expectancy of the device.

To prevent electrostatic damage, observe the following precautions:

- Avoid hand contact by transporting and storing products in static-safe containers.
- Keep electrostatic-sensitive parts in their containers until they arrive at static-free workstations.
- Place parts on a grounded surface before removing them from their containers.
- Avoid touching pins, leads, or circuitry.
- Always be properly grounded when touching a static-sensitive component or assembly.

# **Grounding Methods**

There are several methods for grounding. Use one or more of the following methods when handling or installing electrostatic-sensitive parts:

- Use a wrist strap connected by a ground cord to a grounded workstation or computer chassis. Wrist straps are flexible straps with a minimum of 1 megohm  $\pm$ 10 percent resistance in the ground cords. To provide proper ground, wear the strap snug against the skin.
- Use heel straps, toe straps, or boot straps at standing workstations. Wear the straps on both feet when standing on conductive floors or dissipating floor mats.
- Use conductive field service tools.
- Use a portable field service kit with a folding static-dissipating work mat.

If you do not have any of the suggested equipment for proper grounding, have an HP authorized reseller install the part.

**NOTE:** For more information on static electricity, or for assistance with product installation, contact your authorized reseller.

**D**

# **Removing and Replacing a Tape Drive**

This appendix explains how to add a tape drive to an HP StorageWorks MSL5000 series library.

# **Instructions**

To add a tape drive:

1. Unpack the tape drive and visually inspect it for any damage. If you feel that the tape drive has been damaged, contact HP for a replacement.

**NOTE:** HP tape drives are hot-plug capable, so you do not have to turn the library off while removing or installing a tape drive.

2. Remove the blank panel that covers the appropriate tape drive mounting bay (see [Figure D–1](#page-131-0)). Save the blank panel for future use.

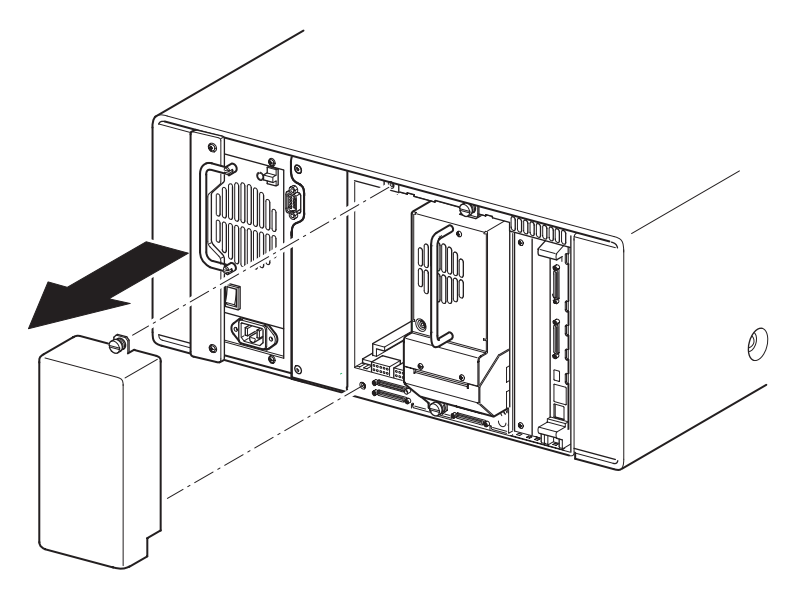

#### <span id="page-131-0"></span>**Figure D–1: Removing a tape drive mounting bay blank panel (MSL5026 shown)**

3. Slowly insert the tape drive into the mounting bay. Make sure you push the tape drive all the way in so it fully seats in the mating connectors at the rear of the library (see Figure D-2).

**CAUTION:** When inserting a drive, make sure it goes in straight to ensure proper alignment with the tape drive and library mating connectors. Failure to do so might cause connector damage

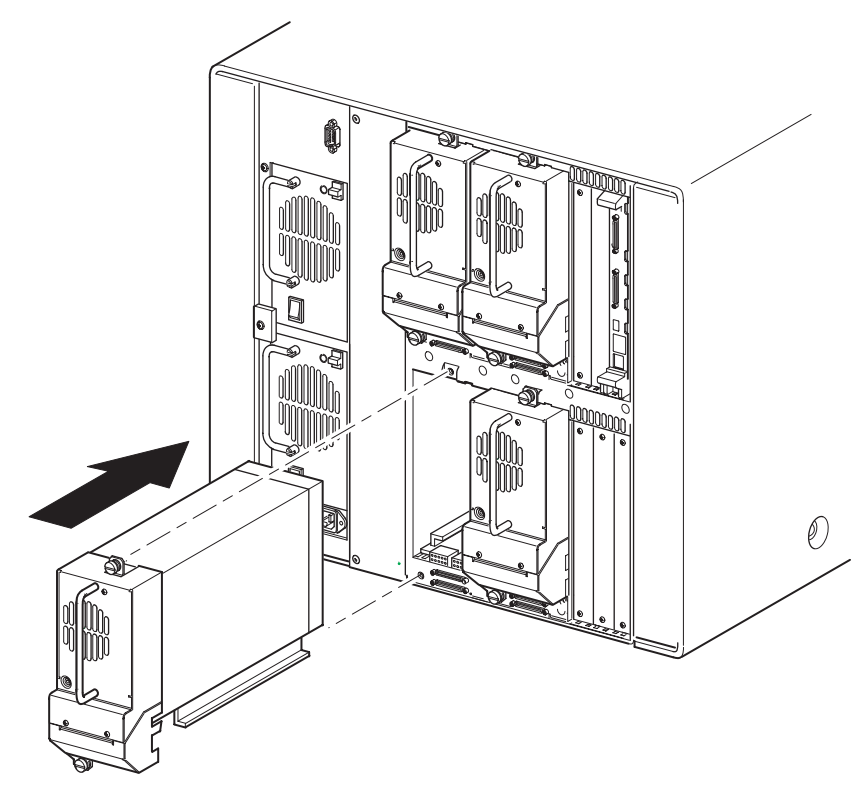

**Figure D–2: Installing a tape drive (MSL5052 shown)**

- 4. Using a flat-blade screwdriver, secure the tape drive to the library using the two thumbscrews.
- 5. Configure the tape drive. See Chapter 3, "Library Configuration."

**E**

# **Configuration Examples**

# **SCSI Cable Configurations**

Use the following guidelines when configuring your SCSI cables:

• Use the highest quality SCSI cables.

**NOTE:** Bus errors caused by excessive length or poor quality cables can significantly degrade performance and reliability.

- Each of the tape drives in the library and the library controller constitute a separate SCSI target. When any two or more devices are connected to the same SCSI bus, each separate SCSI device must be assigned a unique SCSI ID.
- SCSI IDs are set at the factory. Use the GUI touch screen to change any of the factory defaults.
- To connect a library to a host, the host must have at least one Wide LVD/SE controller and the appropriate driver software.
- For best performance, do not attach more than two drives per SCSI bus.
- It is recommended that the robot and corresponding drives on the same bus are attached to host bus 0.

# **Configuration Examples**

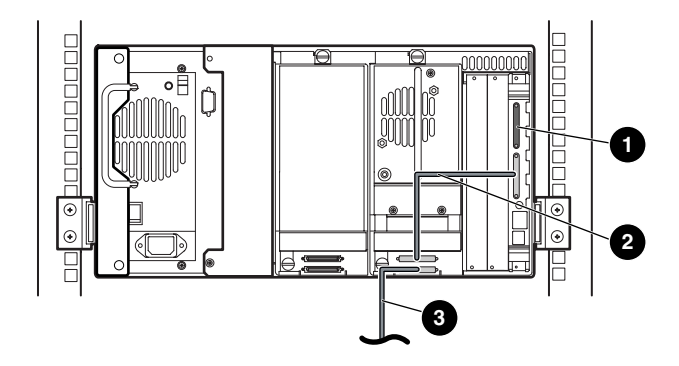

#### **Figure E–1: Single MSL5026/MSL5030, 1 host/1 drive**

- **0** SCSI Terminator
- $\bullet$  0.5M cable
- <sup>3</sup> Host cable (Bus 0, to host system)

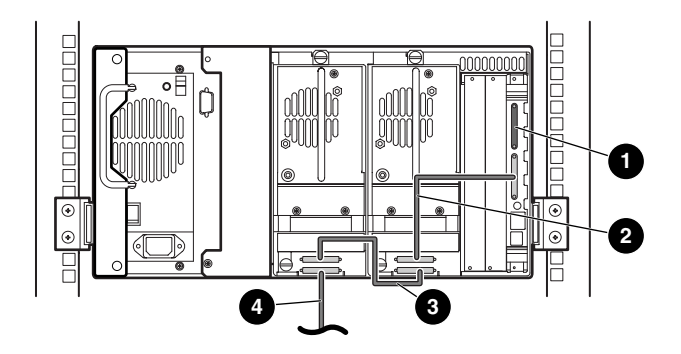

#### **Figure E–2: Single MSL5026/MSL5030, 1 host/2 drives**

- **1** SCSI Terminator
- $\bullet$  0.5M cable
- $\odot$  0.25M cable or 0.5M cable
- **4** Host cable (Bus 0, to host system)

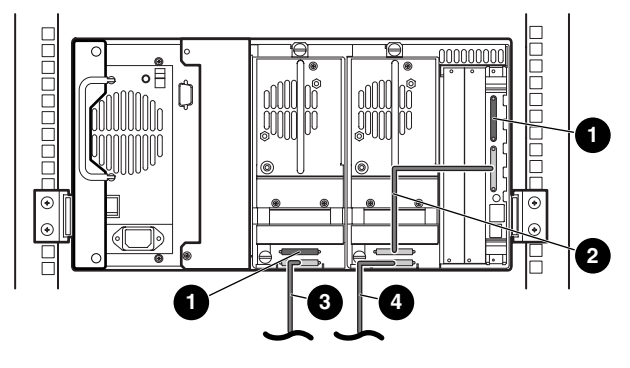

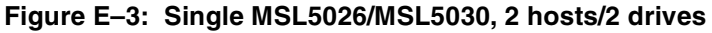

- **0** SCSI Terminator
- $Q = 0.5M$  cable
- **3** Host cable (Bus 1, to host system)
- **4** Host cable (Bus 0, to host system)

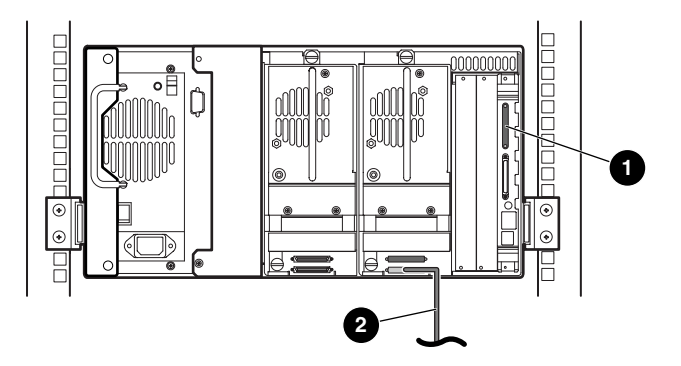

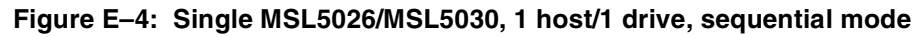

- **1** SCSI Terminator
- **2** Host cable (to host system)

Notes:

- There is no SCSI connection to the library controller module.
- There is a terminator installed on the library controller module.

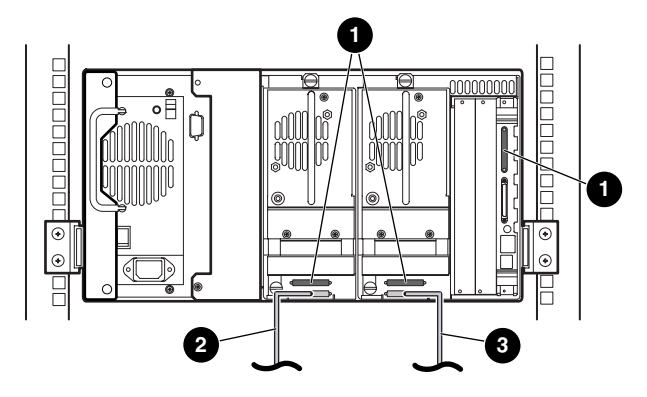

#### **Figure E–5: Single MSL5026/MSL5030, 2 hosts/2 drives, split sequential mode**

- **1** SCSI Terminator
- **2** Host cable (Bus 1, to host system)
- <sup>3</sup> Host cable (Bus 0, to host system)

Notes:

- There is no SCSI connection to the library controller module.
- There is a terminator installed on the library controller module.
- This configuration requires a third LVD/SE SCSI terminator. Only two are shipped with the MSL5026/MSL5030 and are attached to each drive.

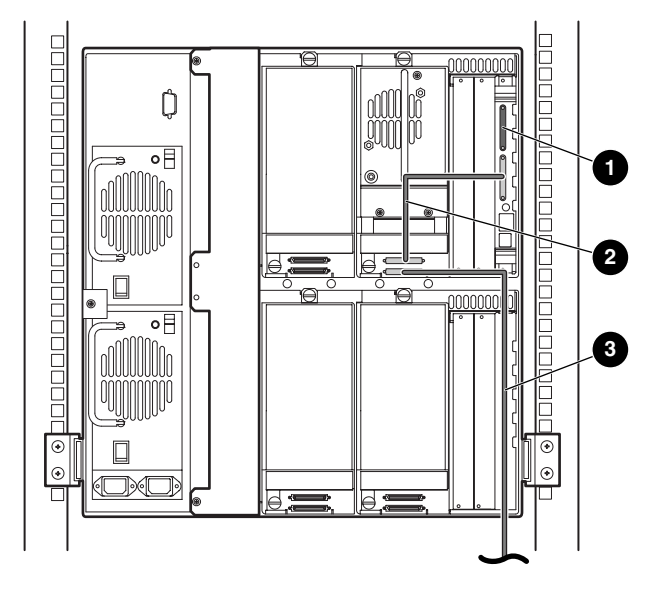

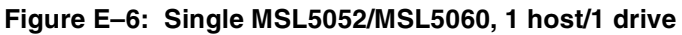

- **0** SCSI Terminator
- $\bullet$  0.5M cable
- <sup>3</sup> Host cable (Bus 0, to host system)

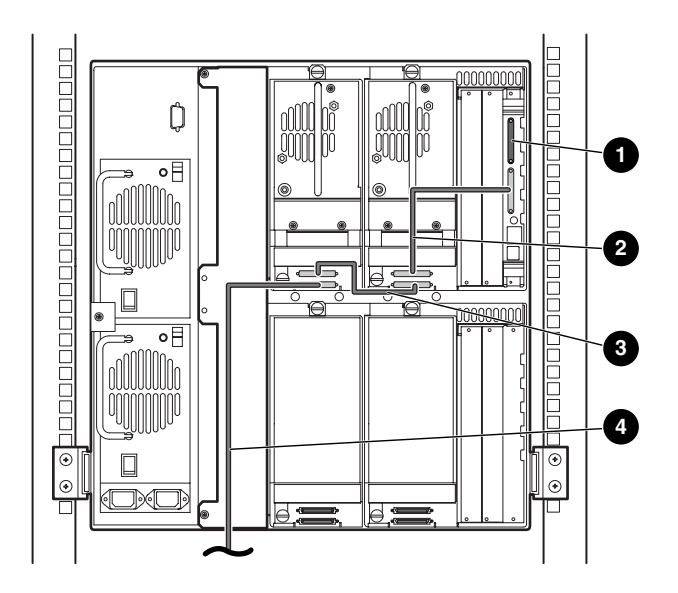

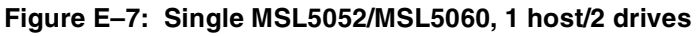

- **0** SCSI Terminator
- <sup>2</sup> 0.5M cable
- $\odot$  0.25M cable or 0.5M cable
- 4 Host cable (Bus 0, to host system)

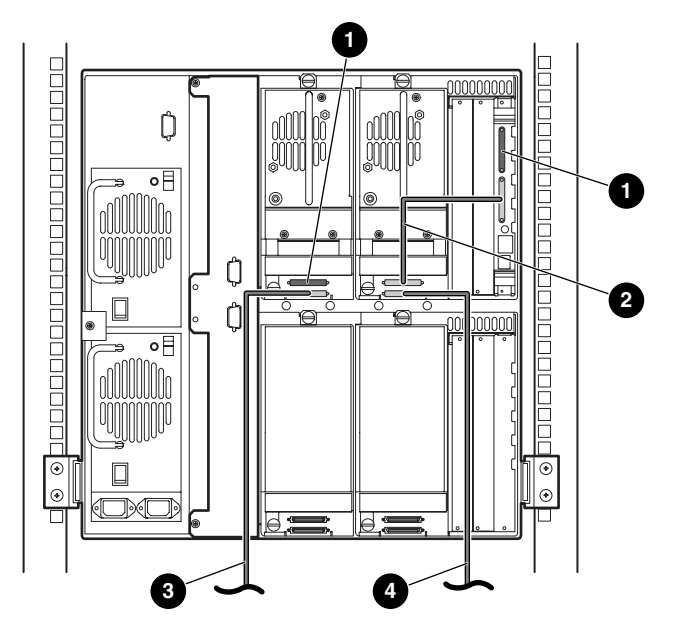

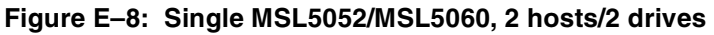

- **0** SCSI Terminator
- $\bullet$  0.5M cable
- <sup>3</sup> Host cable (Bus 1, to host system)
- 4 Host cable (Bus 0, to host system)

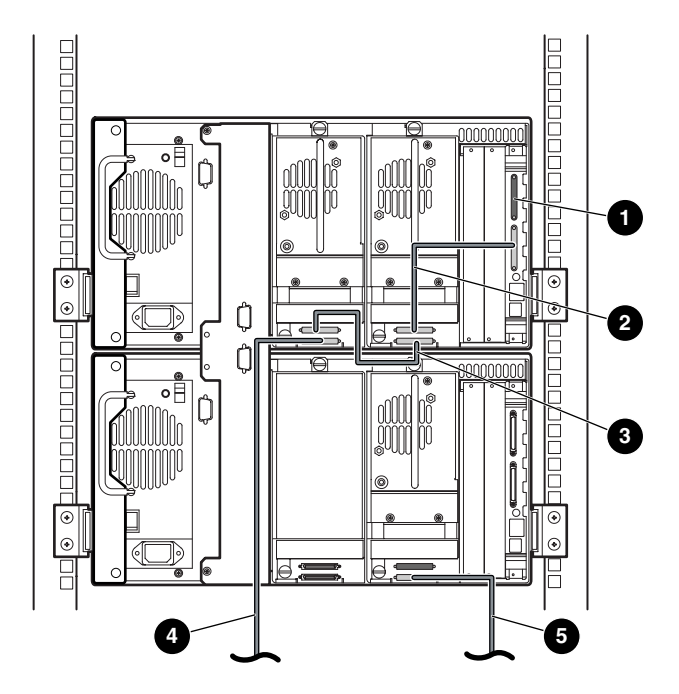

#### **Figure E–9: Single MSL5052/MSL5060, 2 hosts/3 drives**

- **0** SCSI Terminator
- $\bullet$  0.5M cable
- $\odot$  0.25M cable or 0.5M cable
- 4 Host cable (Bus 0, to host system)
- **6** Host cable (Bus 1, to host system)

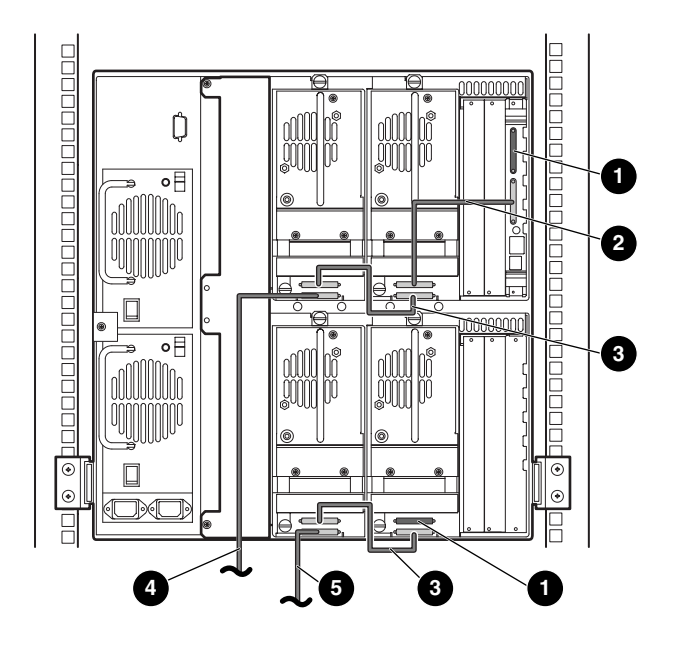

#### **Figure E–10: MSL5052/MSL5060, 2 hosts/4 drives**

- **1** SCSI Terminator
- $\bullet$  0.5M cable
- $\odot$  0.25M cable or 0.5M cable
- **4** Host cable (Bus 0, to host system)
- **6** Host cable (Bus 1, to host system)

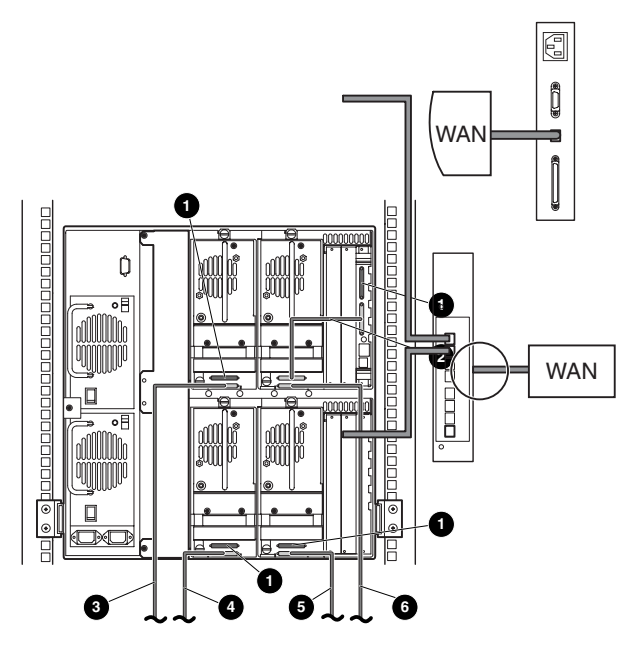

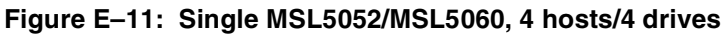

- **1** SCSI Terminator
- $\bullet$  0.5M cable
- <sup>3</sup> Host cable (Bus 1, to host system)
- **4** Host cable (Bus 3, to host system)
- **6** Host cable (Bus 2, to host system)
- 6 Host cable (Bus 0, to host system)
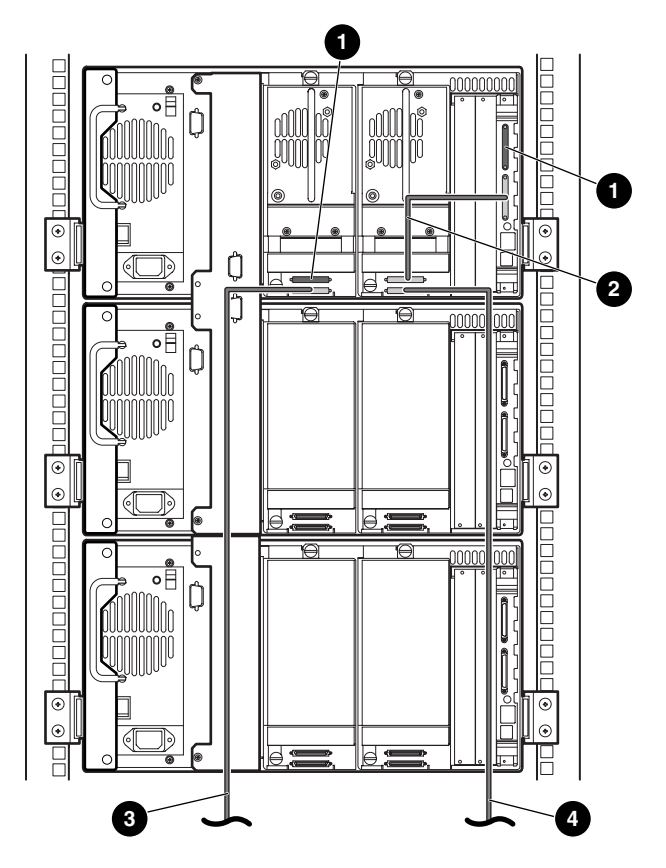

**Figure E–12: MSL5026/MSL5030 Multi-unit, 2 hosts/2 drives in master/no drives in slaves**

- **0** SCSI Terminator
- $\bullet$  0.5M cable
- **3** Host cable (Bus 1, to host system)
- 4 Host cable (Bus 0, to host system)

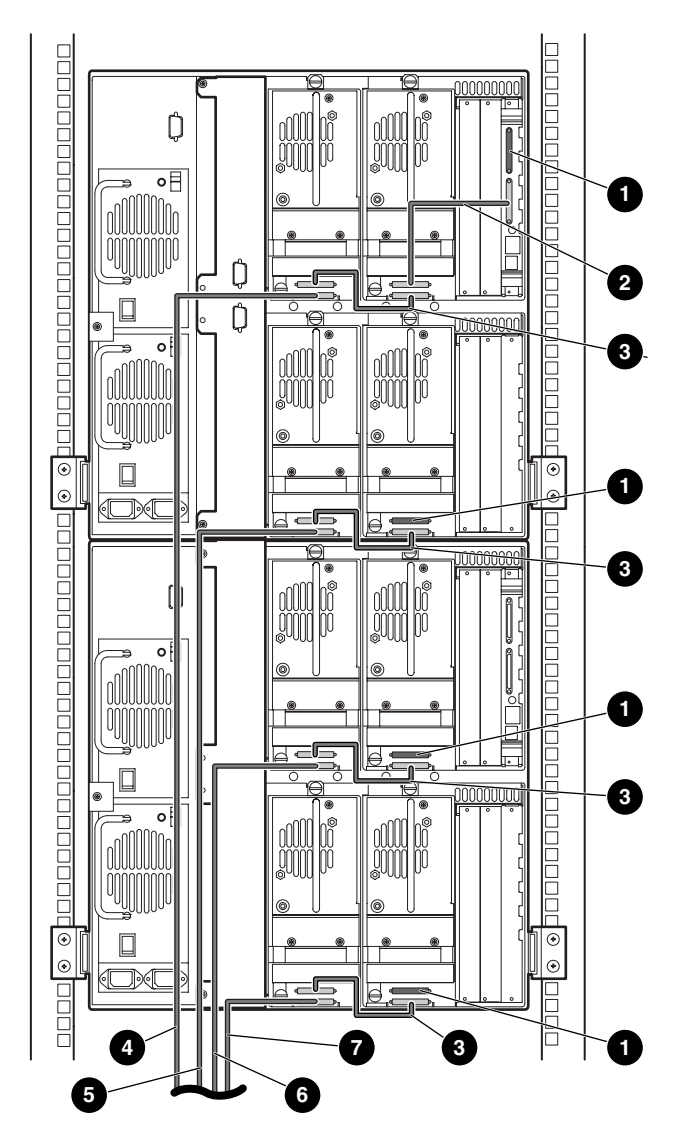

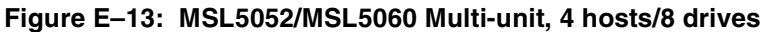

- 1 SCSI Terminator 2 0.5M cable
- 
- 
- $\bullet$  Host cable (Bus 4, to host system)
- 
- 0.25M cable or 0.5M cable 4 **4** Host cable (Bus 1, to host system)
- Host cable (Bus 2, to host system) 6 Host cable (Bus 3, to host system)

## **Pass-Through Mechanism Cabling**

Use the following guidelines when configuring your PTM:

- All libraries must be powered off.
- Connect motor cable from the master library unit to the PTM base unit.
- Connect one ethernet cable from each library unit in the configuration to the router.

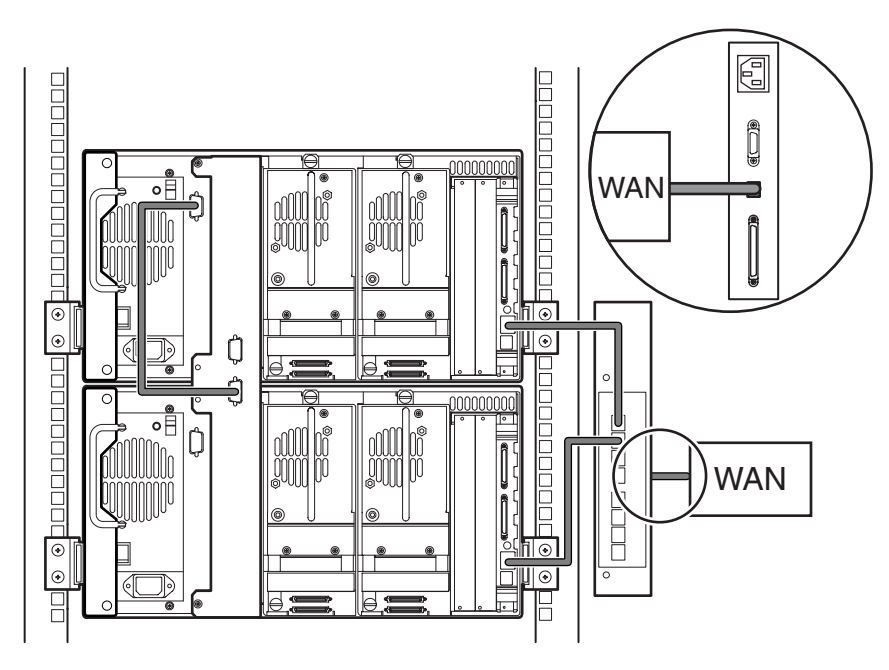

### **Configuration Examples**

**Figure E–14: MSL5026/MSL5030 Multi-unit, single master/slave**

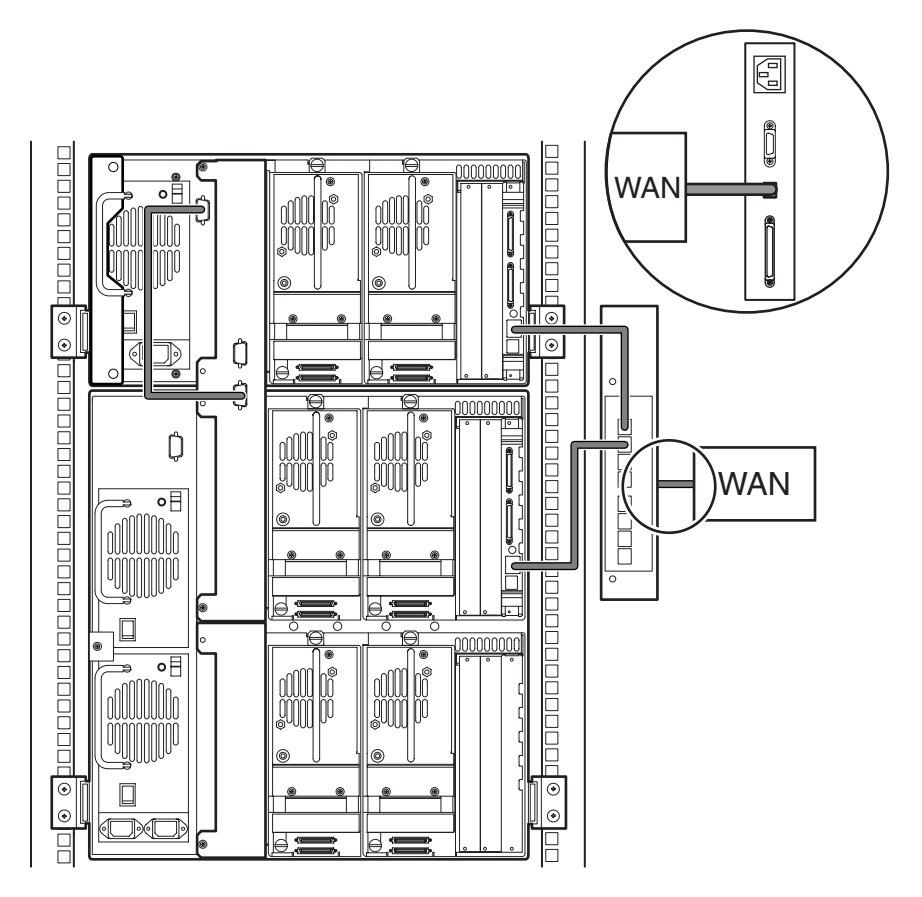

**Figure E–15: MSL5026/MSL5030 master with MSL5052/MSL5060 slave**

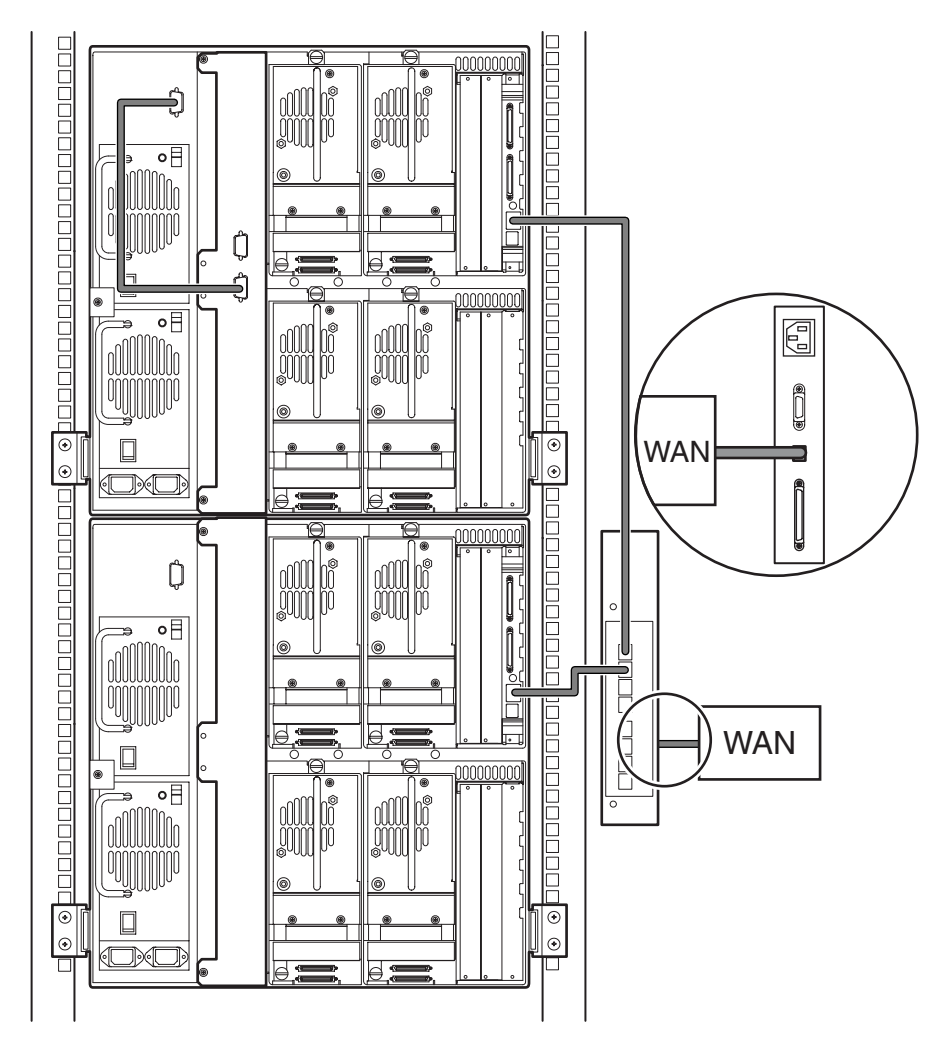

**Figure E–16: MSL5052/MSL5060 Multi-unit, single master/slave**

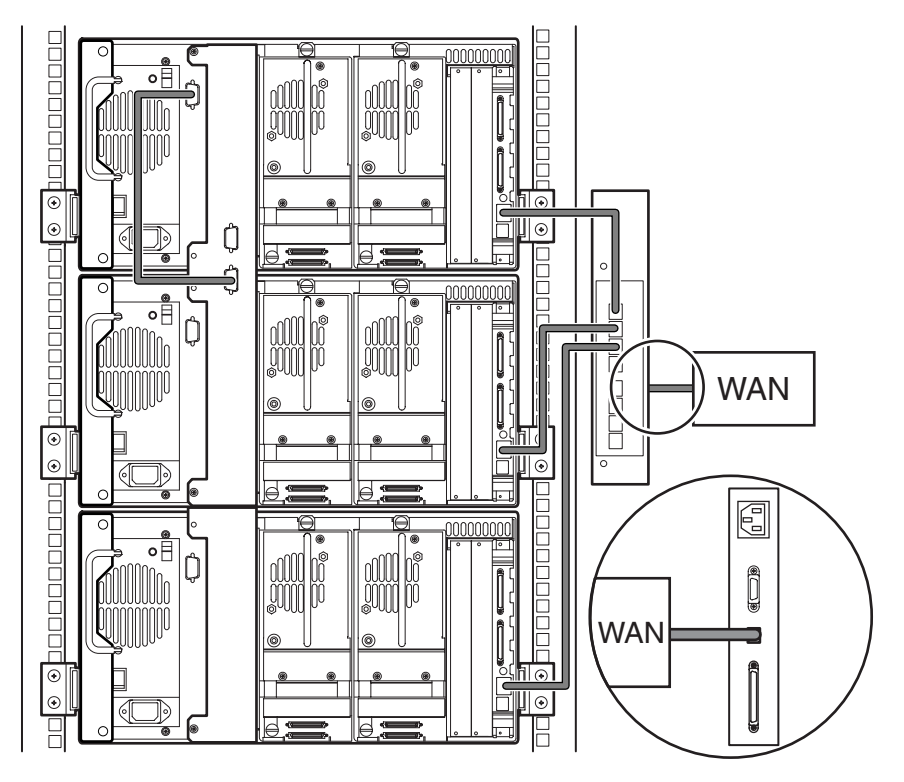

**Figure E–17: MSL5026/MSL5030 Multi-unit, single master/multiple slaves**

**F**

# **Optional Fibre Channel Card**

The optional Fibre Channel card enables connectivity between MSL5000 series libraries and Fibre Channel based storage area networks (SANs), allowing them to be attached to either a Fibre Channel Arbitrated Loop (FC-AL) or switched fabric.

## **Host Prerequisites**

To use Fibre Channel, check the host for the following:

- Fibre Channel backup software, host interface adapters, and associated device drivers.
- Host that acts as an initiator using the Fibre Channel controller to communicate with Fibre Channel SCSI target devices.
- Backup software with robust error recovery. Fibre Channel is an open system, similar to LAN. Consequently, Fibre Channel is subject to data flow interruptions from power cycling, connections, disconnections, and ESD charges.

## **Connectors and Indicators**

Figure F-1 shows the connectors and indicators for the optional Fibre Channel board.

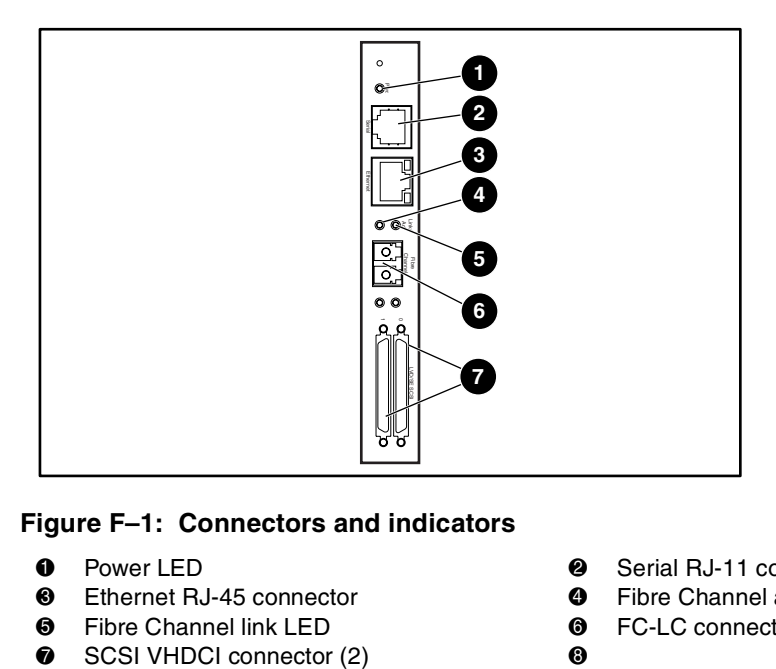

#### **Figure F–1: Connectors and indicators**

- 
- 
- **6** Fibre Channel link LED 6 FC-LC connector
- 
- 1 Power LED 2 Serial RJ-11 connector
- **3** Ethernet RJ-45 connector **4** Fibre Channel activity LED
	-

### **Power Indicator**

The Fibre Channel card has one power LED  $\bullet$ . LED definitions:

- Green power has been applied
- Yellow POST is in process or processor problems present

### **Serial Port**

The Fibre Channel card has one serial port  $\Theta$ . The serial port can be used to access the Serial/Telnet user interface, which is used to locally manage and configure the Fibre Channel card.

### **Ethernet Port**

The Fibre Channel card has one Ethernet port  $\bigcirc$ . LED definitions:

- Activity there is port activity
- Link a valid Ethernet link exists

## **Fibre Channel Port**

The Fibre Channel card has one Fibre Channel port  $\odot$ . LED definitions:

- Green (ACT) Fibre Channel port activity  $\bullet$
- Green (LINK) a valid Fibre Channel link exists  $\Theta$

## **SCSI VHDCI Connectors**

The Fibre Channel card has two SCSI VHDCI connectors. A green LED indicates activity on the corresponding port.

## **Configuration**

For detailed configuration information, refer to the StorageWorks by Compaq Network Storage Router User Guide available on the MSL5000 Series Documentation CD or on the HP website at: http://www.compaq.com/storage/tape\_index.html.

Before attempting to configure the Fibre Channel board, a basic understanding of Fibre Channel and SCSI devices is recommended. For information on SCSI standards, refer to publications from X3T10 committee of ANSI (American National Standards Institute). For more information on Fibre Channel standards, refer to publications from the X3T11 committee of ANSI. To purchase approved American National Standards and Technical Reports, contact ANSI at (212)642-4900.

### **Default Ethernet Settings**

The basic factory default values are:

- IP address: http://1.1.1.1/
- Subnet mask: 255.255.255.0
- Gateway address:  $0.0.0.0$
- User name: root
- Password: password

HP recommends that you change these values from the defaults.

All settings within the configuration are pre-set with default values. These values are set to allow the Fibre Channel card into most HP environments with little or no configuration changes.

After changing the basic default values listed above, carefully consider any additional configuration changes.

After the initial configuration is established, HP recommends backing up the configuration to an external file. If needed, during a recovery process, this file can then be restore back onto the router.

## **Configuration Examples**

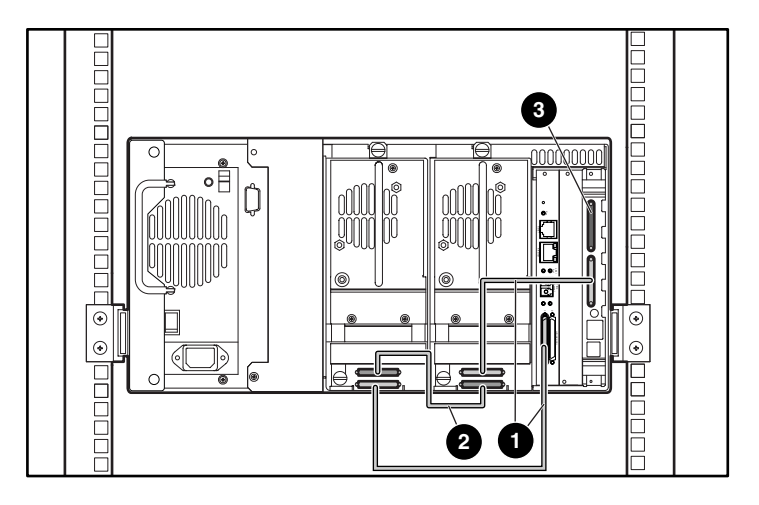

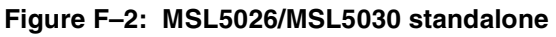

- $0.5M$  cable
- **2** 0.25M cable or 0.5M cable
- **3** Terminator

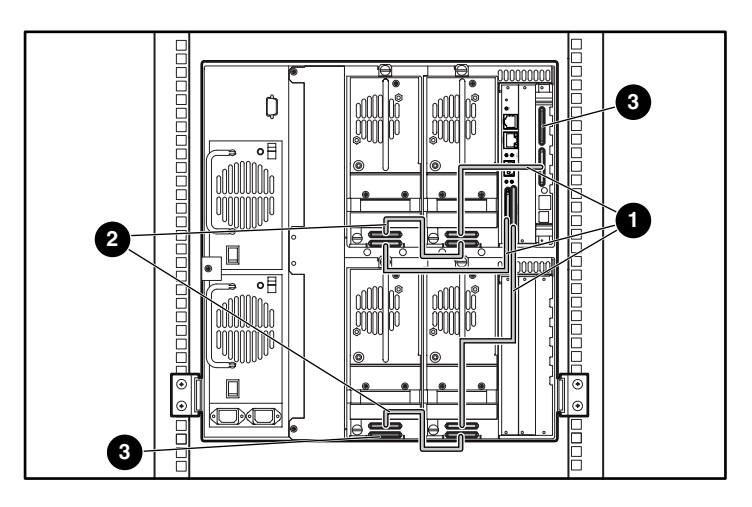

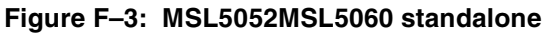

- $0.5M$  cable
- 0.25M cable or 0.5M cable
- Terminator

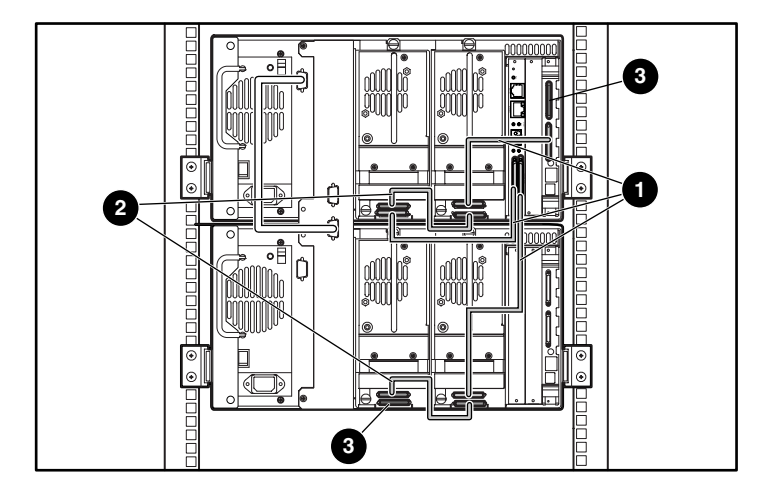

#### **Figure F–4: MSL5026/MSL5030 stacked**

- $0.5M$  cable
- 0.25M cable or 0.5M cable
- Terminator

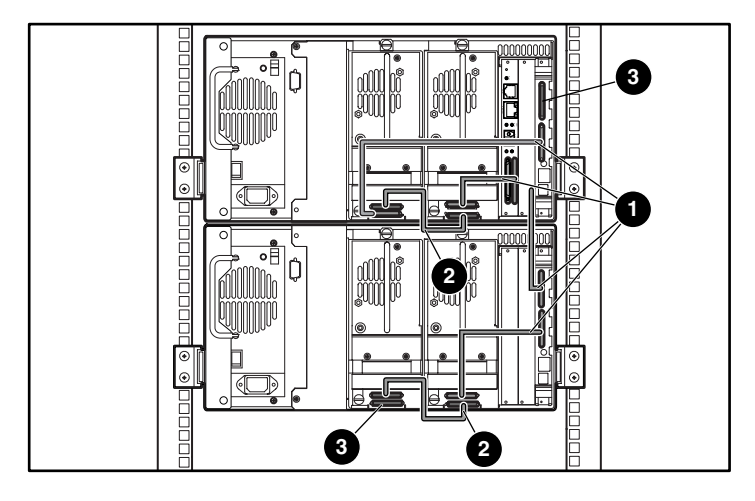

#### **Figure F–5: MSL5026/MSL5030 dual standalone**

- $0.5M$  cable
- 2 0.25M cable or 0.5M cable
- **3** Terminator

## **Resetting the Fibre Channel Card**

The Fibre Channel card can be reset by using a paper clip or other sturdy tool to push the reset switch shown in Figure F-6.

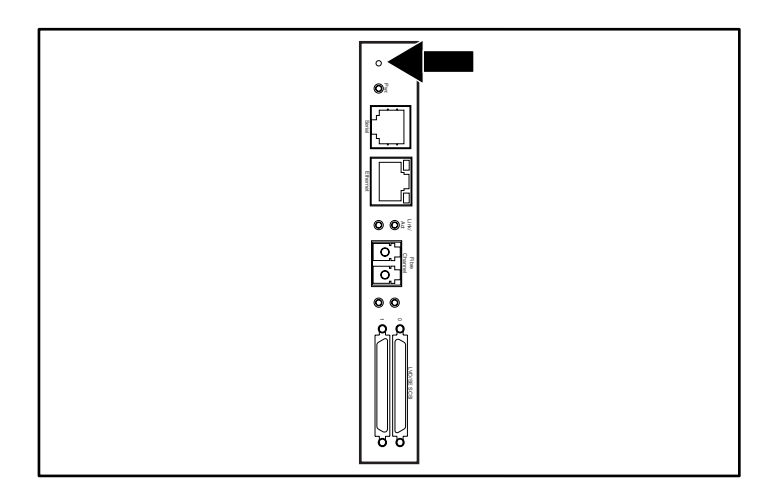

**Figure F–6: Reset switch**

## **Index**

### **A**

abort move status 4–26 acoustic specs B–5 authorized reseller xiii auto power-up 4–21

#### **B**

barcode label assignment 4–22 check digit 4–22 labels 4–11 reader 1–7 base address 4–25 blank panel D–2 blank panel removal D–2 bus ID 4–23, 4–24 bus parity 4–24 button names, convention defined ix

### **C**

cable configuration 2–10 2 tape drives, 1 host 2–11 2 tape drives, 2 hosts 2–12 PTM E–13 PTM examples E–13 SCSI E–1 SCSI examples E–2 card cage 1–9 cartridge map 4–28 cartridge shuttle assembly 1–7 Caution, symbol and definition xi cleaning cartridge automatic 6–2

cleaning slot 6–4 mail slot 6–3 mail slot, replacing 6–5 manual 6–2 replacing 6–4 reserved slot 6–4 right magazine, replacing 6–5 running 6–2 clip nuts 2–6 command names, convention defined x controller wide LVD/SE 2–10 conventions button names, defined ix command names, defined x dialog box names, defined ix directory names, defined ix drive names, defined x filenames, defined x key sequences, defined ix keyboard keys, defined ix menu command sequences, defined x menu items, defined ix named keys, defined ix system responses, defined x URLs, defined x user input, defined x

### **D**

data speed transfer 4–26 device capability page length 4–24 diagnostics 4–33 dialog box names, convention defined ix directory names, convention defined ix

DNS server 4–27 door open response 4–26 doors 2–7 magazine 4–3 mechanical releases 4–3 open for installation 2–7 drive and slot numbering 4–21 drive names, convention defined x

#### **E**

edit options 4–19, 4–29 electrical shock hazard, symbol and definition xi electronics controller card 1–7 electrostatic discharge C–1 environmental specs B–4 equipment symbols xi error recovery procedures 7–2 errors post recovered 4–25 European Union Notice A–4 excessive weight, symbol and definition xii

### **F**

fasteners 2–4 fault symptom codes 7–5 fibre channel board described 1–10 location 1–9 fibre channel card configuration examples F–5 configuring F–4 Ethernet settings F–4 resetting F–8 filenames, convention defined x firmware level recommended 6–7 verifying 6–7 updating 6–6 upgrade requirements 6–7 front panel 4–2 FSCs 7–5

### **G**

getting help xiii technical support xiii grounding methods C–2 GUI touch screen 1–10, 4–5

#### **H**

Help, obtaining xiii host system  $4-6$ hot surface, symbol and definition xii

#### **I**

illustrated applying power 2–9 attaching a barcode 4–11, 4–12 blank panel removal D–2 cable configuration 2–11, 2–12 card cage 1–9 controller board 1–8 front panel  $1-10$ ,  $4-2$ indicators 4–4 inserting a tape cartridge 4–9 installing the library 2–7 installing the rails 2–5 left magazine mail slot 4–10 left tape magazine 4–8 magazines 1–4 mechanical releases 4–3 power supply 1–6 PTM mounting location 1–12 removing magazines 4–7 reserved slot locations 3–5, 3–6, 3–7, 3–8 robotics 1–7 securing the library 2–8 tabletop model clearances 2–2 tape drive locations 1–3 template 2–4 troubleshooting flow chart 7–3 import/export element base address 4–25 Important, defined xi

indicators front panel 1–10 library 4–4 init element status 4–24 initialization screen 4–13 initiate wide data transfer negotiation 4–26 installing rails 2–5 installing the library 2–7

### **K**

key sequences, convention defined ix keyboard keys, convention defined ix

### **L**

labels, barcode 4–11 latch mechanism 2–7 LCD contrast adjust 4–22 LCD contrast controls 4–17 library display screens and options 4–13 library info 4–28 library mode 4–21 library options 4–20 library status LED 1–10 library systems multi-unit 1–11 locks 4–5

#### **M**

magazines 1–4 door mechanical releases 4–3 doors 4–3 inserting cartridges 4–8 removing 4–7 mail slot access 4–10 holder 4–10 mode 4–22 using 4–10 maintenance 4–32 clean one drive 4–32 flash drive from SCSI 4–32 flash drive from tape 4–32

reboot module 4–32 replace drive 4–32 set user defaults 4–32 mechanical specs B–3 menu option 4–19 selections 4–20 menu command sequences, convention defined x menu items, convention defined ix models 1–2 multiple power source, symbol and definition xii

### **N**

named keys, convention defined ix network interface connection, symbol and definition xi network options 4–27 Note, defined xi

### **O**

offline 4–21 online 4–18 operational performance B–2 options edit 4–29 network 4–27, 4–30 passwords 4–31 SCSI 4–23, 4–30

### **P**

Pass-Through Mechanism (PTM) 1–7 password levels 4–5 option 4–31 PCI slots 1–9 post recovered errors 4–25 power specs B–3 power supply 1–5, 2–9 power switch 2–9 product identification 4–25 PTM and robotics 1–11 configuration examples E–13

### **R**

```
rack stability xii
rackmount model 2–4
reliability B–3
reserved slots 4–21
   change settings 3–2
   locations 3–5, 3–6, 3–7, 3–8
   numbering 3–5
   setting up 3–5
retaining screws 2–7
robotics 1–9, 1–11
```
#### **S**

safety specs B–6 screen diagnostics 4–33 drive 0 bus 0 data field 3–4 drive 0 bus ID 3–3 edit library options 4–29 edit network options 4–30 edit passwords options 4–31 edit SCSI options 4–30 initialization 4–13 magazine access 4–16 mail slot access 4–16 maintenance 4–32 menu 4–19 move media 4–17 power-down confirmation message 4–18 reserved slots numeric keypad 3–9 SCSI ID confirmation 3–4 SCSI option selection 3–3 security level 4–34 status 4–14, 4–18 technical support information 4–15 total reserved slots 3–9 total reserved slots confirmation 3–10

view library info 4–28 view library options 4–20 view network options 4–27 view SCSI options 4–23 SCSI bus IDs 4–23 bus parity 4–24 cable configuration examples E–2 cable configurations 2–10 IDs 2–10 IDs, setting 3–2 options 4–23 securing the library 2–8 security level 4–34 set up network 3–11 rackmount model 2–4 reserved slots 3–5 tabletop model 2–2 setting a SCSI ID 3–2 shuttle assembly 1–7 slide rails 2–4 inner 2–6 intermediate 2–6 specifications acoustics B–4, B–5 environmental B–4 mechanical B–3 operational performance B–2 power B–3 reliability B–3 safety B–6 status screen 4–14, 4–18 storage element base address 4–25 symbols in text xi on equipment xi

## **T**

tabletop model converting to rackmount 2–3 setting up 2–2 tape alert mode 4–25 tape cartridges inserting and removing 4–6 requirements 4–11 tape drives adding D–2 location 1–3 removal and replacement D–1 technical support xiii template 2–4 test unit ready reporting 4–24 text symbols xi transfer element base address 4–25 transport element base address 4–24 troubleshooting error recovery 7–2 procedures 7–4 fault symptom codes 7–5 flow chart 7–3 platform problems 7–2 troubleshooting flow chart 7–3

### **U**

unit attention reporting 4–24 unload mode 4–21 URLs, convention defined x user input, convention defined x utilities 4–19, 4–31 diagnostics 4–33 factory 4–33 maintenance 4–32 security level 4–34

#### **V**

vendor identification 4–25 view system data 4–19, 4–20 viewing window 1–10

#### **W**

Warning electrical shock hazard symbol, defined xi excessive weight symbol, defined xii hot surface symbol, defined xii multiple power source symbol, defined xii network interface connection symbol, defined xi symbol and definition xi website xiii websites technical support xiii